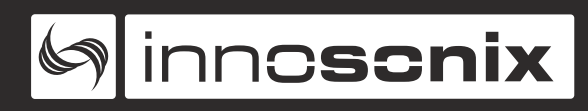

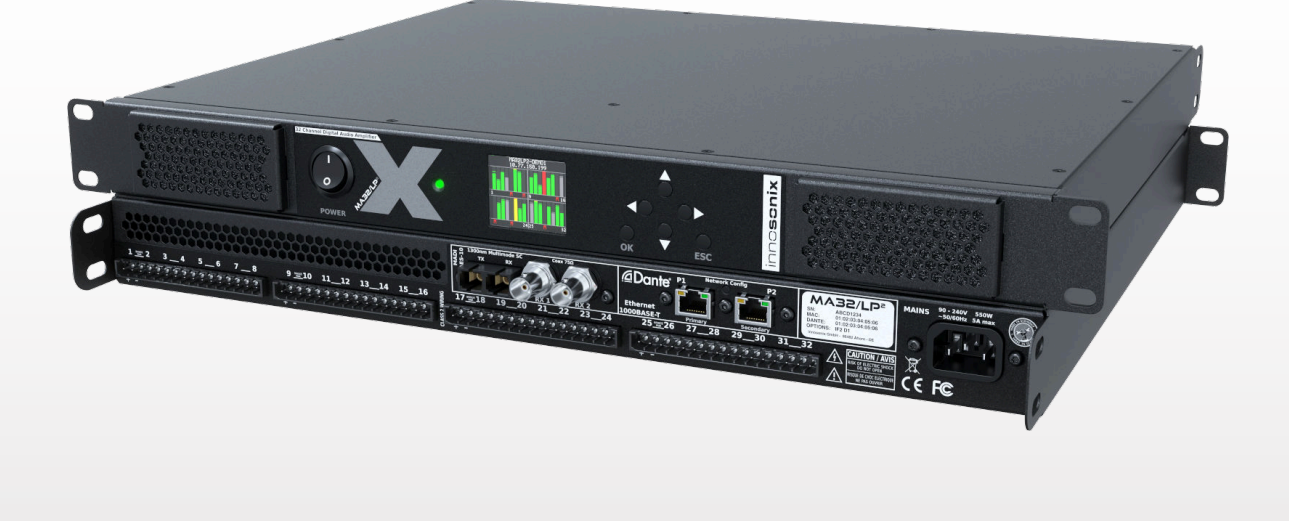

# **MAXX-SERIES DIGITAL POWER AMPLIFIERS MA16/LP<sup>2</sup>** MA24/LP<sup>2</sup> MA32/LP<sup>2</sup>

# **MANUAL**

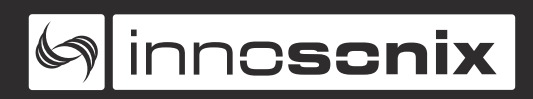

# **INDEX**

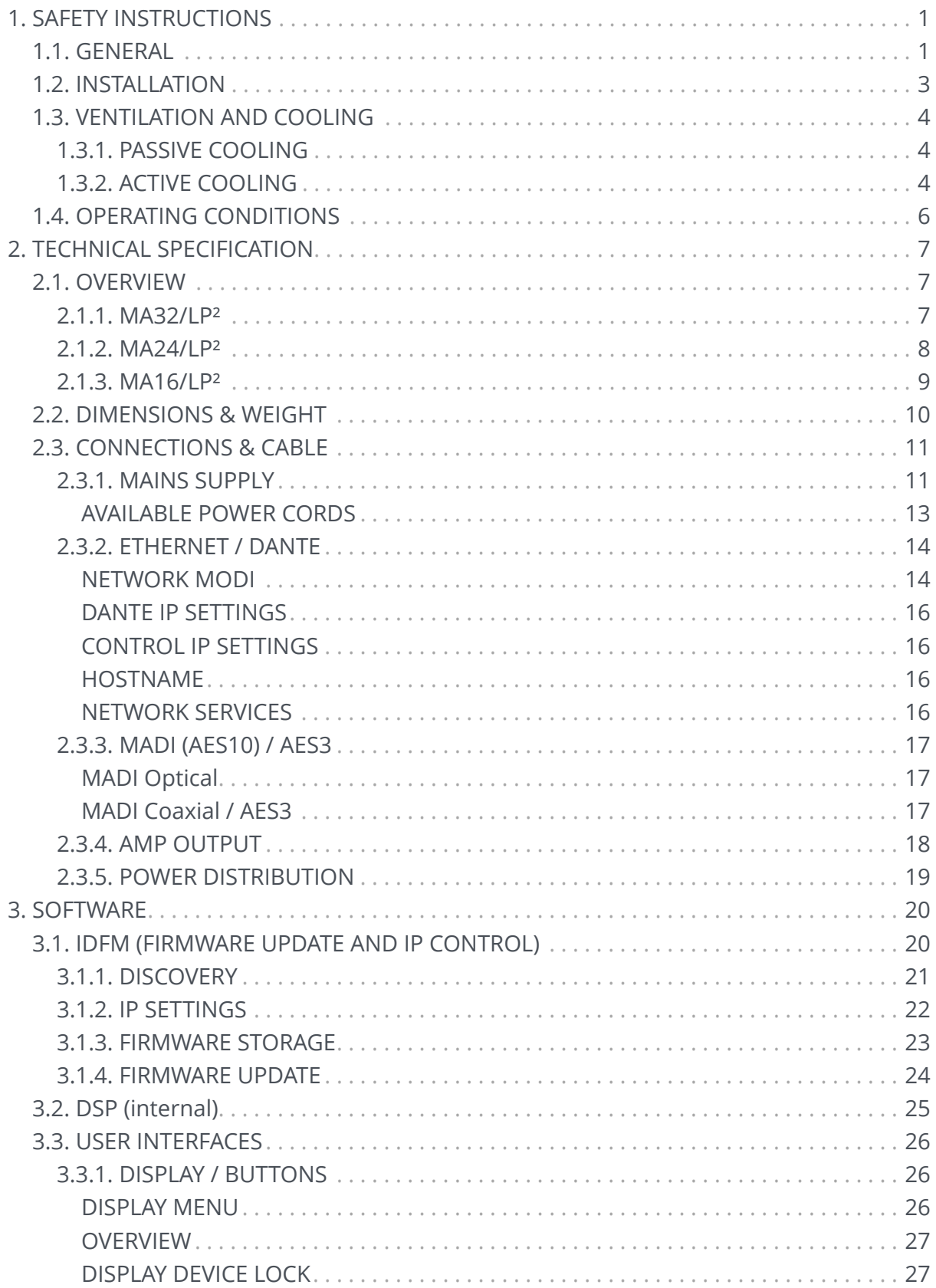

Ginnesenix

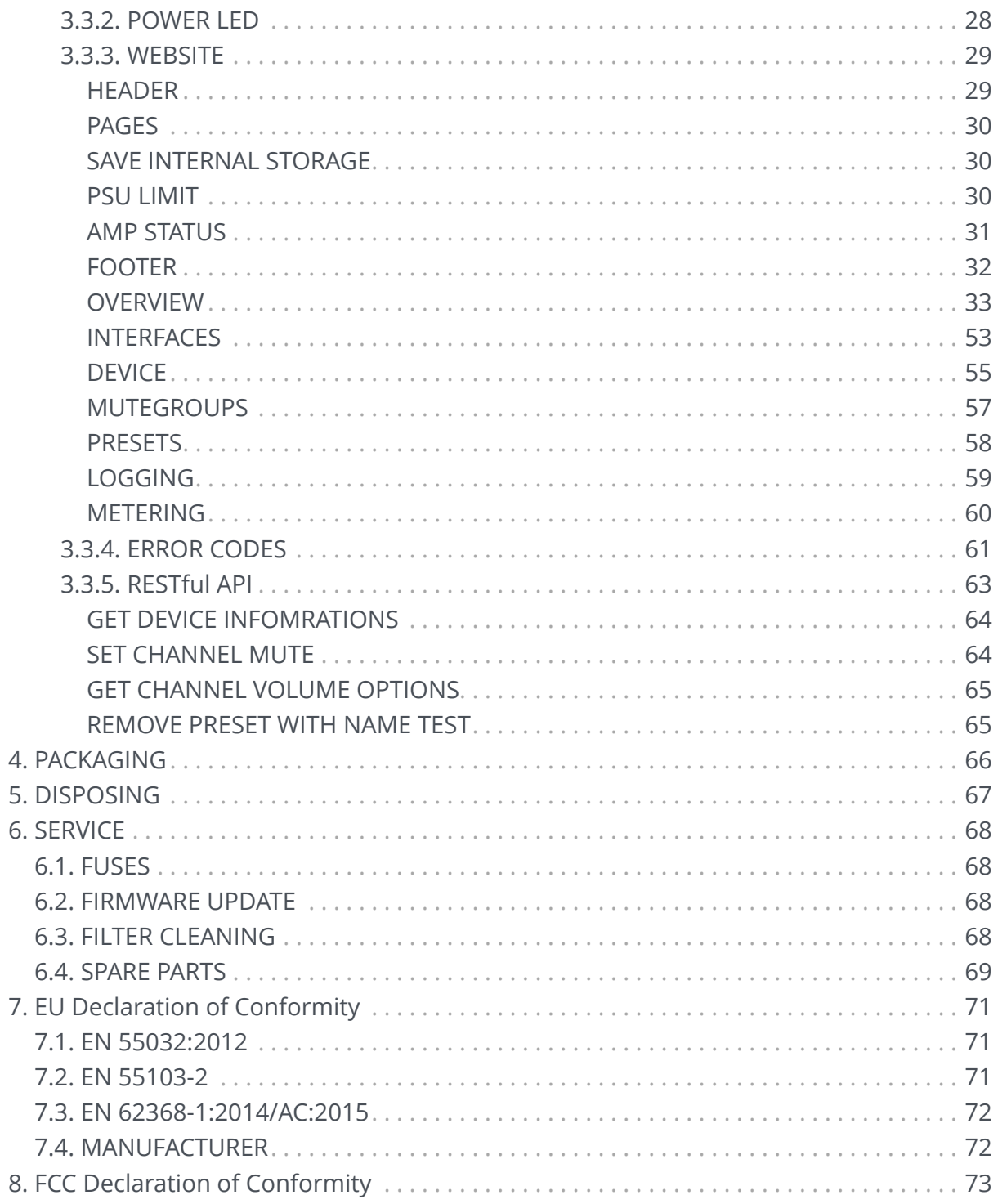

# <span id="page-3-0"></span>**Chapter 1. SAFETY INSTRUCTIONS**

# <span id="page-3-1"></span>**1.1. GENERAL**

Before using the product, please read this manual and follow all Safety Instructions. They are used to protect you, help to avoid equipment defects and damages resulting from improper use. Keep this manual in a safe place.

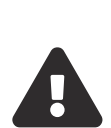

 $\blacktriangle$ 

**CAUTION:** THE POWER SUPPLY CORD IS USED AS THE MAIN DISCONNECT DEVICE, ENSURE THAT THE SOCKET-OUTLET IS LOCATED/INSTALLED NEAR THE EQUIPMENT AND IS EASILY ACCESSIBLE

**ATTENTION:** LE CORDON D'ALIMENTATION EST UTILISÉ COMME INTERRUPTEUR PRINCIPAL. LA PRISE DE COURANT DOIT ÊTRE SITUÉE OU INSTALLÉE À PROXIMITÉ DE L'ÉQUIPEMENT ET ÊTRE FACILE D'ACCÉS

**CAUTION** - DANGER OF EXPLOSION IF BATTERY IS INCORRECTLY REPLACED. REPLACE ONLY WITH THE SAME OR EQUIVALENT TYPE.

**ATTENTION** - DANGER D'EXPLOSION LORSQUE LA BATTERIE N'EST PAS REMPLACÉE CORRECTEMENT. REMPLACER UNIQUEMENT AVEC DES BATTERIES IDENTIQUES OU D'UN TYPE ÉQUIVALENT

**CAUTION** - THESE SERVICING INSTRUCTIONS ARE FOR USE BY QUALIFIED SERVICE PERSONNEL ONLY. TO REDUCE THE RISK OF ELECTRIC SHOCK DO NOT PERFORM ANY SERVICING OTHER THAN THAT CONTAINED IN THE OPERATING INSTRUCTIONS UNLESS YOU ARE QUALIFIED TO DO SO.

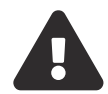

**ATTENTION** - CES CONSIGNES D'ENTRETIEN DOIVENT ETRE UNIQUEMENT EMPLOYES PAR LE PERSONNEL DE SERVICE QUALIFIÉ. POUR RÉDUIRE LE RISQUE DE CHOC ÉLECTRIQUE NE PAS EFFECTUER DES REPARATIONS AUTRES QUE CEUX CONTENUS DANS LES INSTRUCTIONS D'UTILISATION A MOINS QUE VOUS SOYEZ QUALIFIE POUR LE FAIRE

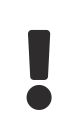

The amplifier is a device of protection class 1. Make sure that the protective conductor (earth) is connected properly. A missing earth can lead to dangerous voltages at the enclousure!

# **inncscnix**

ļ

ļ

Į

ļ

Keep the device away from dust, moisture, water and other liquids! In such case, the further usage is prohibited!

The amplifier has a relatively high output power and possibly can be a hazard for people and speakers. Pay particular attention to any defective set volume.

Do not touch the housing of the device, during operation. The surfaces can be hot. After switching off the device, wait 30 minutes till touching the device.

In the following cases it is necessary to return the amplifier for examination to the manufacturer. Contact details can be found on our website: www.innosonix.de

- The unit has been dropped, mechanically damaged or treated improperly.
- The power cord or plug has been damaged.
- Objects have fallen into the unit.
- Liquid has been spilled into the unit.
- The unit is not operating normally.
- The device displays errors.

<span id="page-5-0"></span>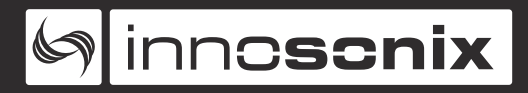

# **1.2. INSTALLATION**

All devices can be installed in a 19-inch rack. Screw the devices at each of the two Mounting holes of the mounting bracket on the front. Use Screws with a sufficiently large head diameter and lock washers.

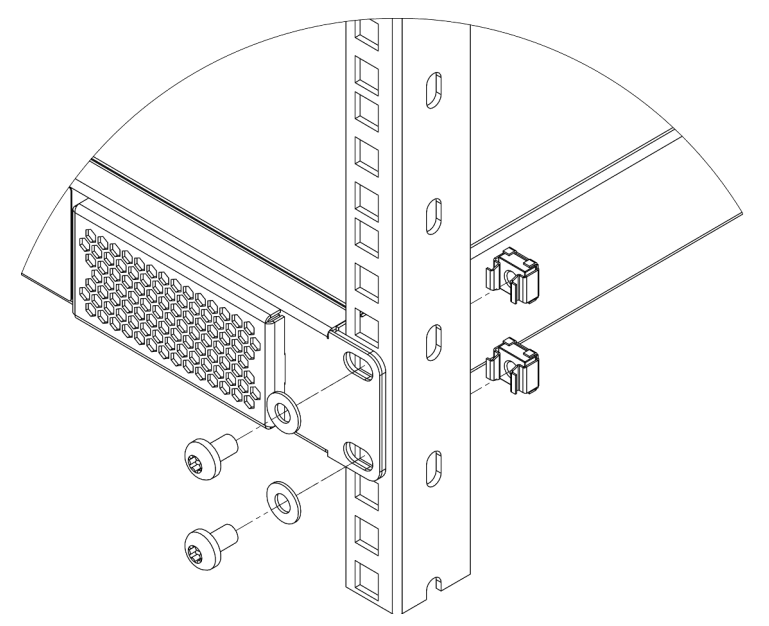

*Figure 1. MAXX/LP² installation*

<span id="page-5-1"></span>We recommend mounting the unit cantilevered. The use of guide rails and bearing surfaces can affect the convection. Make sure there is at least **1 RU** between devices when **FAN MODE** is set to **PASSIVE**. (See. [VENTILATION AND COOLING\)](#page-6-0)

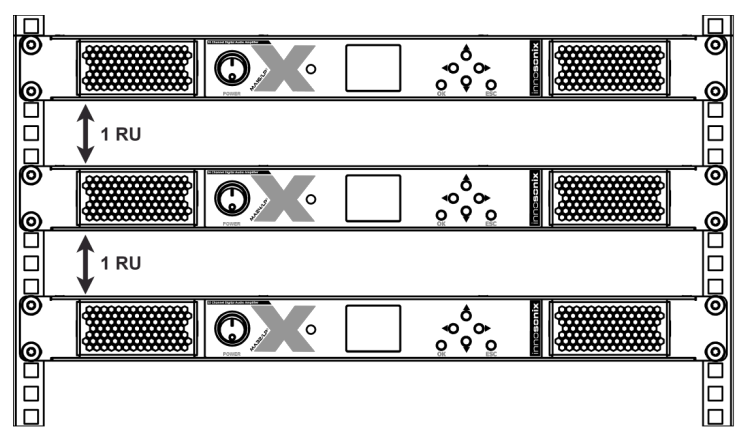

*Figure 2. MAXX/LP² rack mounting*

# <span id="page-6-0"></span>**1.3. VENTILATION AND COOLING**

Built-in and 19-inch racks must be ventilated adequately.

# <span id="page-6-1"></span>**1.3.1. PASSIVE COOLING**

Passive Cooling is actived by setting the **FAN MODE** to **PASSIVE**. This Mode is recommended if the amplifier is installed directly in an audience space or similar where no FAN noises are acceptable. In all other situations, **ACTIVE COOLING** should be the preferred mode.

When a critical temperature is reached, all channels are shut down until a temperature sinks, and it's safe to power on the channels again.

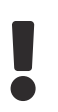

Į

The devices must not be placed directly over each other since the housing is cooled by convection. (see. [RACK MOUNTING](#page-5-1))

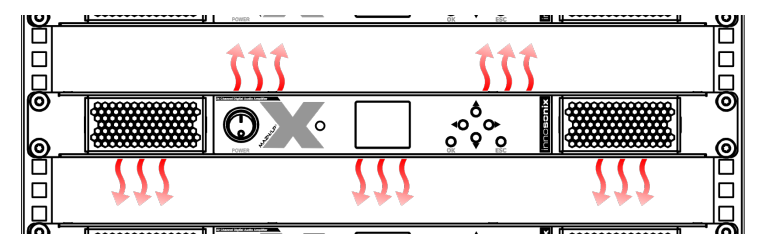

*Figure 3. MAXX/LP² Convection*

# <span id="page-6-2"></span>**1.3.2. ACTIVE COOLING**

The active cooling system inside the device creates front to back ventilation.

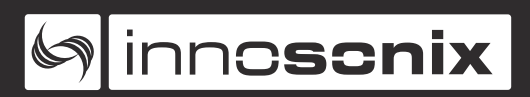

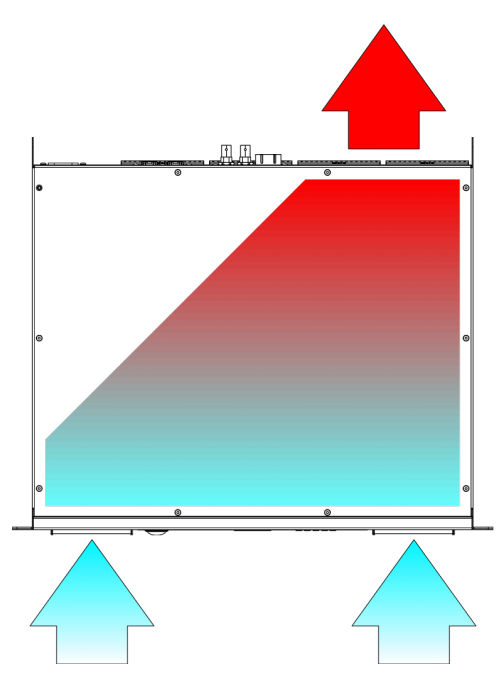

*Figure 4. MAXX/LP² Ventilation*

*Table 1. Active Fan Modes*

**SILENT** Fans become active when interal temperature reach ~50°C, otherwise fans are off. **NORMAL** Fans are always active

# <span id="page-8-0"></span>**1.4. OPERATING CONDITIONS**

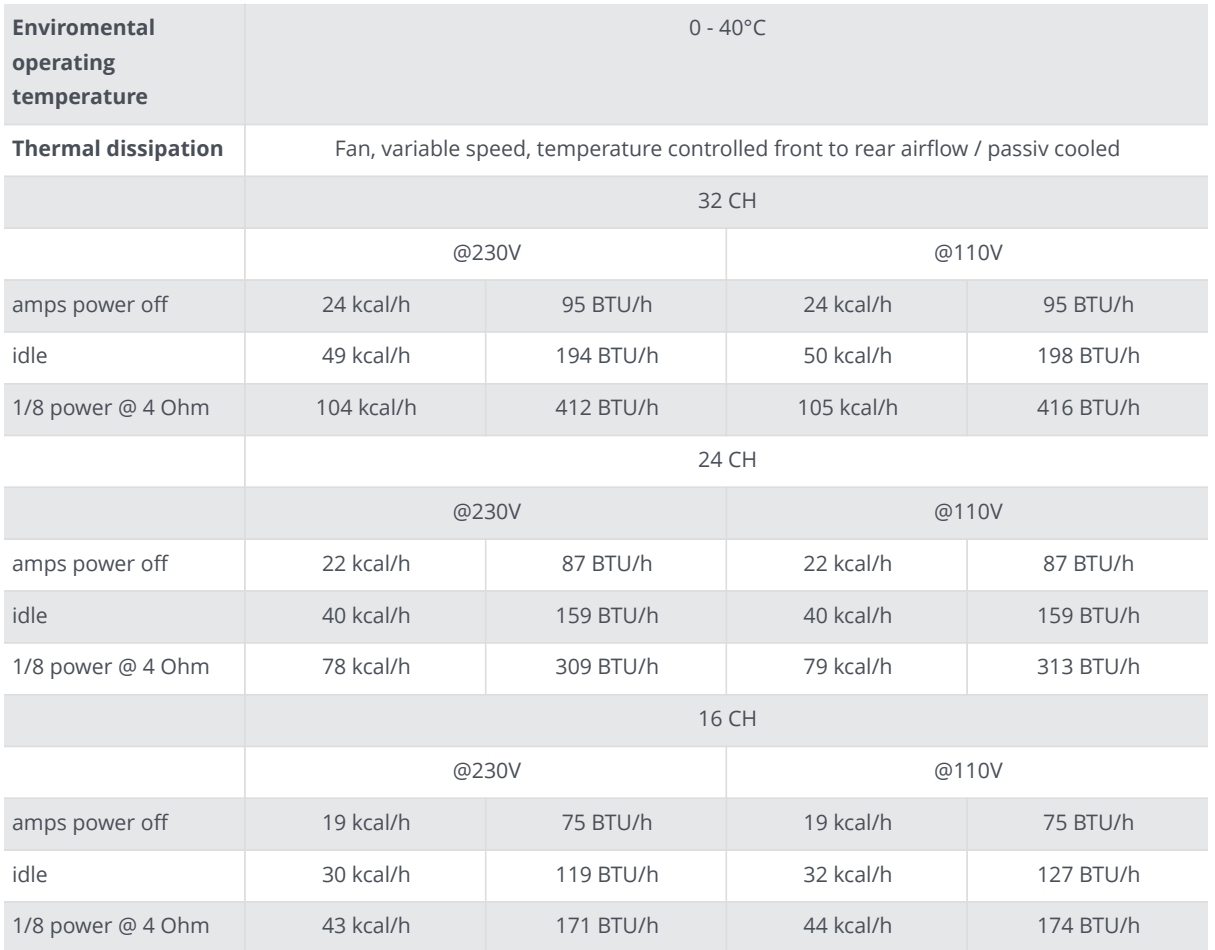

# <span id="page-9-0"></span>**Chapter 2. TECHNICAL SPECIFICATION**

# <span id="page-9-1"></span>**2.1. OVERVIEW**

# **2.1.1. MA32/LP²**

<span id="page-9-4"></span><span id="page-9-2"></span>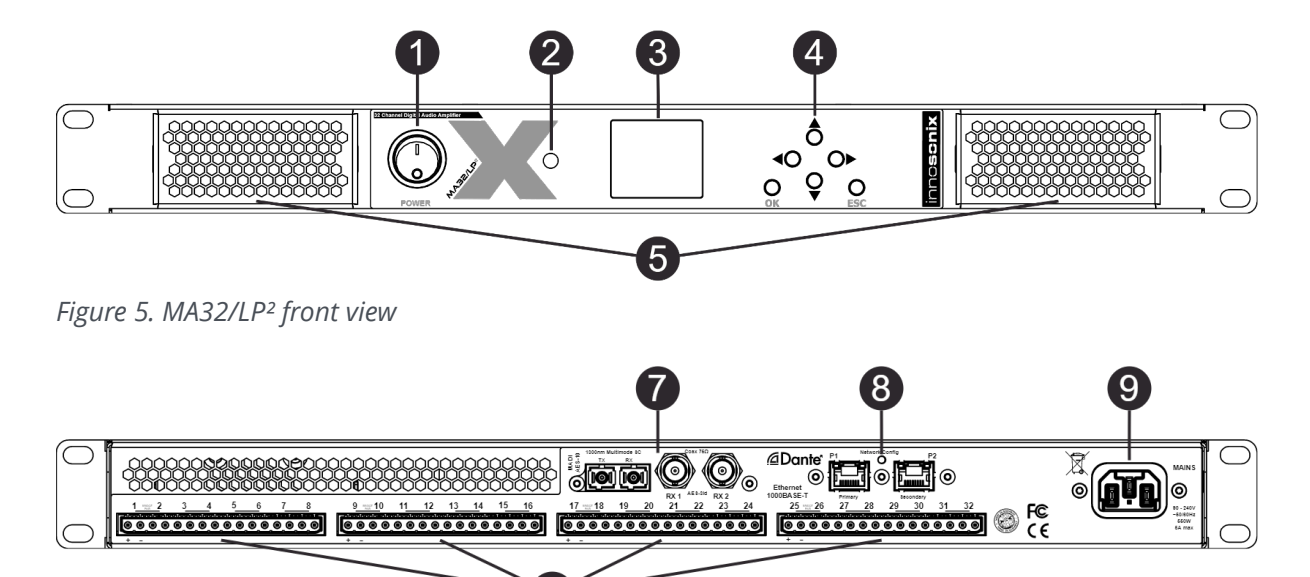

6

<span id="page-9-3"></span>*Figure 6. MA32/LP² back view*

| Table 2. DEVICE ELEMENTS |
|--------------------------|
|--------------------------|

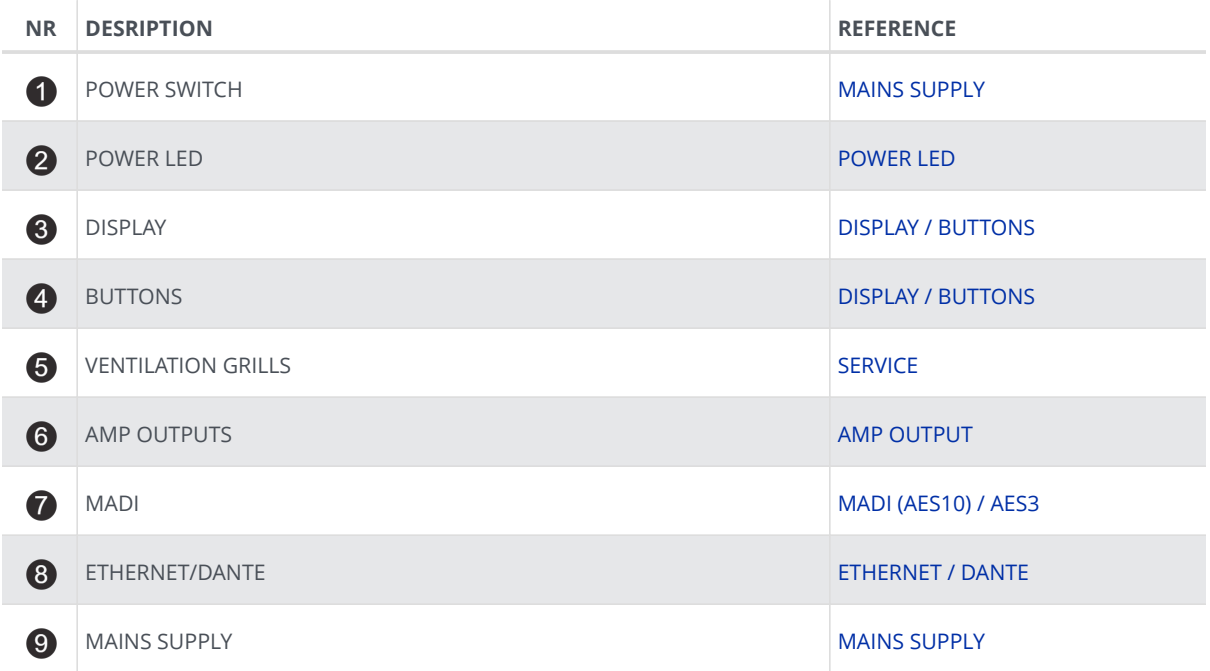

<span id="page-10-0"></span>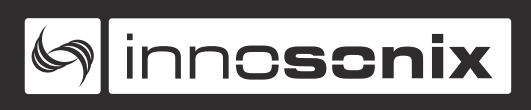

### **2.1.2. MA24/LP²**

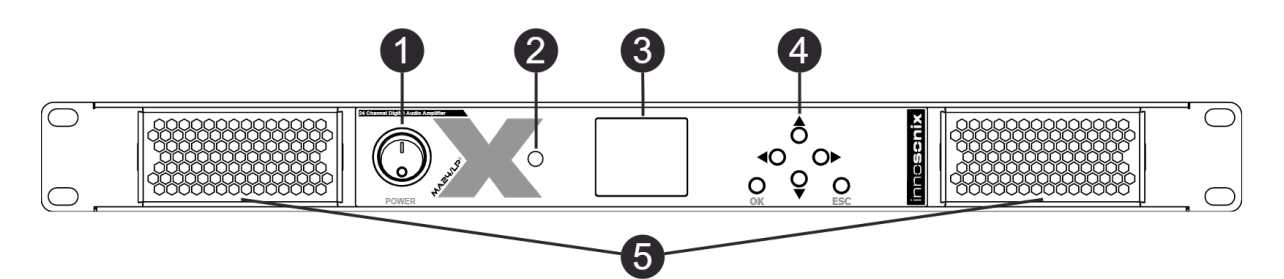

*Figure 7. MA24/LP² front view*

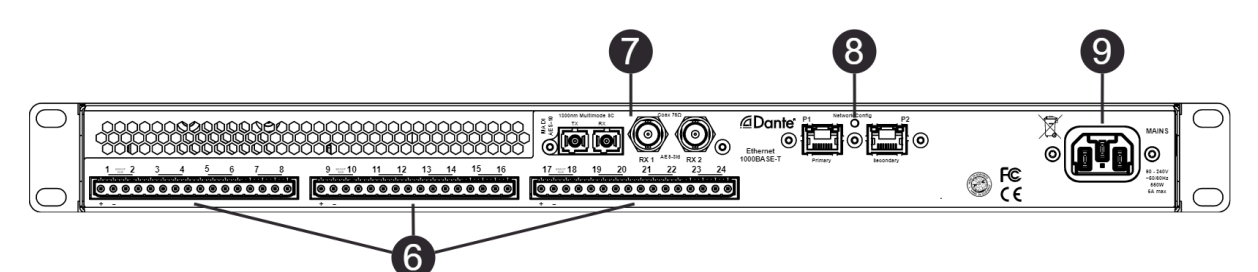

#### *Figure 8. MA24/LP² back view*

*Table 3. DEVICE ELEMENTS*

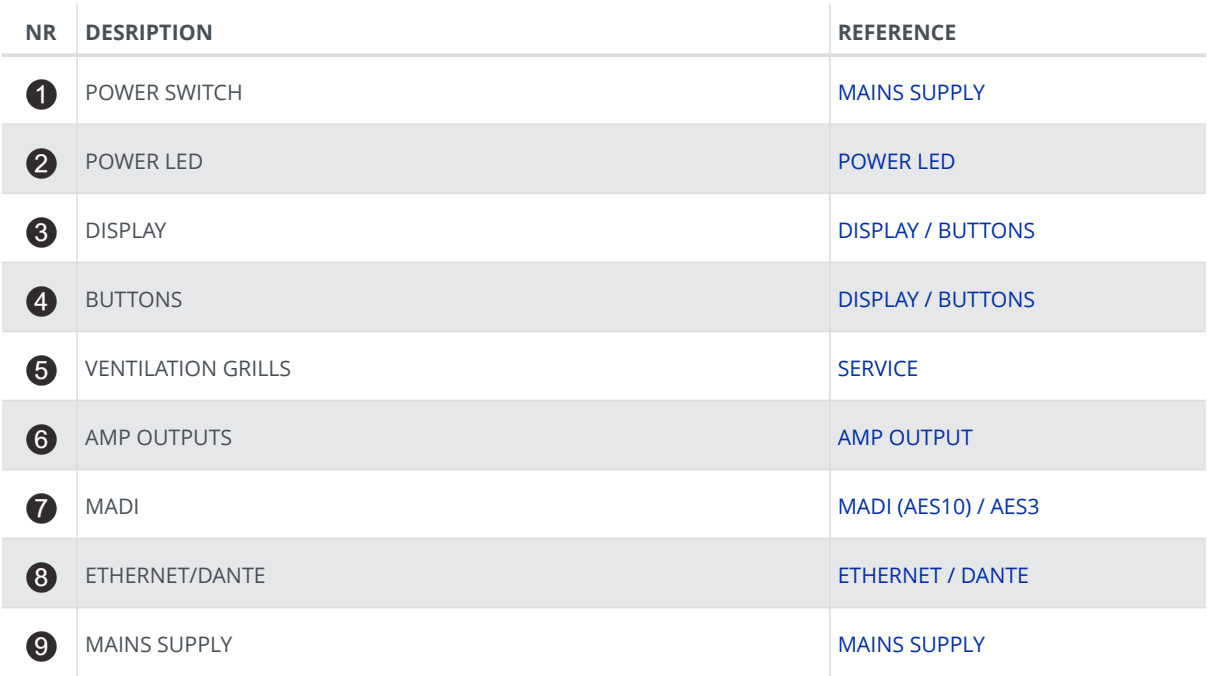

<span id="page-11-0"></span>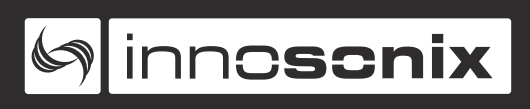

### **2.1.3. MA16/LP²**

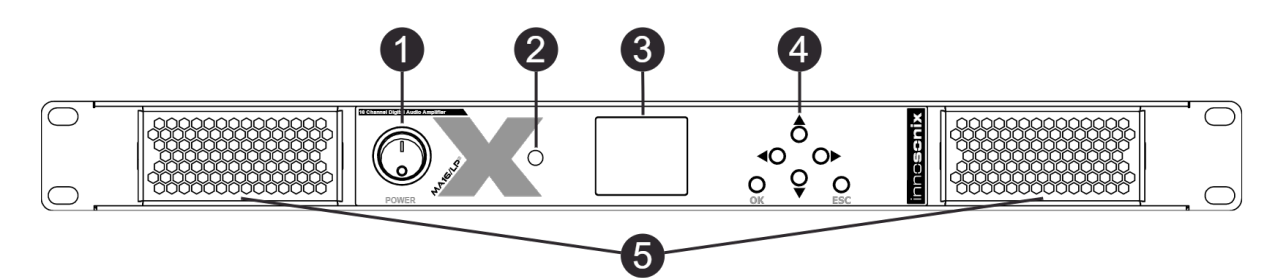

*Figure 9. MA16/LP² front view*

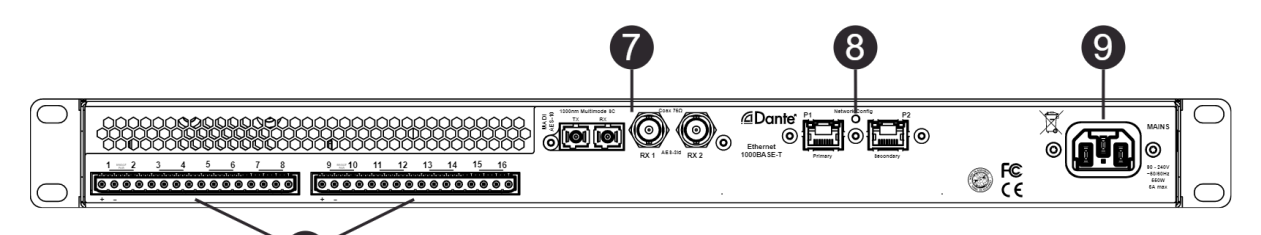

*Figure 10. MA16/LP² back view*

 $\boxed{6}$ 

*Table 4. DEVICE ELEMENTS*

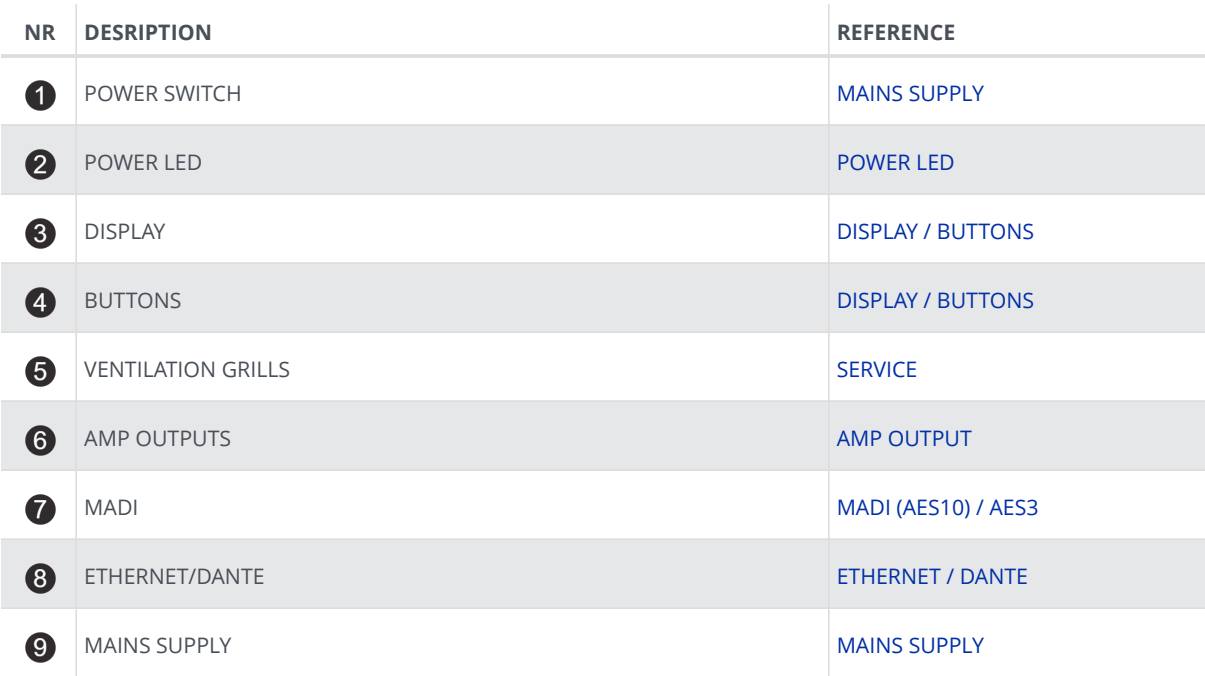

<span id="page-12-0"></span>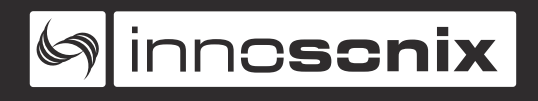

# **2.2. DIMENSIONS & WEIGHT**

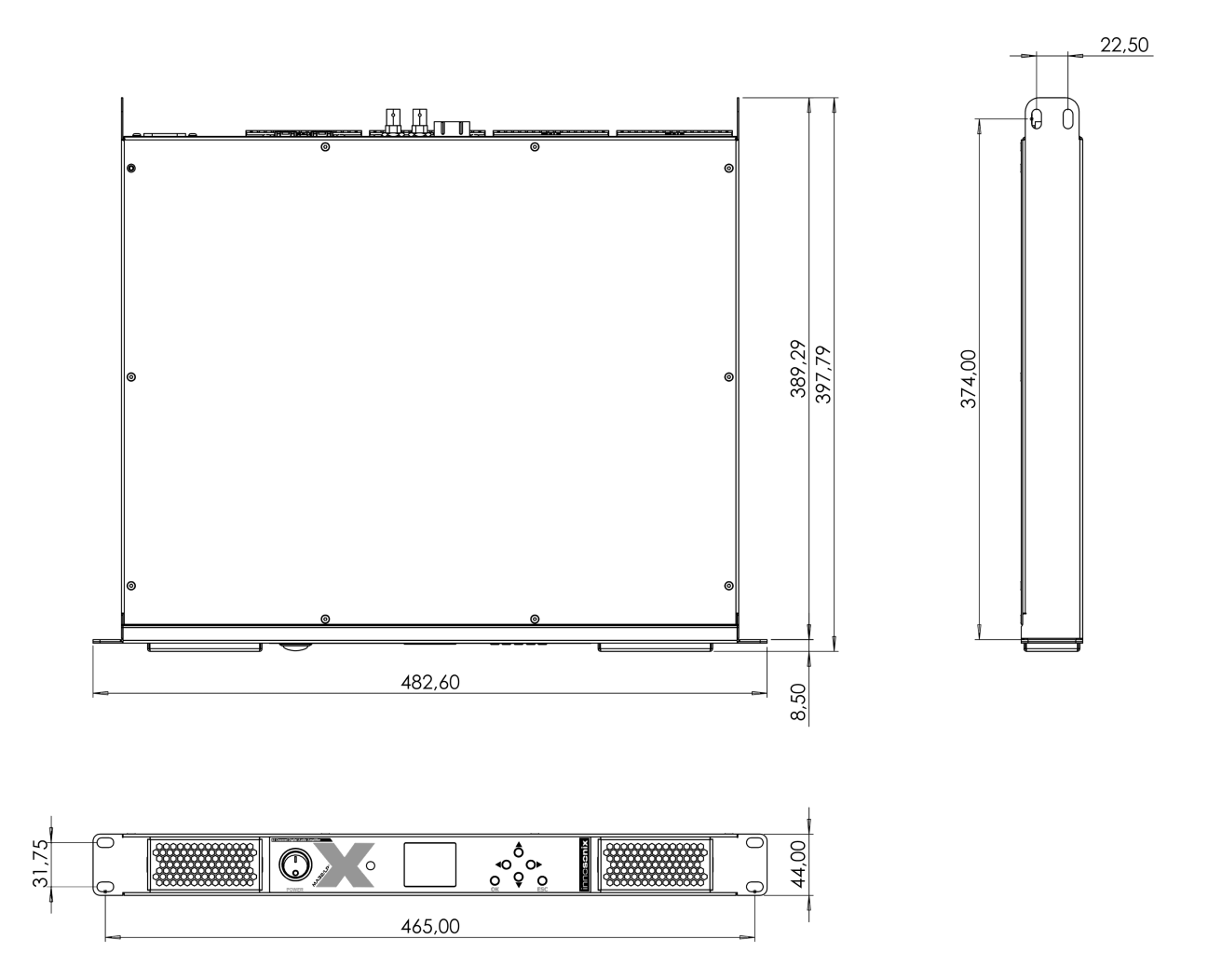

*Figure 11. MAXX/LP² dimensions*

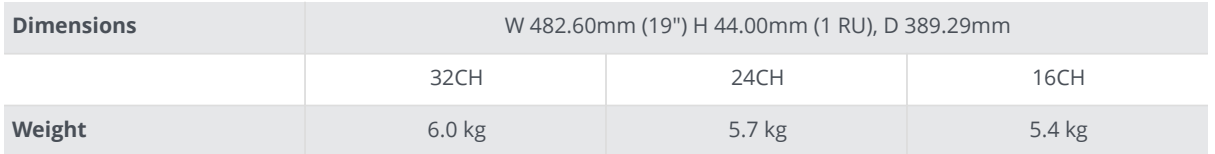

# <span id="page-13-0"></span>**2.3. CONNECTIONS & CABLE**

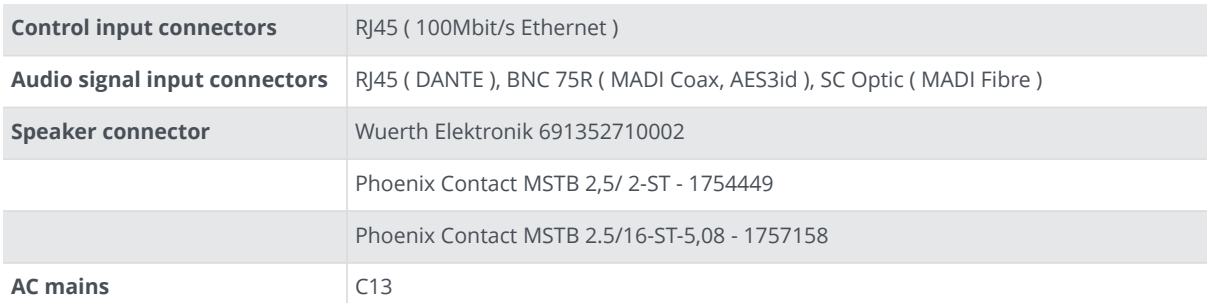

A chapter that describes available hardware interconnections with recommendations to cable and settings.

# <span id="page-13-1"></span>**2.3.1. MAINS SUPPLY**

### See and **@ [MA32LP2 BACK VIEW](#page-9-3)**

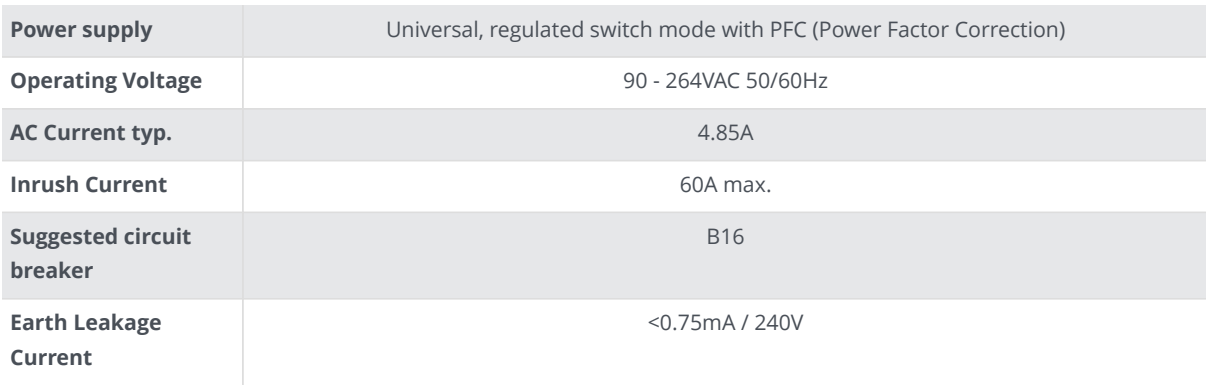

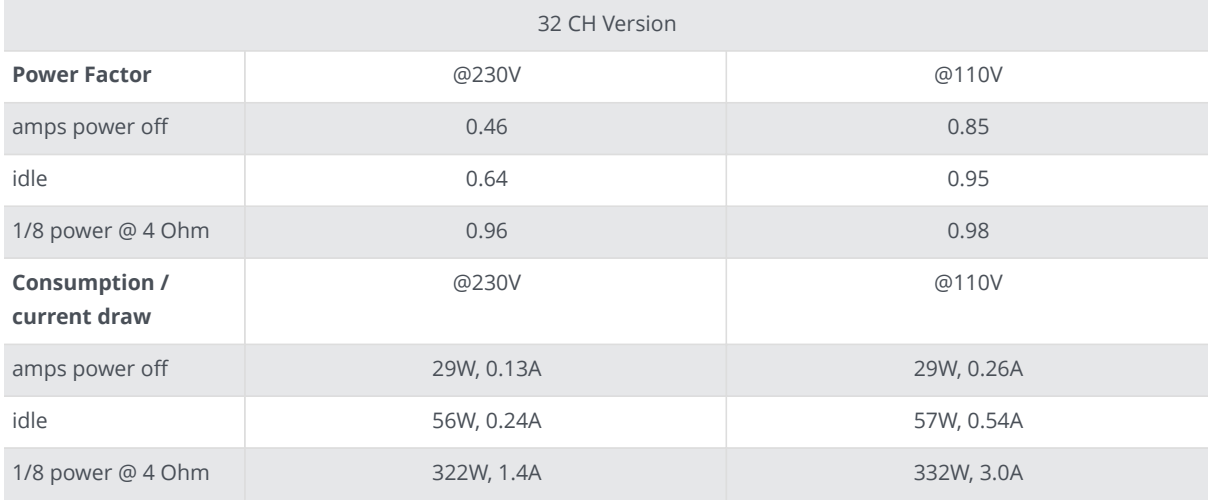

24 CH Version

# **Sinnescnix**

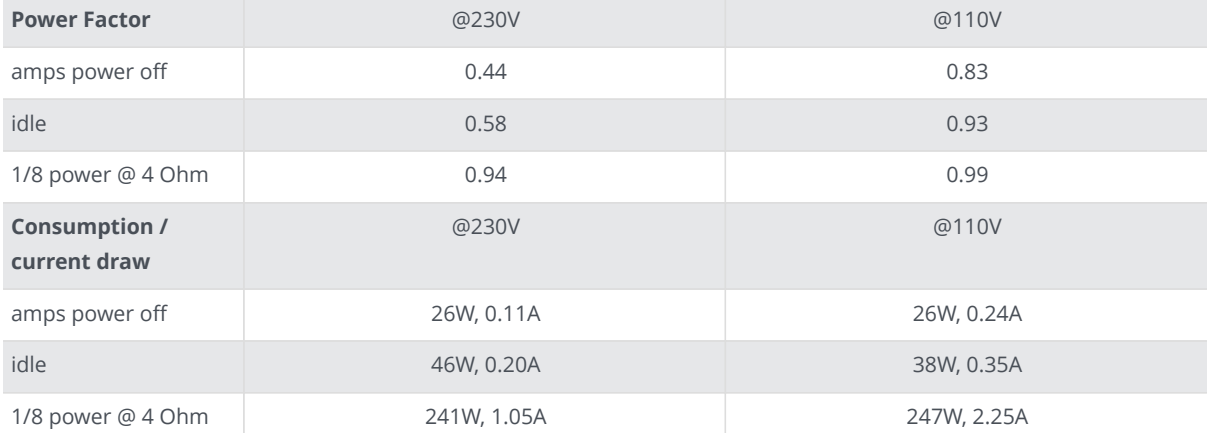

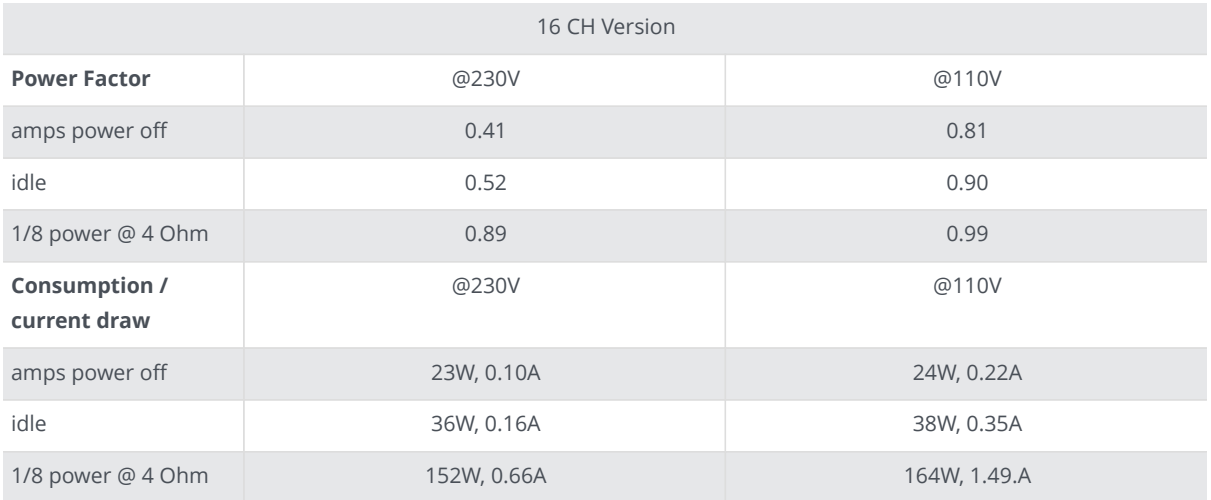

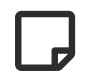

The devices contains an internal fuse see: [FUSES](#page-70-1)

The Amplifier comes with a power cord according to the planned place of use. See [SERVICE](#page-70-0) to order a new or different power cord.

<span id="page-15-0"></span>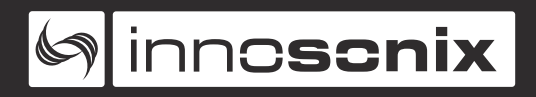

**AVAILABLE POWER CORDS**

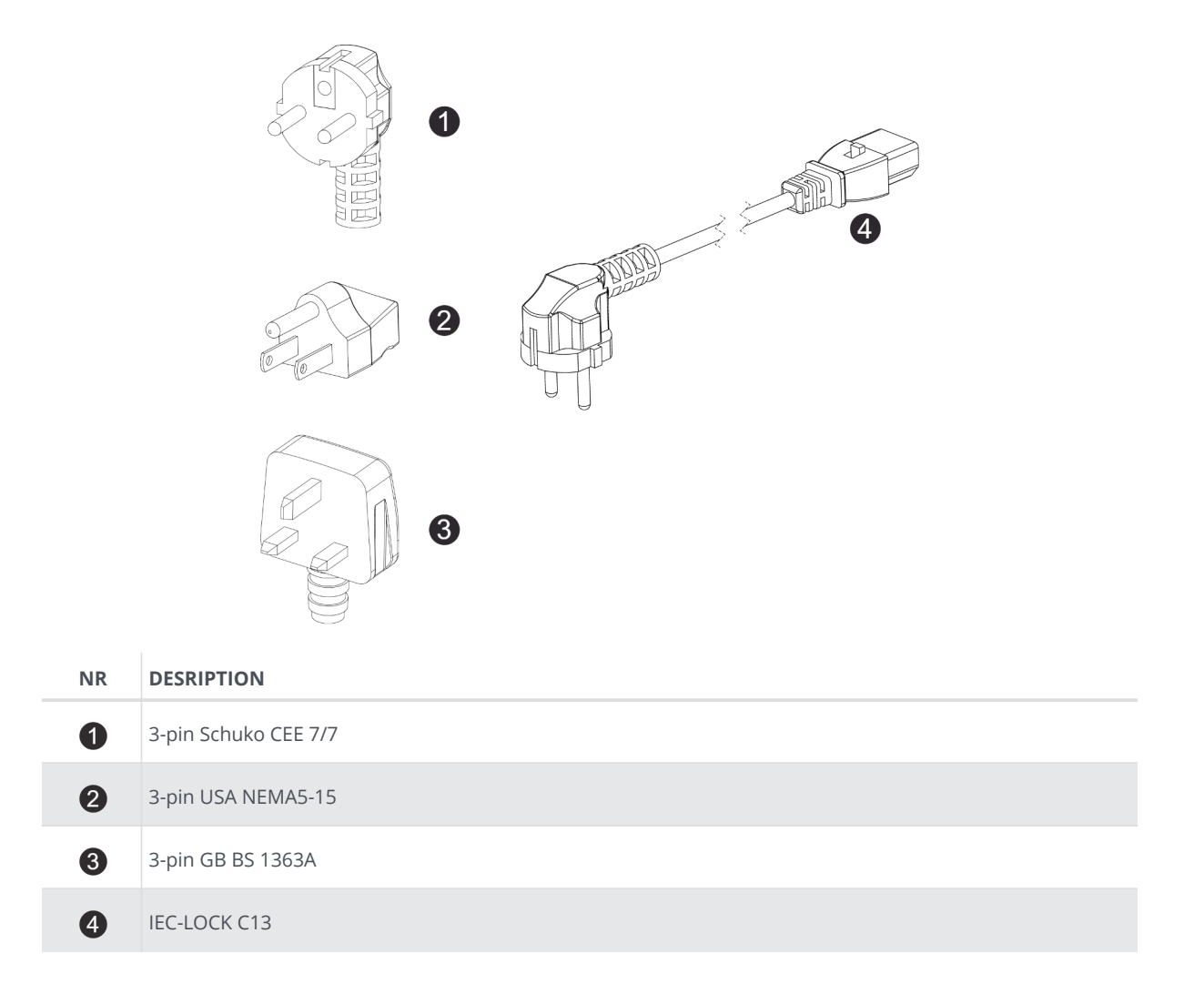

To release the cable from the amplifier, the red Button has to be pushed to the back.

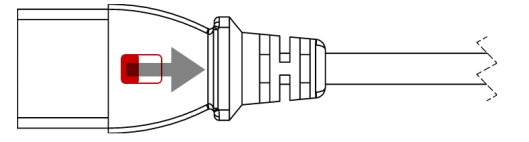

# <span id="page-16-0"></span>**2.3.2. ETHERNET / DANTE**

### See @ [MA32LP2 BACK VIEW](#page-9-3)

There are two differnet network devices inside the amplifier, the Control Module and the *G***Dante** Module. There are three different network modes that determine which device can be reached at which network port.

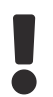

Do not connect both Port to the same Switch if no different VLANs are configured.

### <span id="page-16-1"></span>**NETWORK MODI**

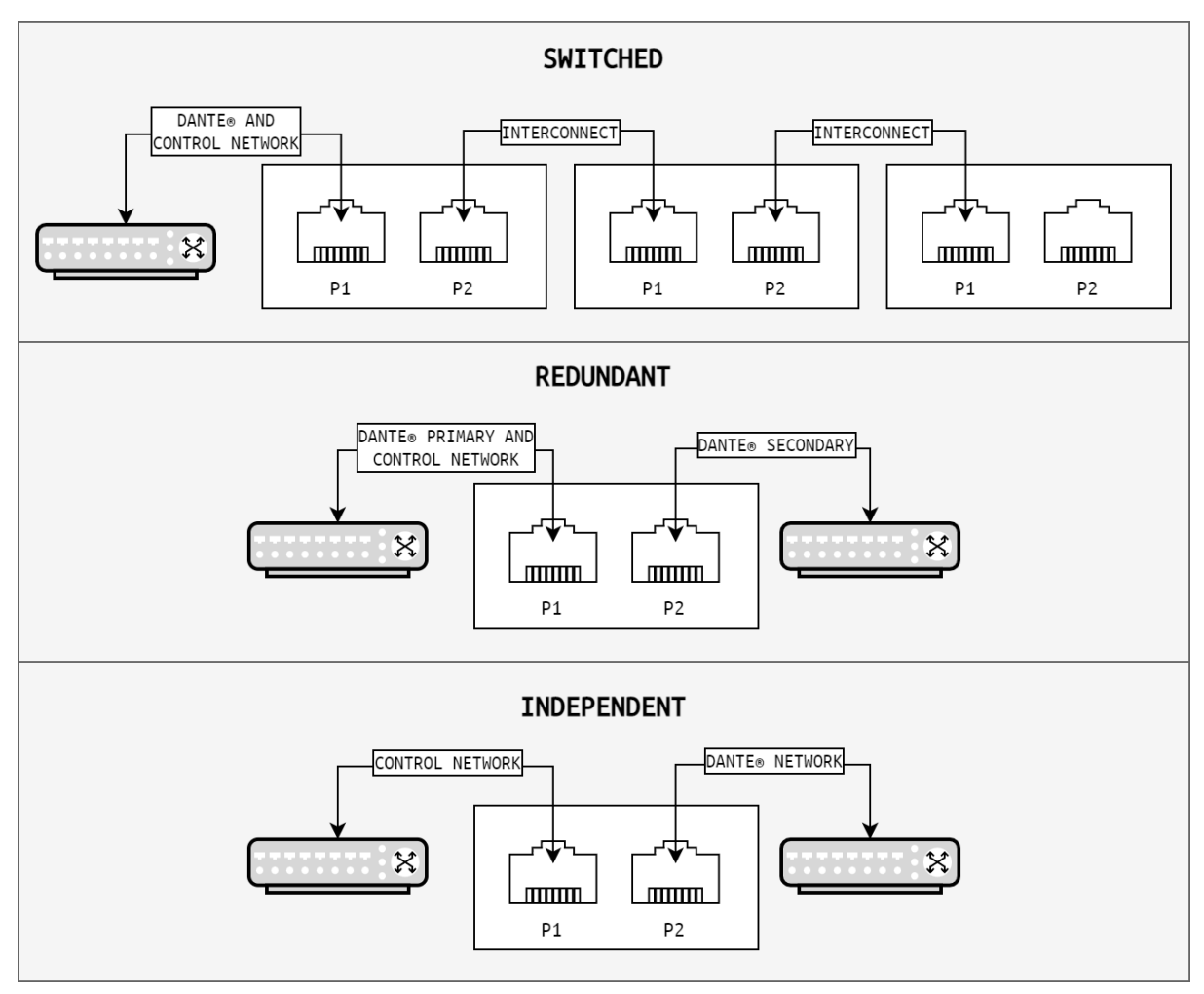

*Figure 12. NETWORK MODI*

To **change** the network modes, the **Dante Contoller** Software is required. ([DOWNLOAD](https://www.audinate.com/products/software/dante-controller) [HERE](https://www.audinate.com/products/software/dante-controller))

Open the **Dante Controller** and go to Device View:

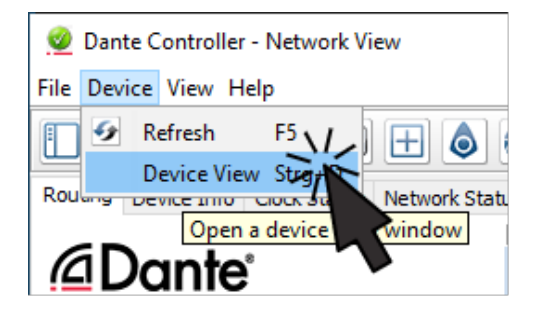

*Figure 13. Dante Controller*

<span id="page-17-0"></span>The Device View Popup appears:

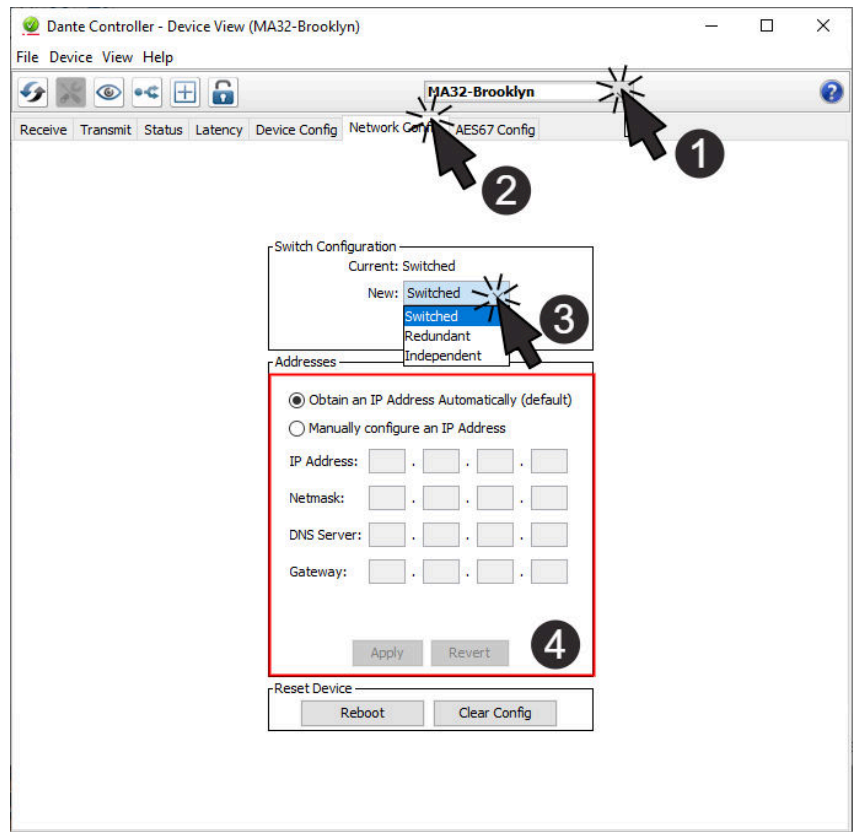

*Figure 14. Dante Device View*

Select the device in the Dropdown  $\bullet$  and change to tab **Network Config**  $\bullet$ . The currently selected network mode appears in the **Switch Configuration** box. By selecting the new Mode  $\odot$ , a Popup opens that asked, whether you're really sure to do that. After clicking **YES**, the Brooklyn Module inside the Amplifier restart, so it can take a few seconds till the Dante Device is back online.

<span id="page-18-0"></span>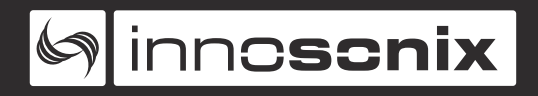

#### **DANTE IP SETTINGS**

To control and change IP Settings of DANTE, please use @ in [Dante Device View](#page-17-0).

### <span id="page-18-1"></span>**CONTROL IP SETTINGS**

There are several ways to change the **IP** of an Amplifier. See [DISPLAY MENU](#page-28-2) to change on Display Menu, [DEVICE](#page-57-0) to change on Website or use the external software **IDFM** (see [IP SETTINGS](#page-24-0)).

There are three different IP Types available:

#### *Table 5. IP TYPES*

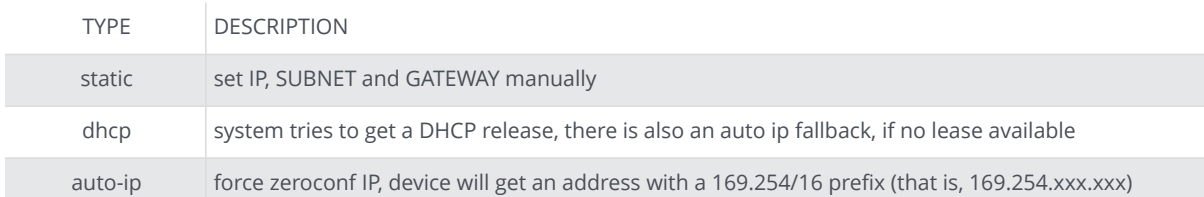

#### <span id="page-18-2"></span>**HOSTNAME**

With mDNS the device is also available with its hostname. With hostname **AMP1** the local name is **AMP1.local**. The Name can be used to call every network service.

There are several ways to change the **Hostname** of an Amplifier. See [DEVICE](#page-57-0) to change on Website or use the external software **IDFM**.

#### <span id="page-18-3"></span>**NETWORK SERVICES**

- Full remote control via the website hosted on the device (see [WEBSITE\)](#page-31-0)
- REST-API, JSON based web service for integration in media control systems (see [RESTful API](#page-65-0))
- mDNS name resolution and servicediscovery ([INFO HERE\)](https://tools.ietf.org/html/rfc6762)
- syslog integration to send notifications to external syslog server [\(INFO HERE\)](https://tools.ietf.org/html/rfc5424)

<span id="page-19-0"></span>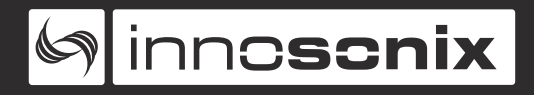

# **2.3.3. MADI (AES10) / AES3**

### See @ [MA32LP2 BACK VIEW](#page-9-3)

MADI (**M**ultichannel **A**udio **D**igital **I**nterface) or **AES10** is a standard that defines electrical characteristics and the data format of an interface that carries multiple channels of digital audio. There are two Coaxial Inputs available, which also can be used as AES3 Inputs, one optical input and an optical output. On every Input the device supports **44.1kHz / 48kHz** with **56 / 64** channels and **88.2 kHz / 96kHz** with **28 / 32** channels.

### <span id="page-19-1"></span>**MADI Optical**

To use the Optical MADI interface, a **1300nm multimode** cable with **SC** connectors is required.

### <span id="page-19-2"></span>**MADI Coaxial / AES3**

The two BNC (75 Ohm) jacks are multifunctional inputs and can be used as AES10 MADI or AES3 interface.

To use the BNC input for AES3, a 110 to 75 Ohm impedance transformer like [\(NADITBNC-F](https://www.neutrik.com/en/product/naditbnc-f)) or [\(NADITBNC-FX\)](https://www.neutrik.com/en/product/naditbnc-fx) is required.

Every AES3 input has an asynchronous samplerate converter enabled which can hanlde samplerates from 32kHz - 192kHz.

<span id="page-20-0"></span>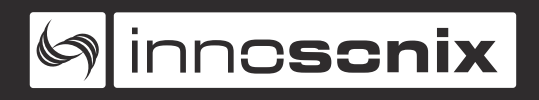

# **2.3.4. AMP OUTPUT**

### See @ [MA32LP2 BACK VIEW](#page-9-3) To connect speakers, use 2-Pol Terminal Blocks [SERVICE.](#page-70-0)

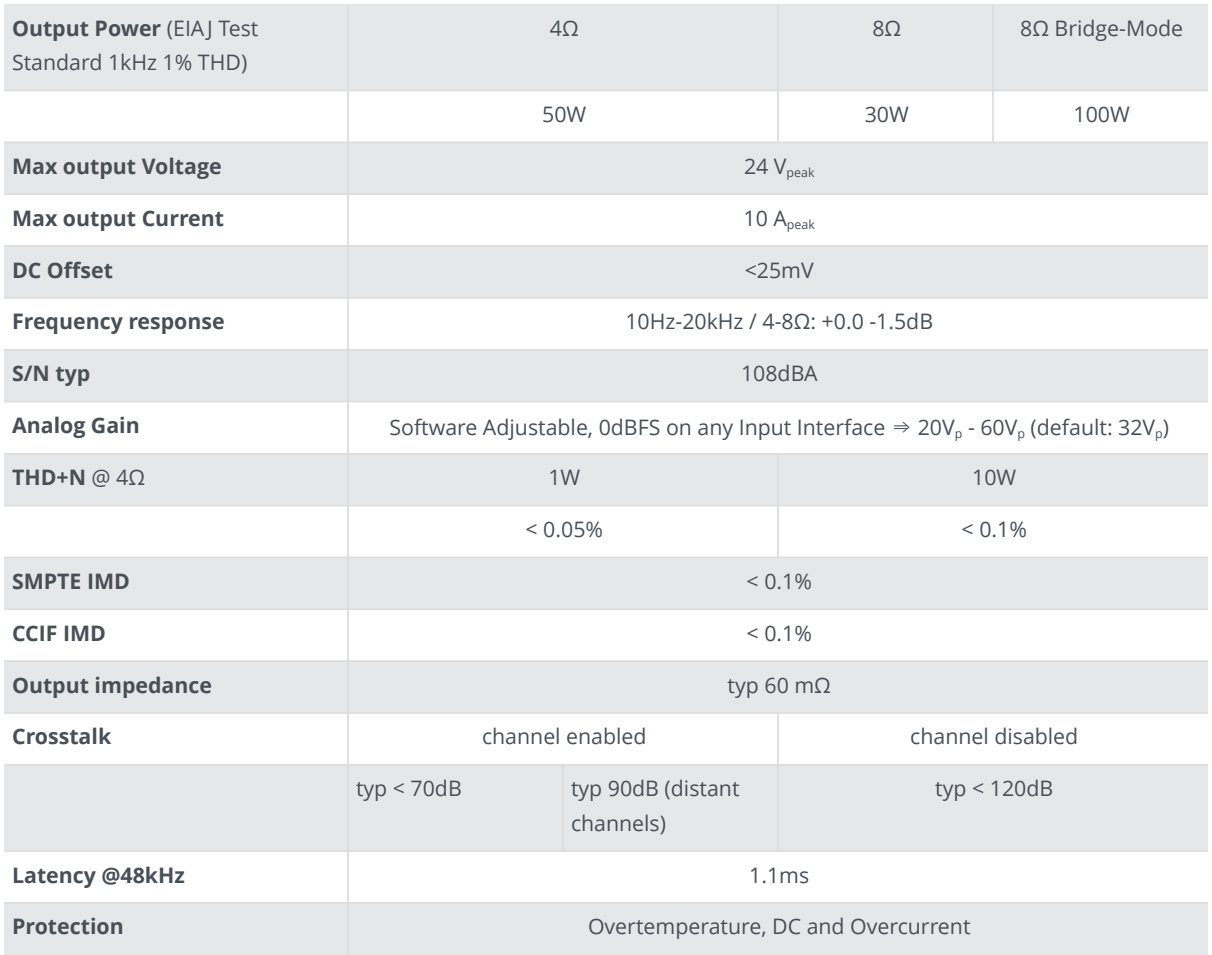

# <span id="page-21-0"></span>**2.3.5. POWER DISTRIBUTION**

• The power supply can deliver 500W continuous power. To ensure a stable operation in overload situations, the MAXX/LP² involves an overall power limiter. With an attack time of 100ms and a release of 3s the limiter softly reduces the gain of all channels simultaneously not to exceed the maximum available power. At 110V lines, a derating of 20% must be considered.

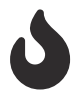

- The pulse power of 32 \* 35W is buffered through capacitors and is certainly available as a short burst only.
- An amplifier efficency of 85% can be expected.
- All amplifiers are sourced by one powersupply.
- Assuming a evenly distribution of load between all channels, the MAXX/LP² is able to give 14W continous sine power per channel. At 110V line it is after all 12W.

<span id="page-22-0"></span>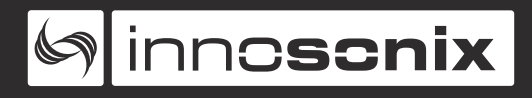

# **Chapter 3. SOFTWARE**

# <span id="page-22-1"></span>**3.1. IDFM (FIRMWARE UPDATE AND IP CONTROL)**

The IDFM (**I**nnosonix **D**iscovery and **F**irmware **M**anager) is available for Windows 10, MAC OSX and Linux. Have a look at our [Download Area](https://innosonix.de/downloads.html)

It is desinged to discover MAXX Devices across subnets and across network modes (See [ETHERNET / DANTE\)](#page-16-0). It also handles Firmware updates of MAXX Devices.

<span id="page-23-0"></span>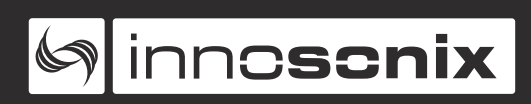

# **3.1.1. DISCOVERY**

The Discovery process starts after opening the IDFM Tool. All available Devices will appear in the list view.

<span id="page-23-1"></span>

|                   | Be sure the firewall allows TCP and UDP connections. |                                             |                        |                 |             |                       |                |                       |             |   |
|-------------------|------------------------------------------------------|---------------------------------------------|------------------------|-----------------|-------------|-----------------------|----------------|-----------------------|-------------|---|
| $\mathbf{S}$ idfm |                                                      |                                             |                        |                 |             |                       |                |                       |             |   |
| $\blacklozenge$   |                                                      | innoscnix                                   | <b>DEVICES FIRMWAR</b> |                 |             |                       |                |                       |             |   |
|                   |                                                      |                                             |                        | 3               |             |                       |                |                       |             |   |
|                   |                                                      | <b>ONLINE: 3/3</b><br>+ DEVICE NOT IN LIST? |                        | 面<br>b          | 土土          |                       |                | <b>UPDATE MANAGER</b> |             |   |
|                   |                                                      |                                             |                        |                 |             |                       |                |                       |             | 4 |
|                   |                                                      | <b>HOSTNAME</b>                             | <b>TYPE</b>            | <b>FIRMWARE</b> | <b>INFO</b> | <b>IP-ADDRESS</b>     | <b>STATUS</b>  | <b>IDENT</b>          | <b>PAGE</b> |   |
|                   |                                                      | MA32D-fron                                  | <b>MA32D</b>           | 3.3.2           | 6           | 192.168.0 55/24       | Running        | $\tilde{\mathscr{D}}$ | ⊕           |   |
|                   | 5                                                    | MA32D-005211                                | <b>MA32D</b>           | 3.3.2           | 6           | 10.77.150.230/16<br>n | Running        | 6<br><b>SO</b>        | ⊕           |   |
|                   |                                                      | MA32LP-Office                               | MA32LP                 | 3.3.2           | 6           | 10.77.180.90/16       | <b>Running</b> | $\mathscr{D}$         | ⊕           |   |
|                   |                                                      |                                             |                        |                 |             |                       |                |                       |             |   |
|                   | App Version: 1.6.0                                   |                                             |                        |                 |             |                       |                |                       |             |   |

*Figure 15. IDFM Discovery*

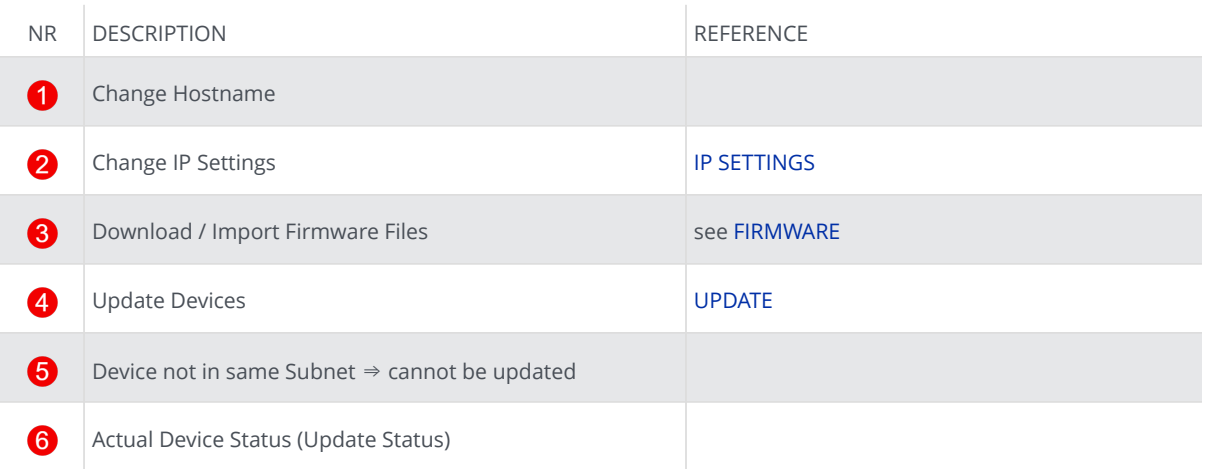

<span id="page-24-0"></span>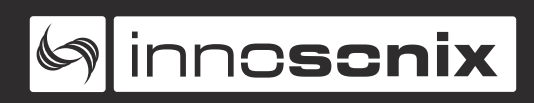

# **3.1.2. IP SETTINGS**

After clicking on the IP Address in [IDFM Discovery](#page-23-1) view, following popup appears to change IP Settings.

IP Settings are described here [Control IP](#page-18-1)

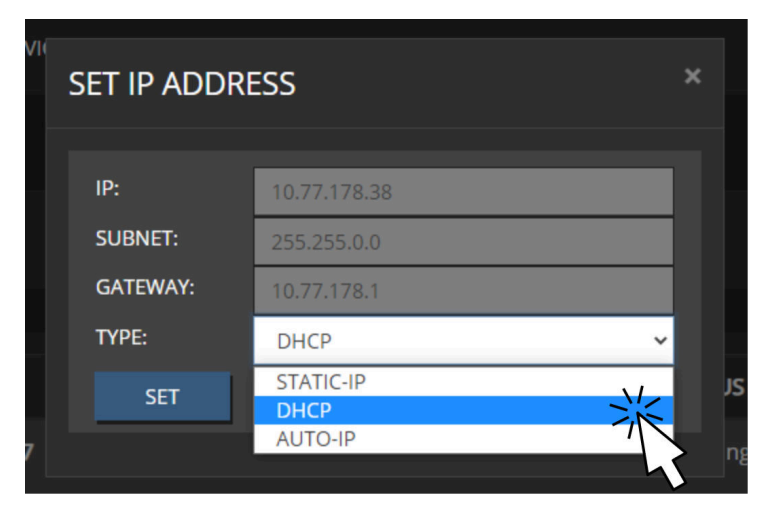

*Figure 16. IDFM IP Settings*

<span id="page-25-0"></span>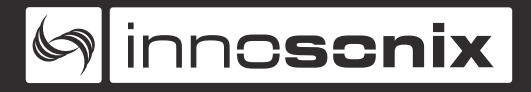

### **3.1.3. FIRMWARE STORAGE**

To update the firmware of a MAXX Device, the correct Firmware must be available in the firmware storage.

If there is no Internet connection available, the newest firmware cannot be loaded from our server  $\bullet$ . With  $\bullet$  a firmware image files can be uploaded manually.

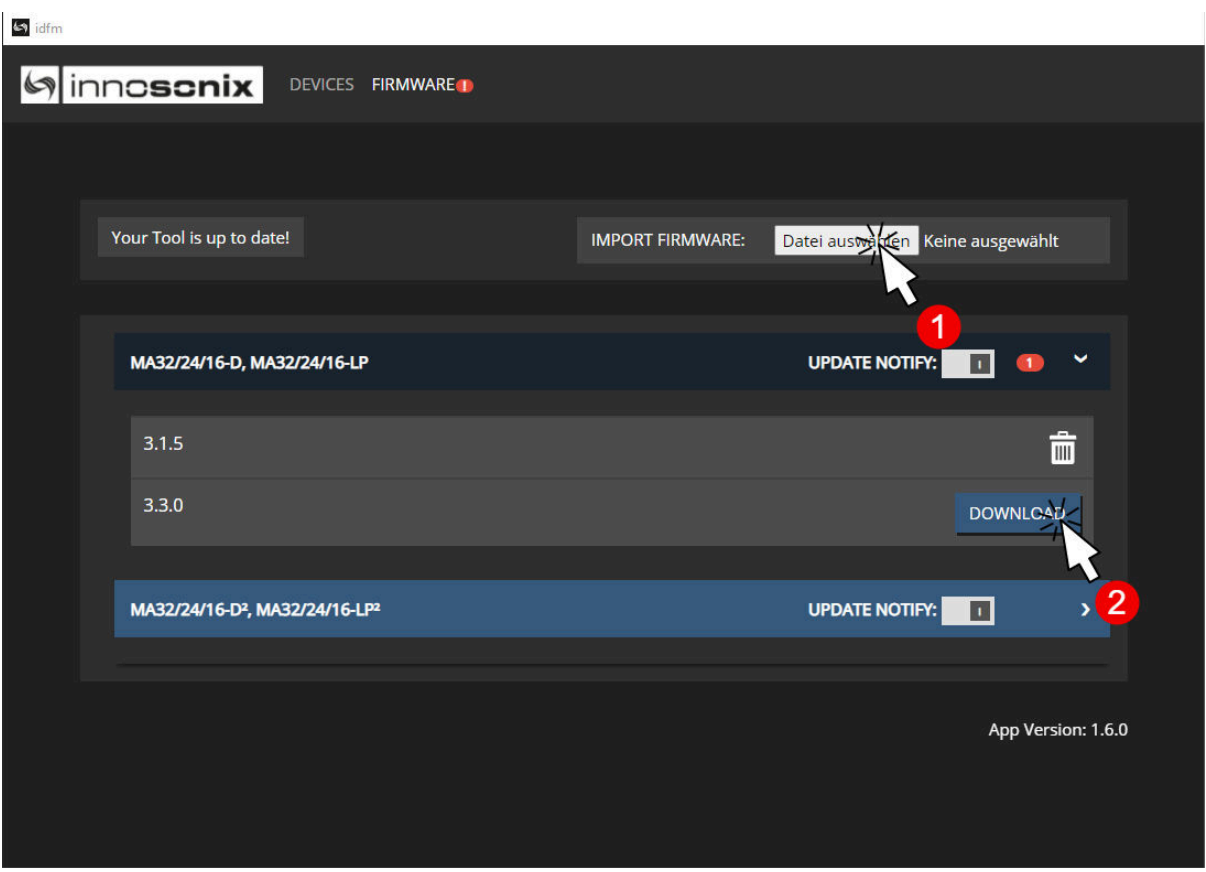

*Figure 17. IDFM Firmware storage*

# <span id="page-26-0"></span>**3.1.4. FIRMWARE UPDATE**

ļ

After loading a correct firmware file to the [FIRMWARE STORAGE,](#page-25-0) the firmware can be selected in the firmware update popup. If no Firmware is selected, the device will be ignored. After confirming the update, the update status can be seen at  $\odot$  on [IDFM](#page-23-1) [Discovery](#page-23-1).

After firmware Update completed, the Device restarts autimatically.

**UPDATE DEVICE NAME STATE ACTUAL VERSION UPDATE TO** MA32D-Front Running  $3.3.2$ MA32D-005211  $3.3.2$ Running MA32LP-Office  $3.3.2$ Running

*Figure 18. IDFM Firmware update*

# <span id="page-27-0"></span>**3.2. DSP (internal)**

A DSP is a digital signal processing chain inside the FPGA that calculates the volume control, filtering and limiting parameters on the selected Input Source. There are as many DSP channels as amplifier outputs on the MAXX device. DSPs are "hardwired" to the corresponding amplifier, e.g. DSP channel 1 supplies an amplifier that is wired to CH1 Jack on the rear panel.

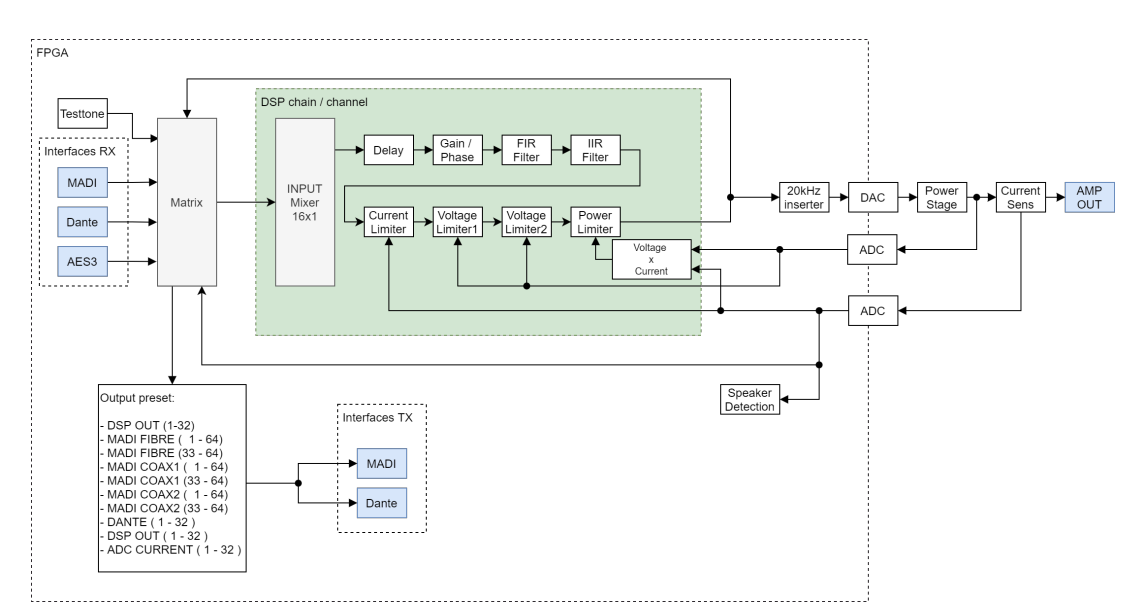

*Figure 19. DSP Block Image*

### **DSP Features**

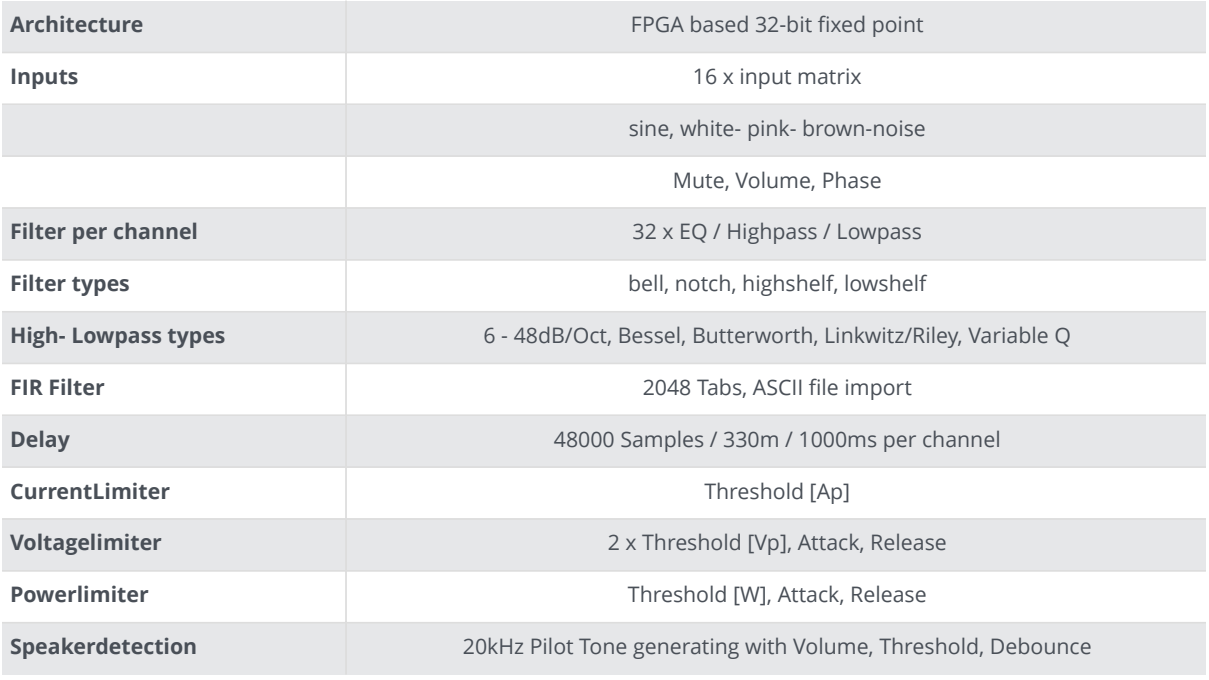

<span id="page-28-0"></span>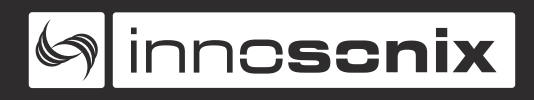

# **3.3. USER INTERFACES**

# <span id="page-28-1"></span>**3.3.1. DISPLAY / BUTTONS**

See <sup>3</sup> and <sup>3</sup> on [FRONT VIEW](#page-9-4)

#### **DISPLAY MENU**

<span id="page-28-2"></span>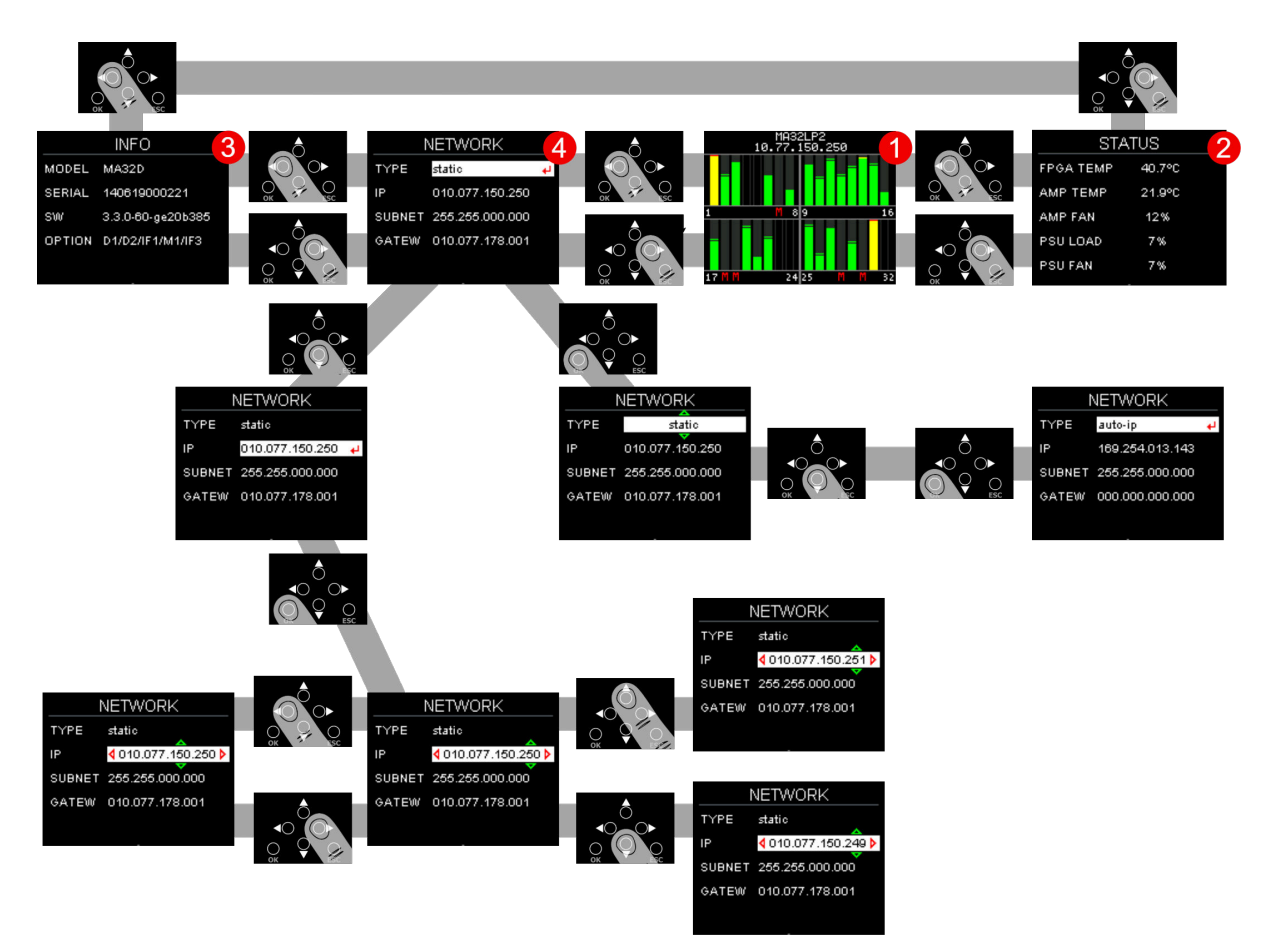

*Figure 20. MENU STRUCTURE*

*Table 6. MENU PAGES*

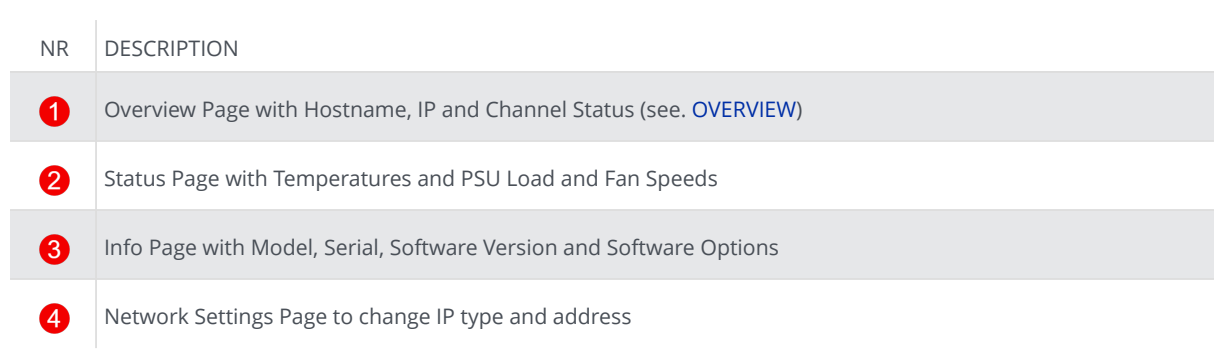

<span id="page-29-0"></span>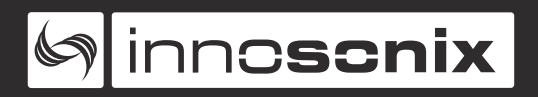

#### **OVERVIEW**

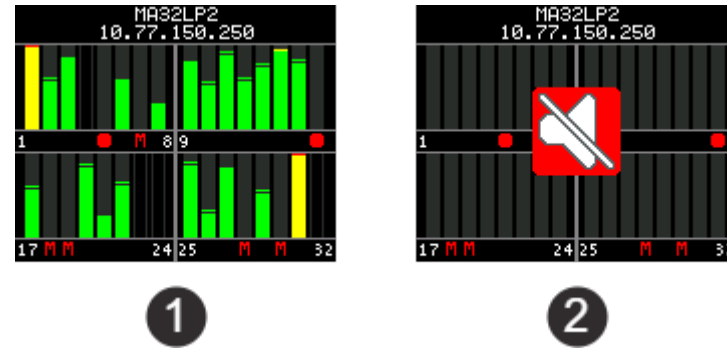

*Figure 21. OVERVIEW EXAMPLES*

The Overview Page appears at startup, and after a 30 seconds timeout, if another page is selected and no user input occurs. Every channel has its own Levelmeter from **-60dBFS** to **0dBFS** with **PEAK** as a bar and **HOLD** as a horizontal line. The Overview shows **CHANNEL MUTE** State (CH 7, 18, 19, 18, 30), if the amplifier channel is **disabled** (CH 4, 23, 24, 32) or the amp channel has an **error** (CH 5, 16).

If **Master Mute** is enabled, the crossed out loudspeaker appears **@**.

#### <span id="page-29-1"></span>**DISPLAY DEVICE LOCK**

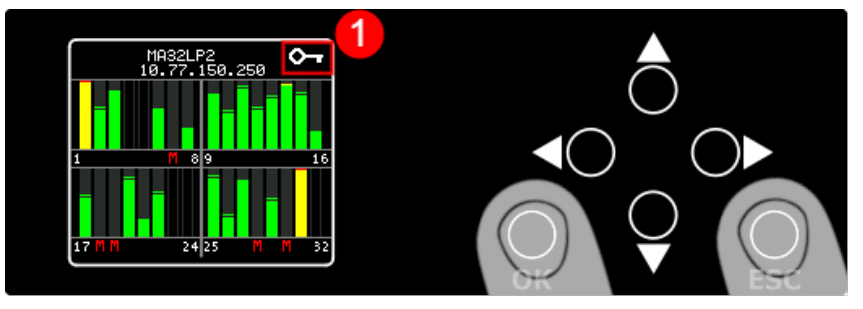

*Figure 22. DEVICE LOCK*

To enable and disable Display Device Lock, hold **OK** and **ESC** for about 2 seconds. The Device Lock prevents changing the IP settings on display. The small Key  $\bigcirc$  shows activated Device Lock on every Page.

<span id="page-30-0"></span>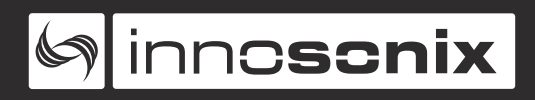

### **3.3.2. POWER LED**

#### See @ [FRONT VIEW](#page-9-4)

#### *Table 7. POWER LED states*

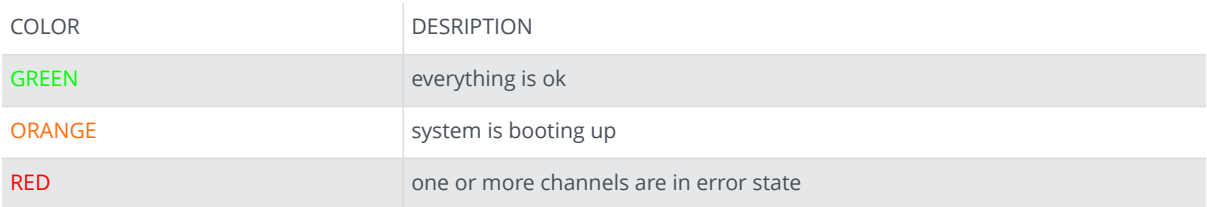

<span id="page-31-0"></span>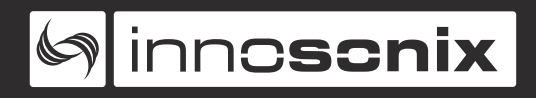

### **3.3.3. WEBSITE**

To get to the website, open the IP or open the mDNS name. The website is the main User Interface to control every setting and get status informations of the amplifier.

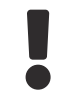

Some DSP function and inputs are optional and depend on the software and hardware options of the device.

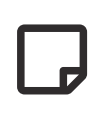

In single edit, value fields and buttons with blue background indicate the value is changed but not currently set to the device. In multi-edit it also indicates different values on the selected channel.

#### <span id="page-31-1"></span>**HEADER**

<span id="page-31-2"></span>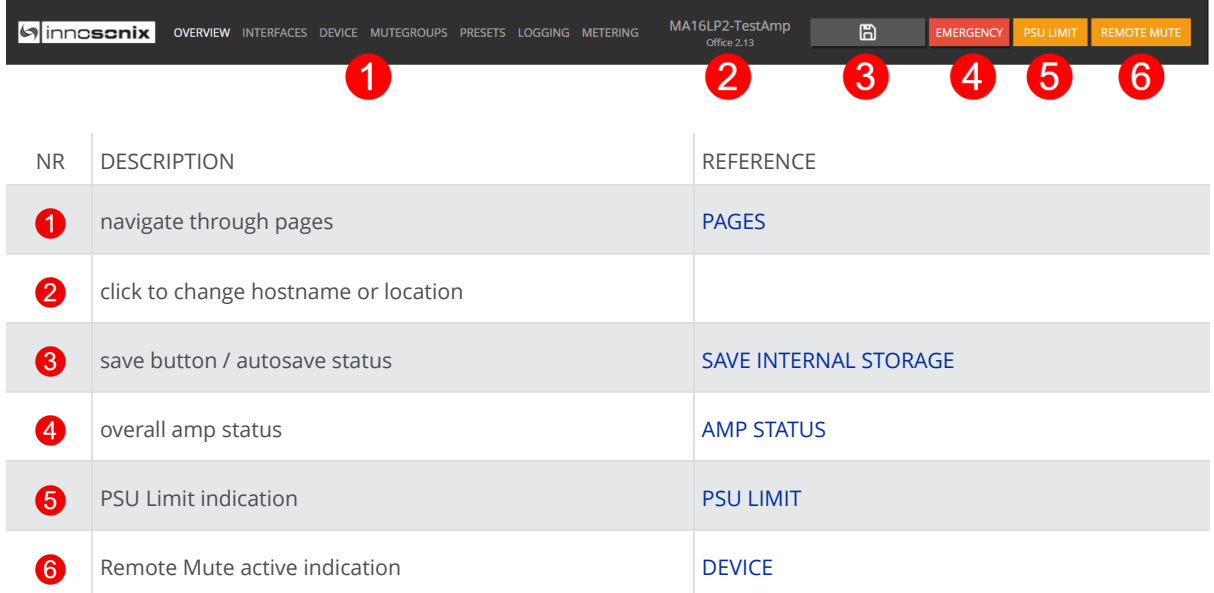

#### <span id="page-32-0"></span>**PAGES**

### See  $\bigcirc$  on [WEBPAGE HEADER](#page-31-2)

#### *Table 8. PAGES*

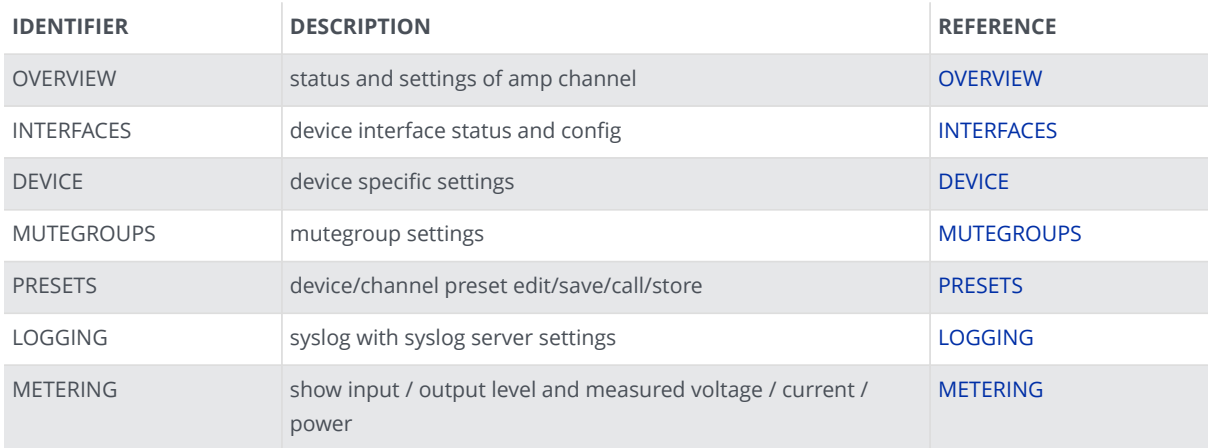

#### <span id="page-32-1"></span>**SAVE INTERNAL STORAGE**

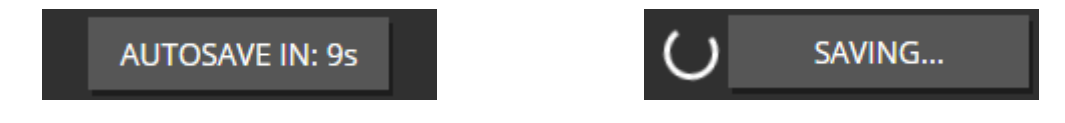

After changing a setting, the auto save triggers, so all settings will be saved automatically after ten seconds.

If you click on [WEBPAGE HEADER](#page-31-2)  $\odot$ , the save process will be triggered manually, so the amplifier saves all current settings to load at the next startup.

#### <span id="page-32-2"></span>**PSU LIMIT**

If maximum power of the PSU is reached, the amplifier reducts the output with an extra limiter, to avoid shutting down the amplifier. The indicator LED [\(WEBPAGE HEADER](#page-31-2)  $\bigcirc$ ) starts blinking, if reduction is active. To see the actual reduction value and load, see [DEVICE](#page-57-0) @

#### <span id="page-33-0"></span>**AMP STATUS**

The Amp Status shows all currently applicable errors. To see the chronological sequence of errors see [LOGGING](#page-61-0).

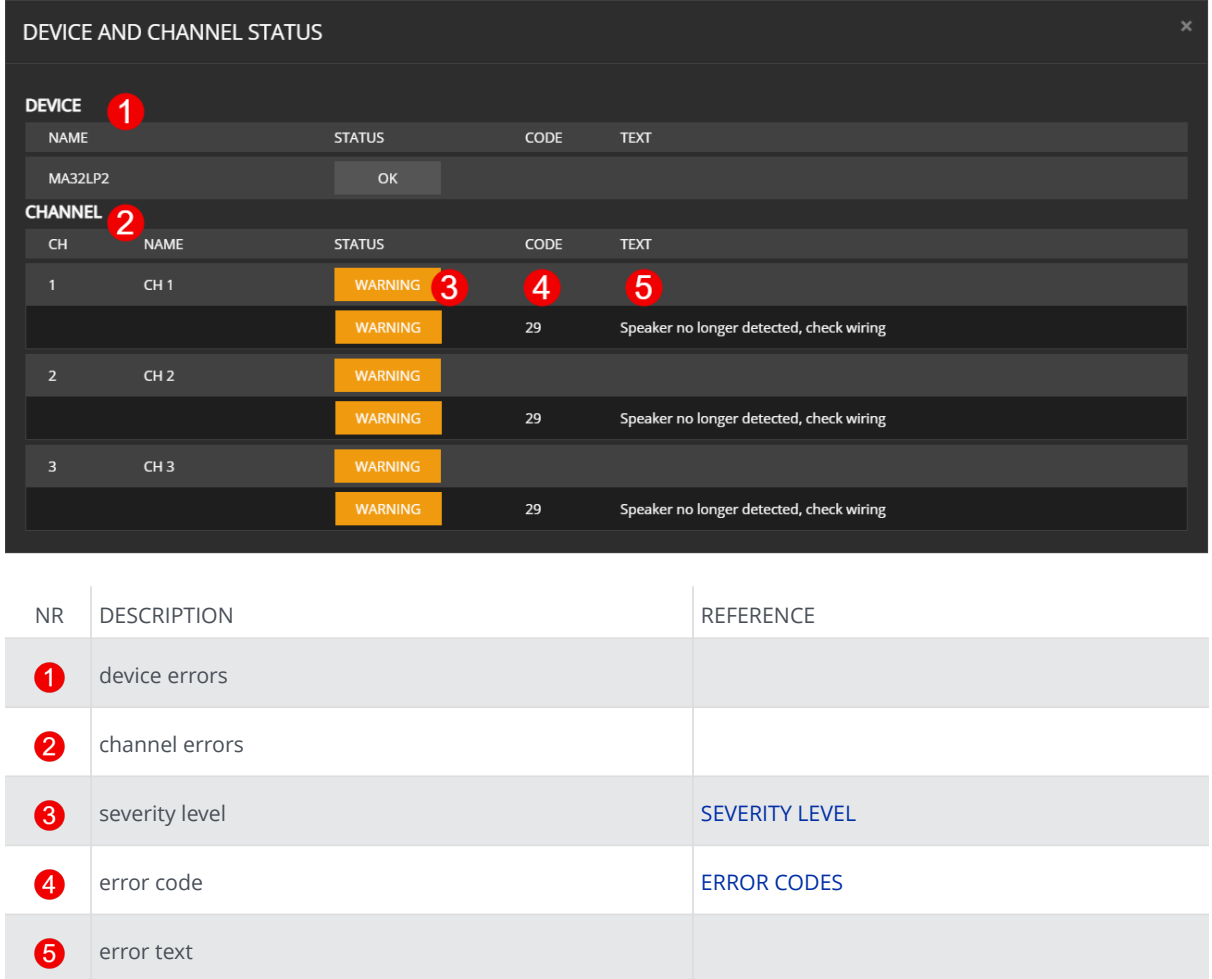

<span id="page-34-0"></span>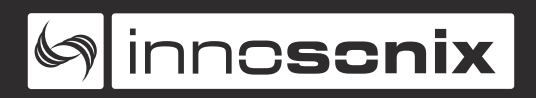

#### **FOOTER**

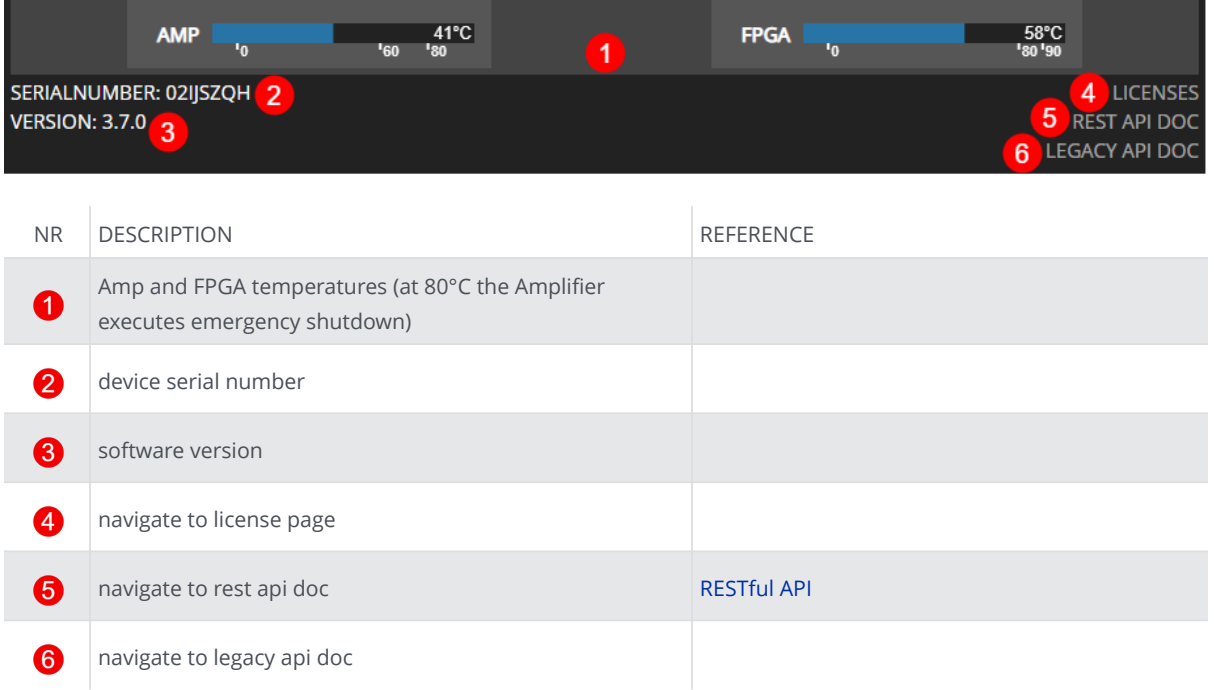

#### <span id="page-35-0"></span>**OVERVIEW**

All channel setting can be done to single and multi-channel (see [SELECTION AND](#page-36-0) [GROUPING](#page-36-0) for multi-channel selection details).

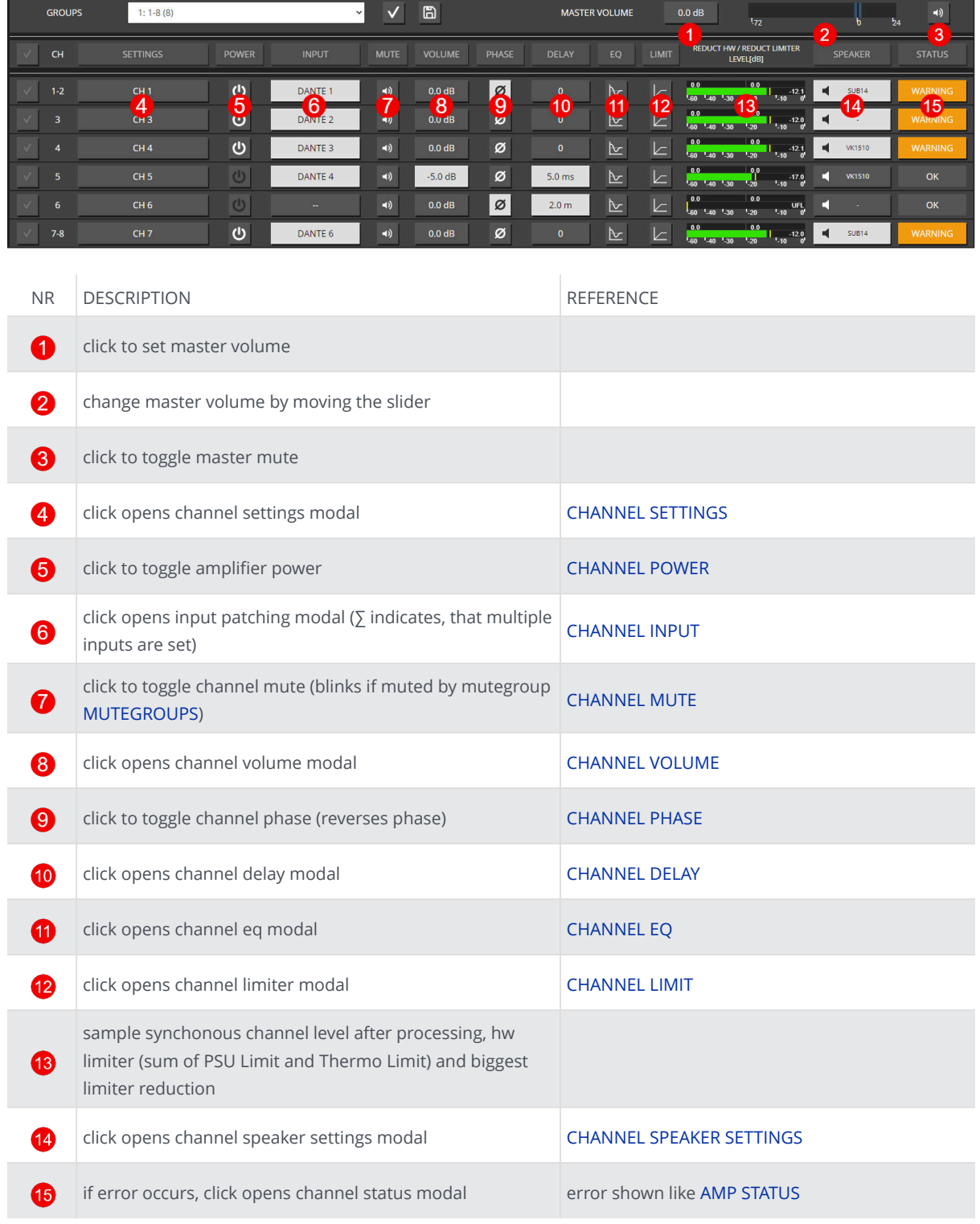
#### <span id="page-36-0"></span>**SELECTION AND GROUPING**

Multiple channels can be selected by clicking on **A**. This feature enables the "multichannel edit" functionality indicated by the active headline buttons (SETTINGS, POWER, …). The headline buttons open the corresponding modal.

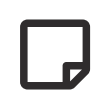

The saved selection groups will be used as mute groups [MUTEGROUPS](#page-59-0) and can be selected in the channel edit modal header [MODAL HEADER.](#page-37-0)

| <b>GROUPS</b>                 | $1: 1 - 8(8)$   |                  | $\vee$<br>4        | h                    | b<br>R            |              |                  | <b>MASTER VOLUME</b> |                              | 0.0 <sub>d</sub> B<br>172                                             |                   | $\blacktriangleleft$<br>24 |
|-------------------------------|-----------------|------------------|--------------------|----------------------|-------------------|--------------|------------------|----------------------|------------------------------|-----------------------------------------------------------------------|-------------------|----------------------------|
|                               | <b>SETTINGS</b> | <b>POWER</b>     | <b>INPUT</b>       | <b>MUTE</b>          | <b>VOLUME</b>     | <b>PHASE</b> | <b>DELAY</b>     | EQ                   | <b>LIMIT</b>                 | <b>REDUCT HW / REDUCT LIMITER</b><br>LEVEL[dB]                        | <b>SPEAKER</b>    | <b>STATUS</b>              |
| ົ<br>$\overline{\mathcal{L}}$ | CH <sub>1</sub> | ഄ                | DANTE <sub>1</sub> | $\blacktriangleleft$ | 0.0 <sub>dB</sub> | Ø            |                  | ⊵                    | $\overline{ }$               | 0.0<br>0.0<br>$-10.7$<br>1.60 1.40 1.30 1.20<br>$^{\circ}$ 10         | <b>SUB14</b>      | <b>WARNING</b>             |
| 3                             | CH <sub>3</sub> | $\mathcal{O}$    | DANTE <sub>2</sub> | $-1$                 | 0.0 <sub>dB</sub> | Ø            |                  | ⊵                    | $\overline{ }$<br><u>E</u>   | 0.0<br>0.0<br>$-10.7$<br>$-60 - -40 - -30$<br>$-20$<br>1.10           | 嘺                 | <b>WARNING</b>             |
| $\sqrt{}$                     | CH <sub>4</sub> | ပ                | DANTE 3            | $\blacktriangleleft$ | 0.0 <sub>dB</sub> | Ø            | $\mathbf{0}$     | ⊵                    | $\overline{ }$<br>∠          | 0.0<br>0.0<br>$-10.7$<br>-60 40 -30<br>1.20<br>$^{\circ}$ 10          | <b>VK1510</b>     | <b>WARNING</b>             |
|                               | CH <sub>5</sub> | ്യ               | DANTE 4            | $-10$                | $-5.0$ dB         | ø            | $5.0$ ms         | ⊵                    | $\overline{a}$<br>$\sqrt{ }$ | 0.0<br>0.0<br>$-15.8$<br>$-60 - 40 - 30$<br>1.10<br>m.<br>$-20$       | <b>VK1510</b>     | OK                         |
| ь                             | CH6             | $\mathbf \Theta$ | $-1$               | $\blacktriangleleft$ | 0.0 <sub>dB</sub> | Ø            | 2.0 <sub>m</sub> | <b>Ⅳ</b>             | 一                            | 0.0<br>0.0<br>UFL,<br>30<br>$^{1.20}$<br>$-10$<br><b>GO.</b><br>$-40$ |                   | OK                         |
| $7-8$                         | CH <sub>7</sub> | $\mathcal{O}$    | DANTE 6            | $-1$                 | $0.0$ dB          | ø            | $\mathbf{0}$     | <b>M</b>             | $\overline{ }$               | 0.0<br>0.0<br>$-10.7$<br>$-60 - 40 - 30$<br>$-20$<br>1.10             | <b>SUB14</b><br>п | <b>WARNING</b>             |

*Figure 23. WEBPAGE GROUPING*

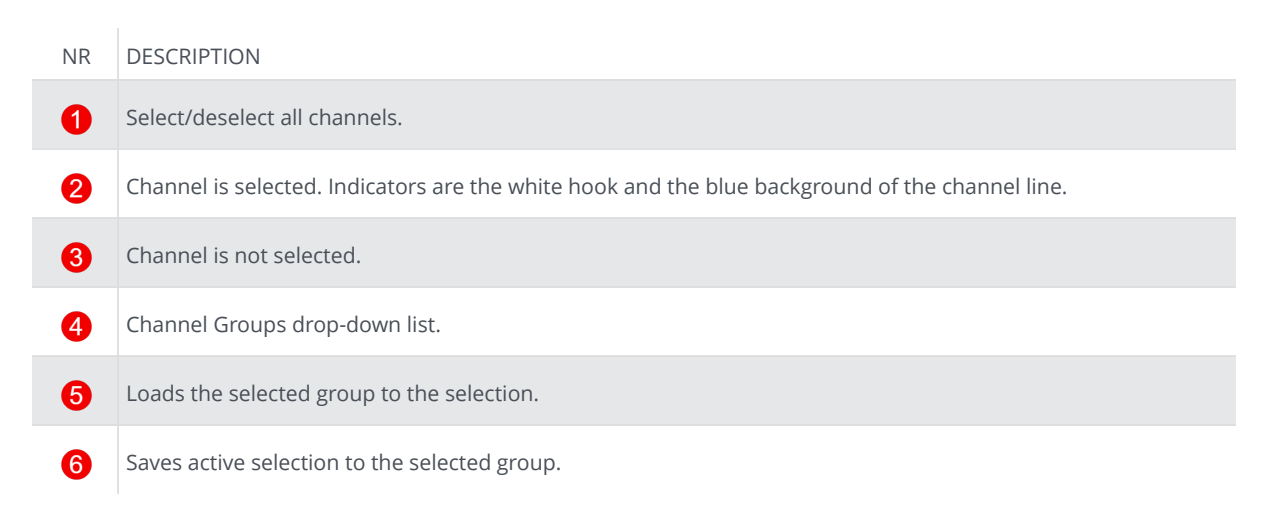

<span id="page-37-0"></span>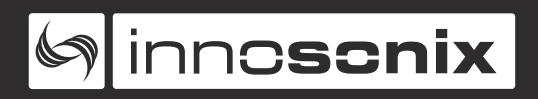

#### **MODAL HEADER**

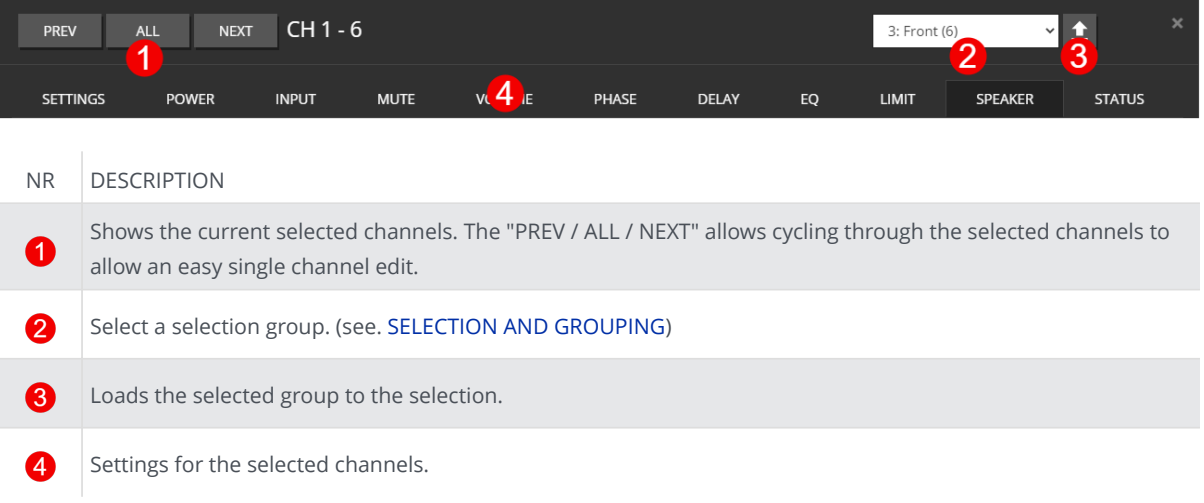

#### **CHANNEL SETTINGS**

#### **CHANNEL NAME**

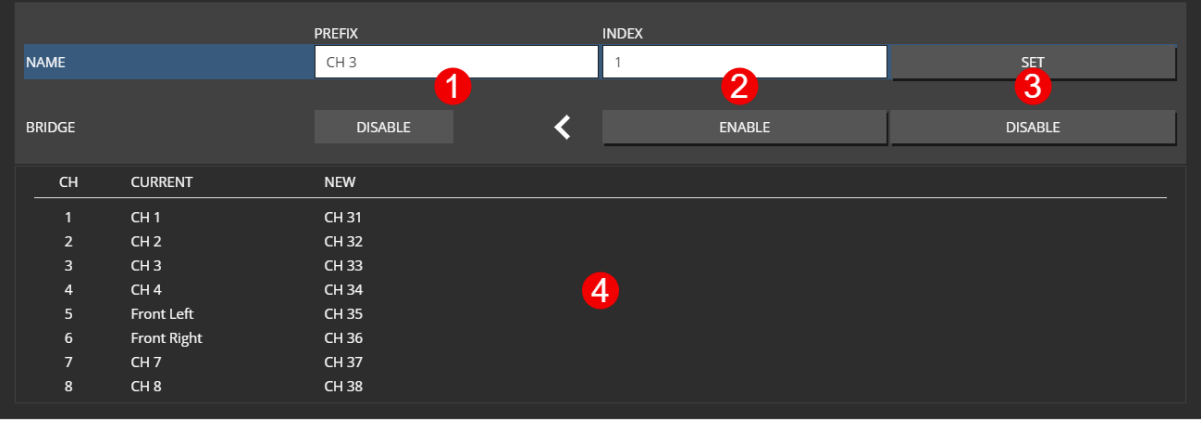

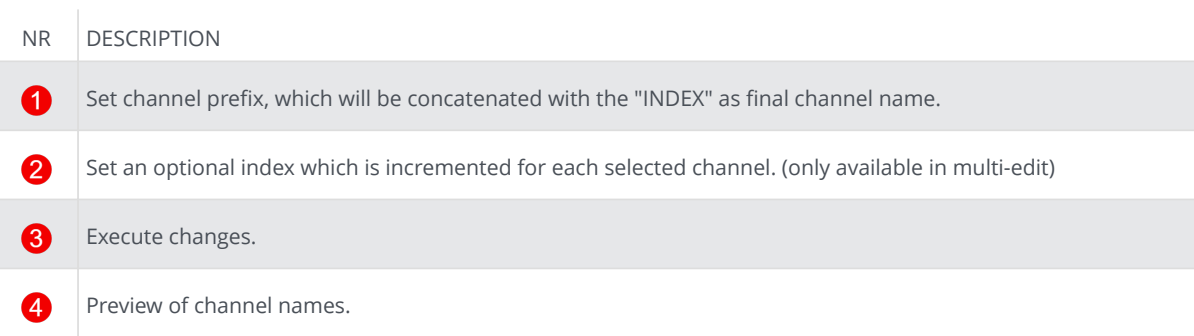

#### **BRIDGE MODE**

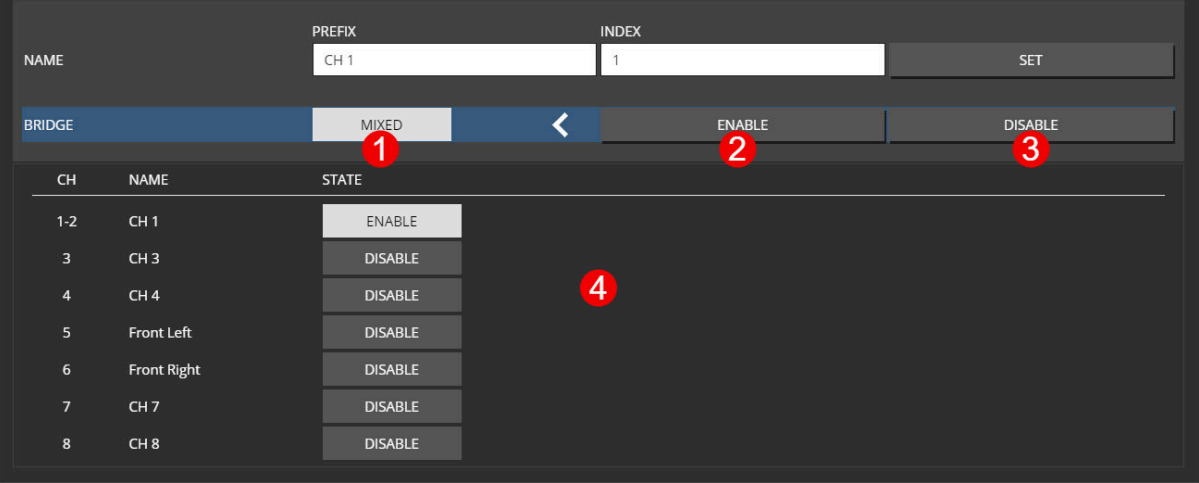

#### NR DESCRIPTION

- 0 Indicates summarized state of selected channels.
- Enable bridge mode for selected channels. 2
- 6

4

Disable bridge mode for selected channels.

States for all selected channels.

 $\Box$ 

Only adjacent channel pairs can be set to bridge mode, channel 1/2 or 3/4 …

ļ

Enabling the **BRIDGE MODE** for a channel pair will clear all settings of the EVEN channel.

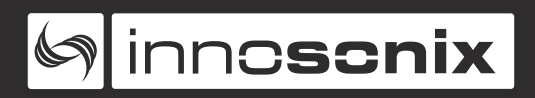

#### **CHANNEL POWER**

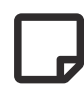

Power-off a channel will stop the class-d amp from switching to save idle power.

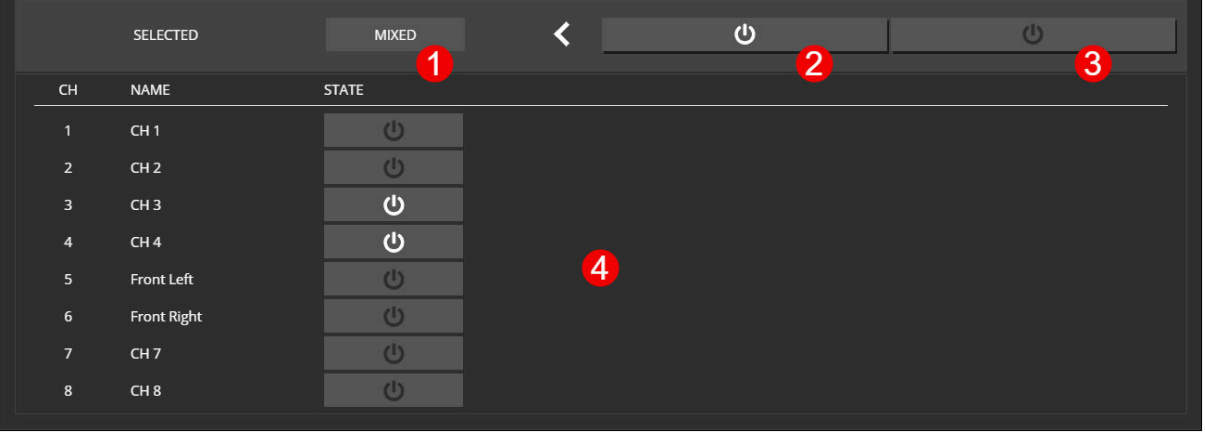

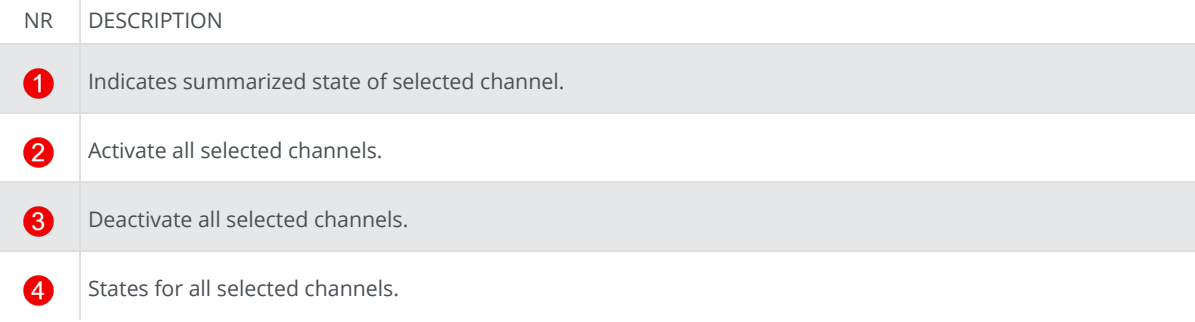

#### **CHANNEL INPUT**

Each DSP channel has its own 16x1 input mixer which allows a summation of up to 16 different sources with individual gains.

#### **SINGLE CHANNEL**

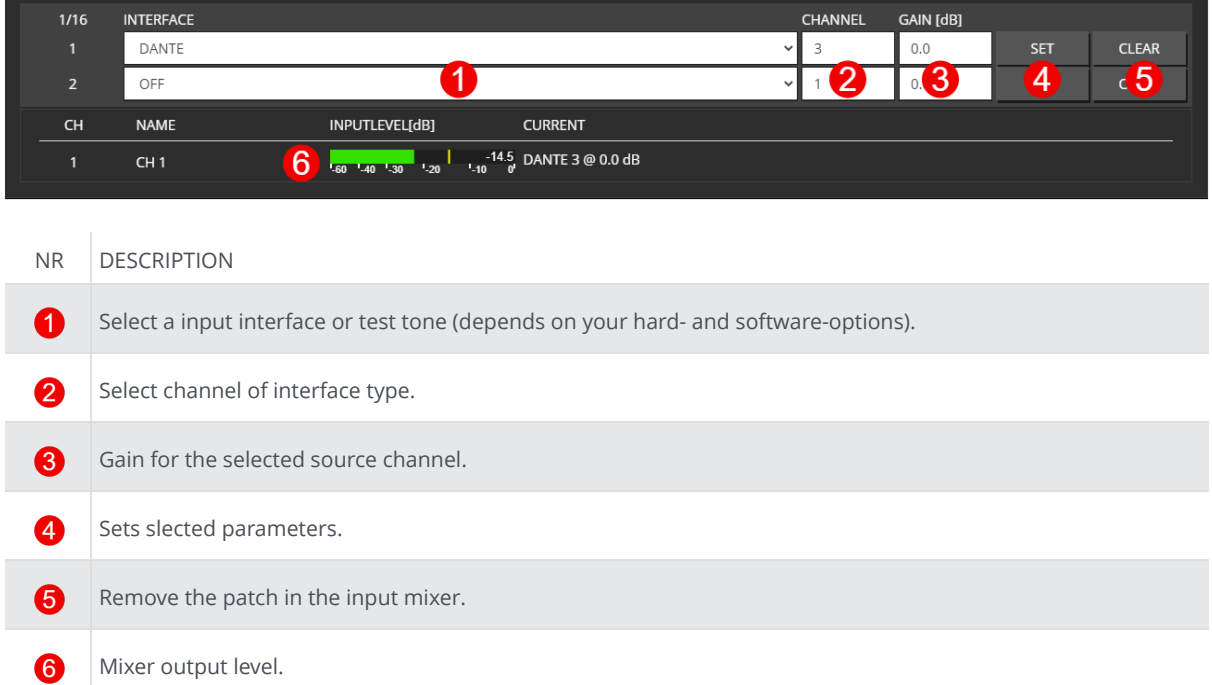

If you set the last slot, a new input slot appears till the maximum of 16 slots is reached.

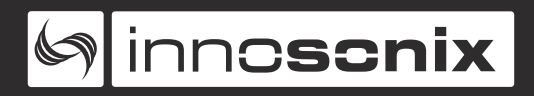

#### **MULTI CHANNEL**

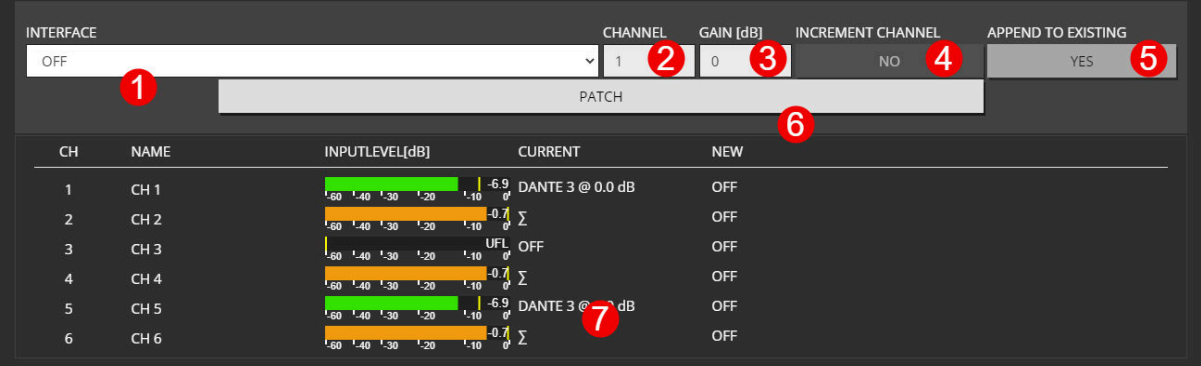

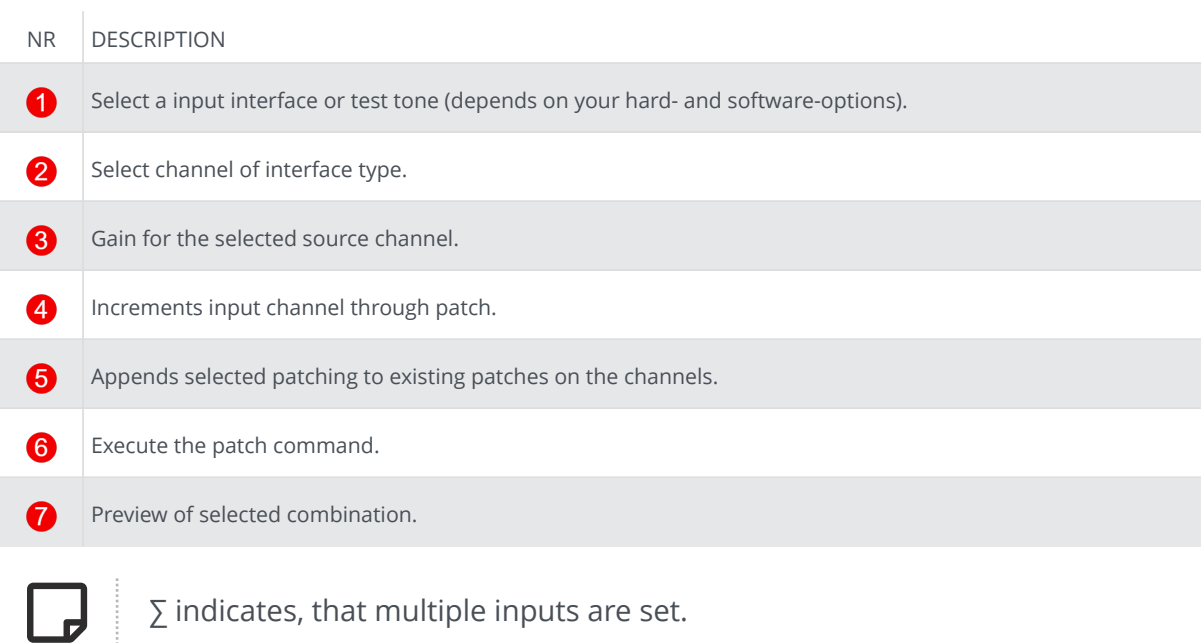

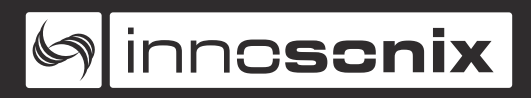

#### **CHANNEL MUTE**

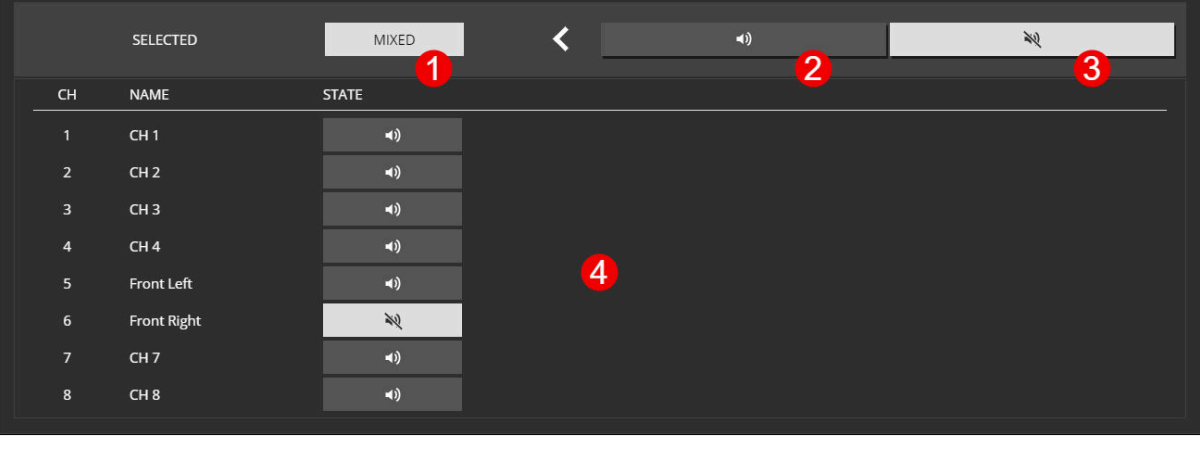

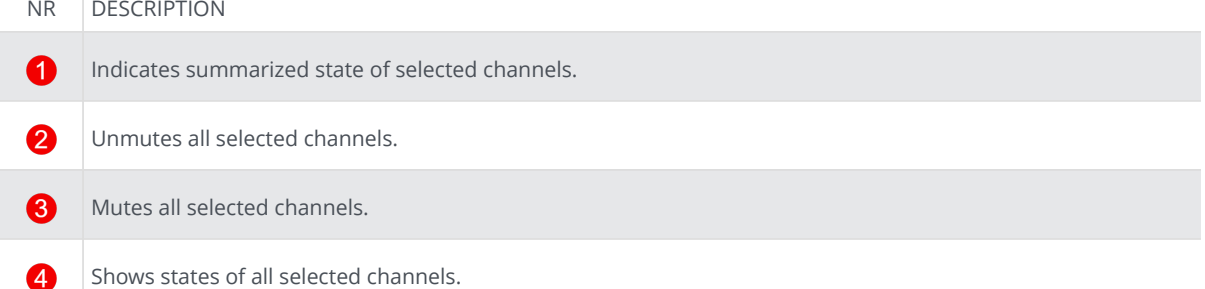

#### **CHANNEL VOLUME**

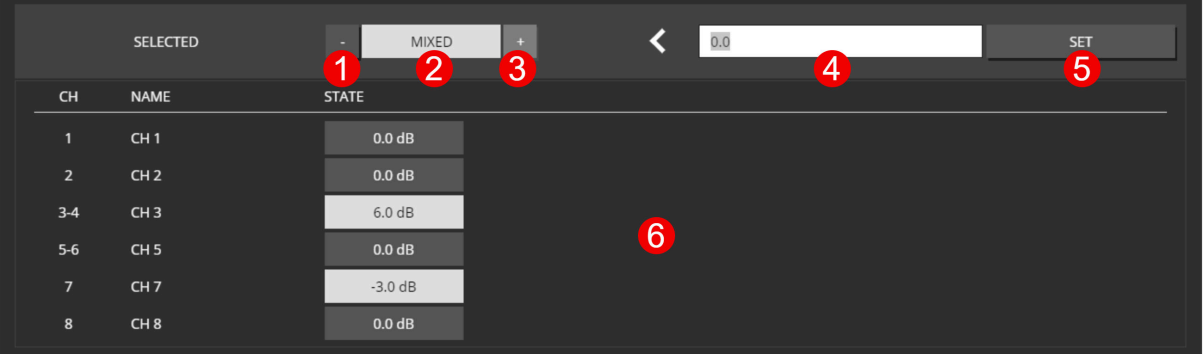

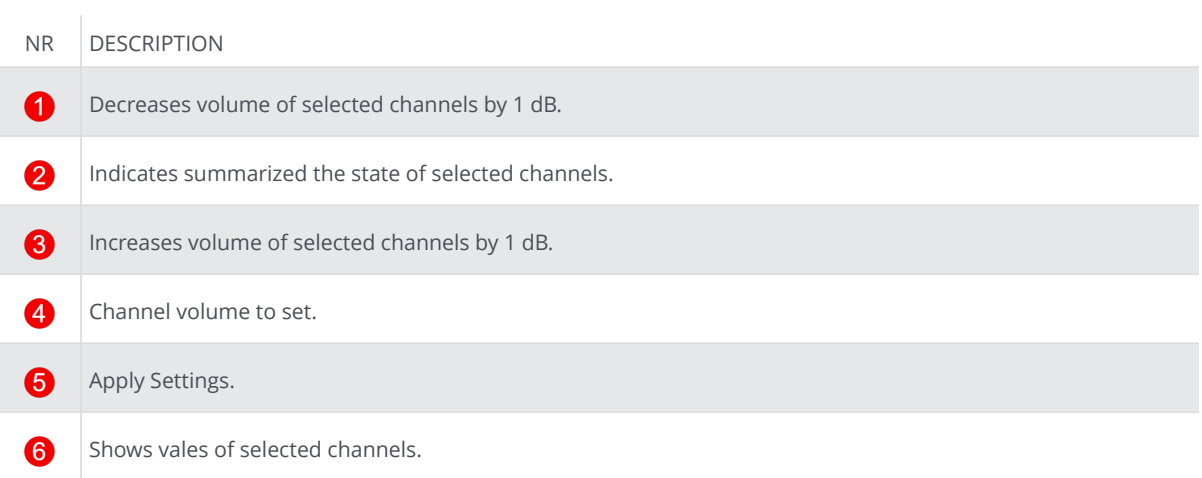

#### **CHANNEL PHASE**

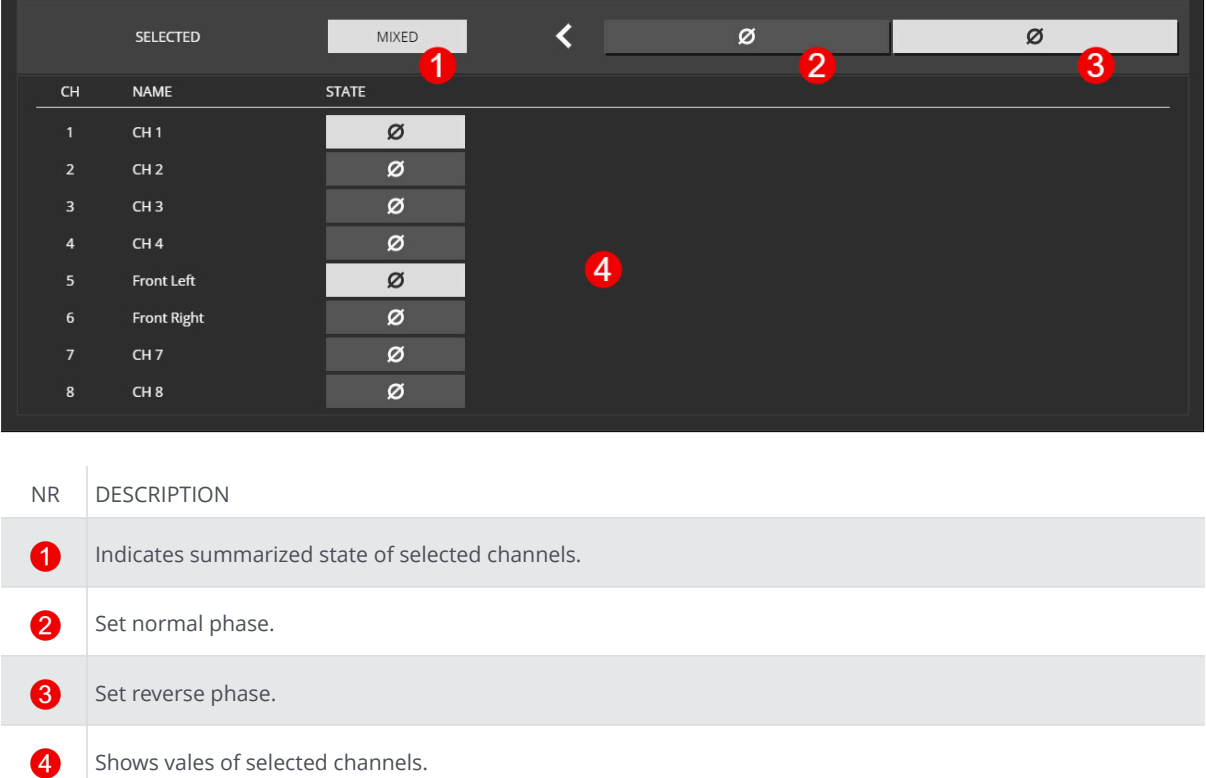

#### **CHANNEL DELAY**

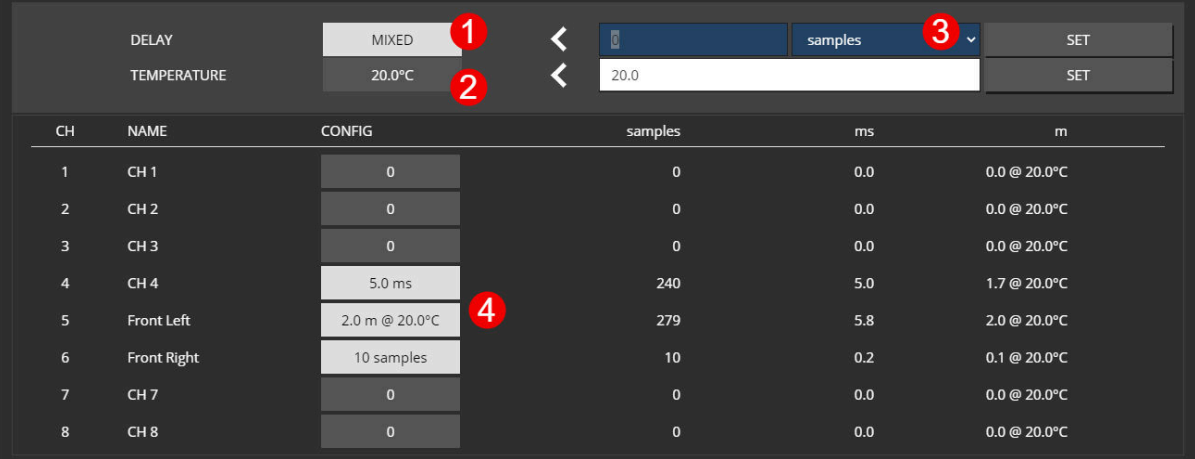

#### NR DESCRIPTION

- $\bullet$ Indicates summarized delay of selected channels.
- 2 When setting the delay in meters, an air temperature has to be specified to calculate the speed of sound.
	- Delay can be set in different units, like samples, meters, milliseconds.
	- Shows vales of selected channels.

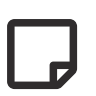

6

A

The values for ms and m will be calculated with given temperature and/or samplingrate. The result will be round to samples.  $\bullet$  show calced value.

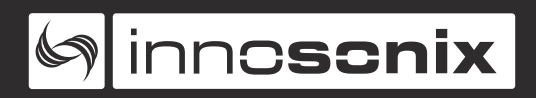

#### **CHANNEL EQ**

**PEQ**

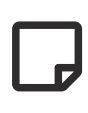

There are 32 EQ slots that can be set with several EQ types. Some EQ types need more than one EQ slot. 18dB/24dB Low/High passes require two, while 48dB Low/High require four slots.

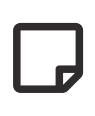

When values are changed but not set to the device, the EQ is in preview mode  $\odot$ , and the PEQ plot only shows the theoretical EQ curve. The current enabled EQs are plotted in the output curve.

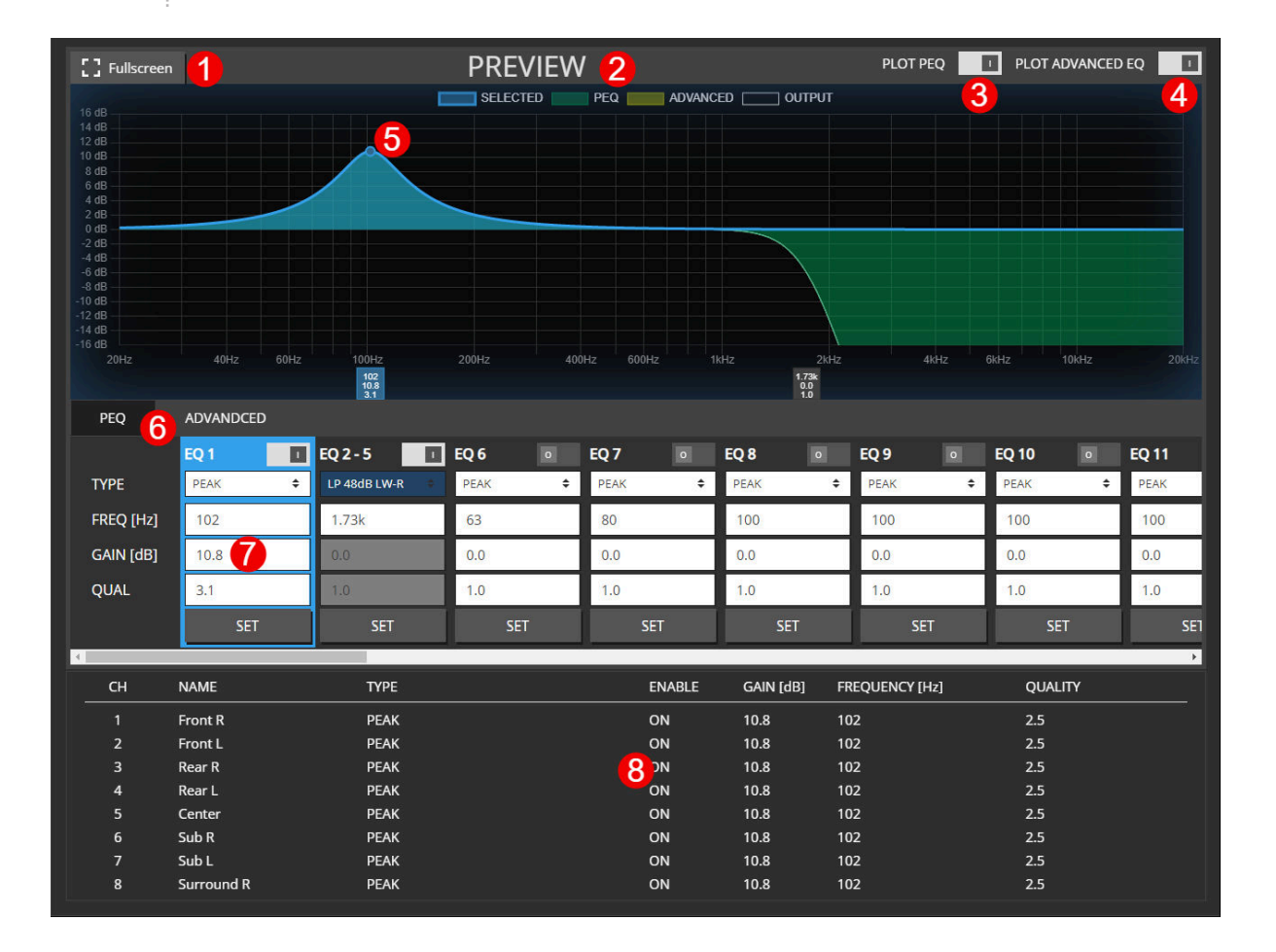

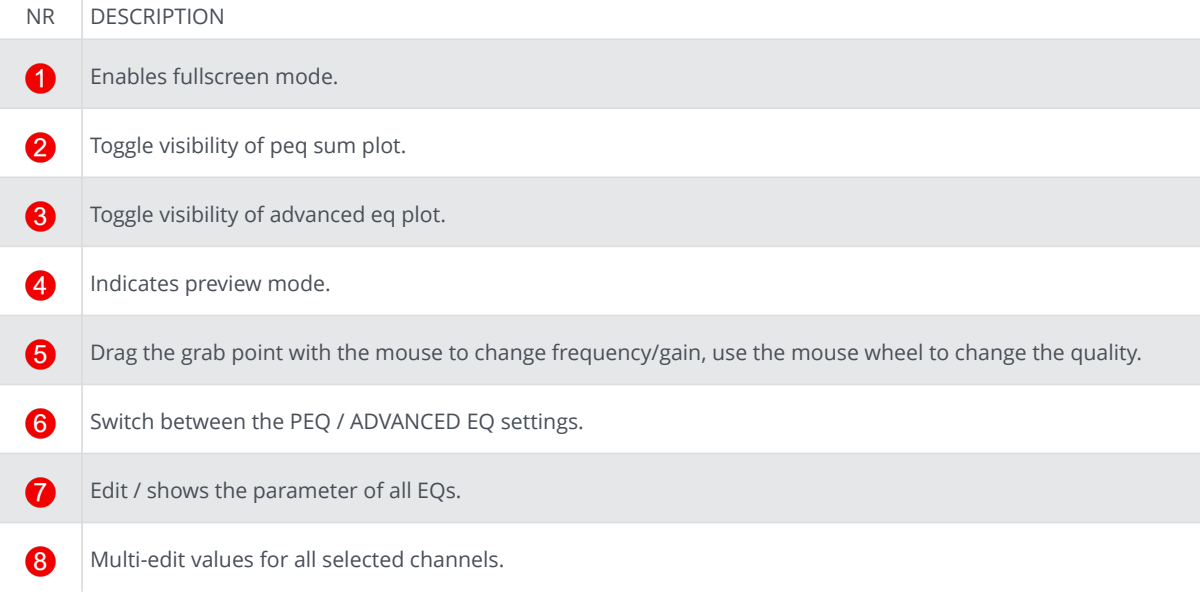

#### **PEQ FULLSCREEN**

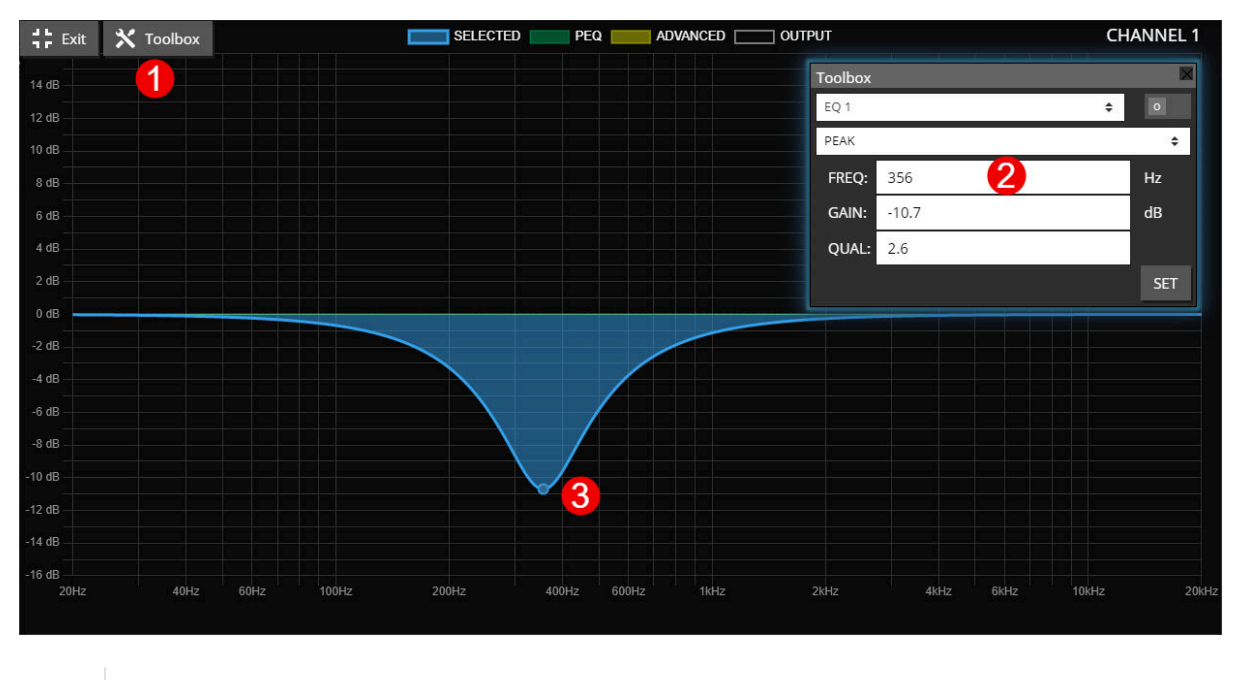

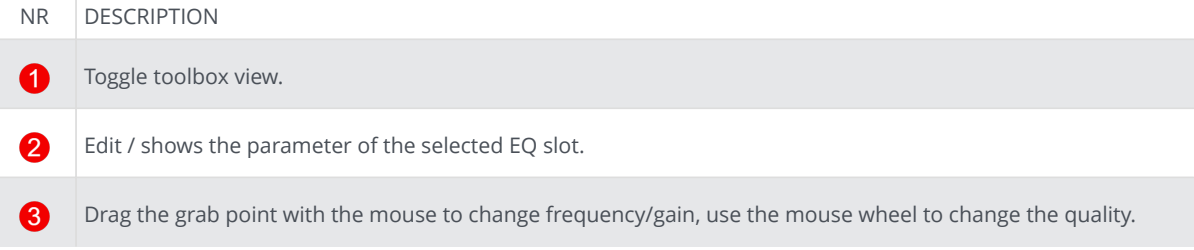

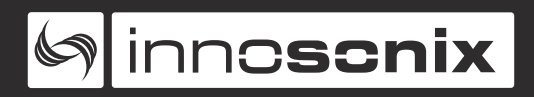

#### **ADVANCED EQ (FIR)**

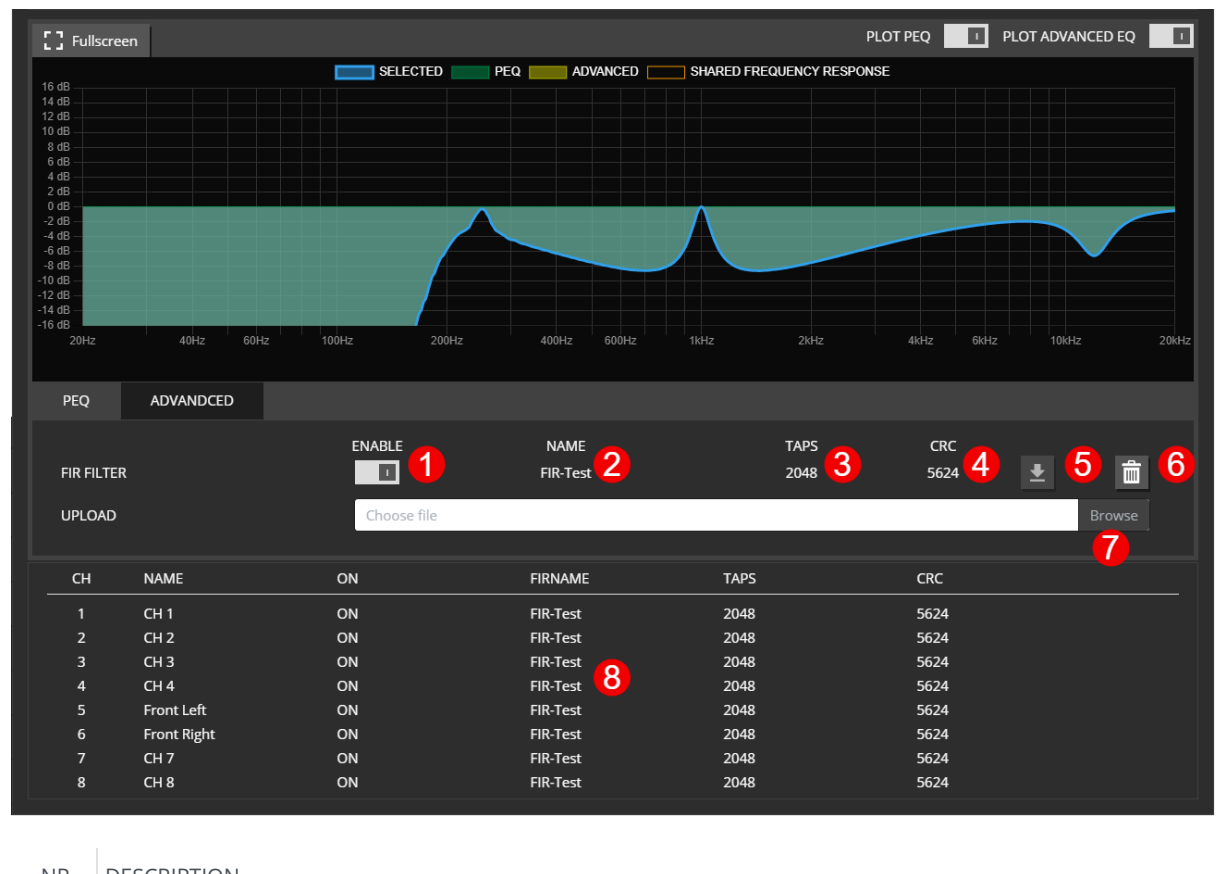

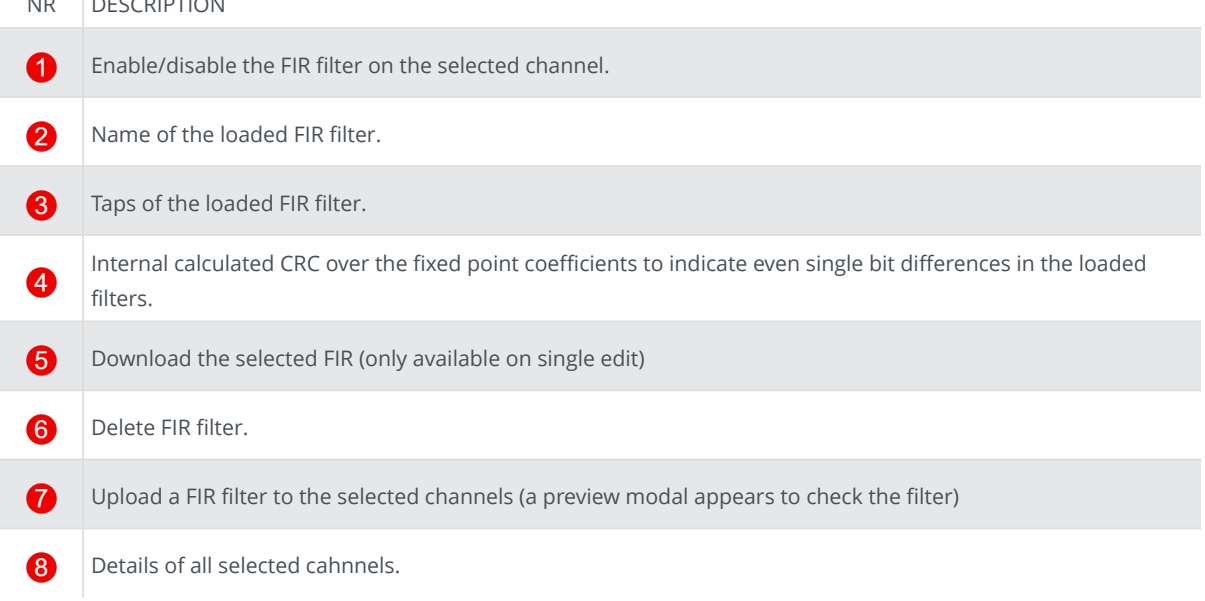

#### **CHANNEL LIMIT**

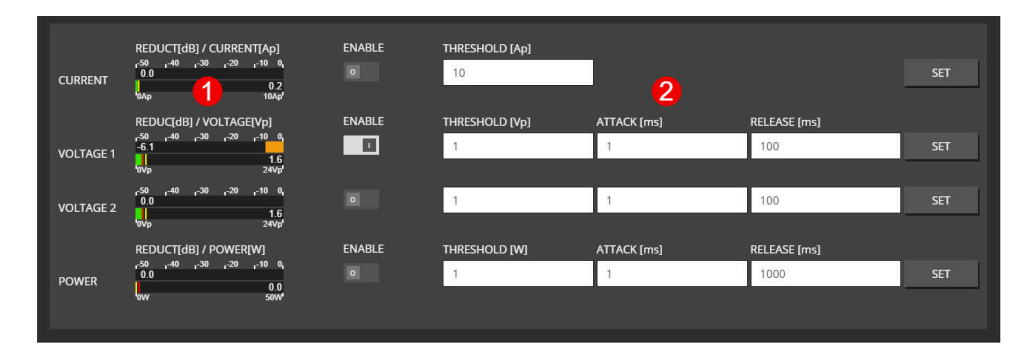

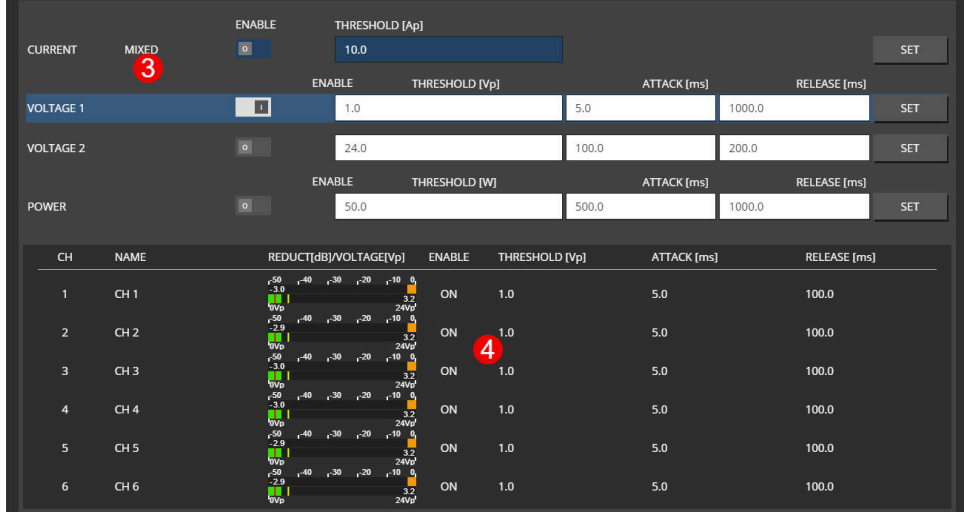

#### NR DESCRIPTION

- Shows reduction and measured input level (Vp, Ap, or W) of each limiter. 0
- 2 Set threshold attack and release of individual limiter.
	- Reduction level disabled in multi-edit, each limiter can be selected and is highlighted by the blue line.
	- Shows limiter values of the selected limiter and selected channels.

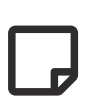

6

A

Disabled limiters are set to the maximum threshold internally. Due to the internal headroom, it is still possible to see some reduction if the maximum thresholds are reached.

#### **CHANNEL SPEAKER SETTINGS**

#### **SINGLE EDIT**

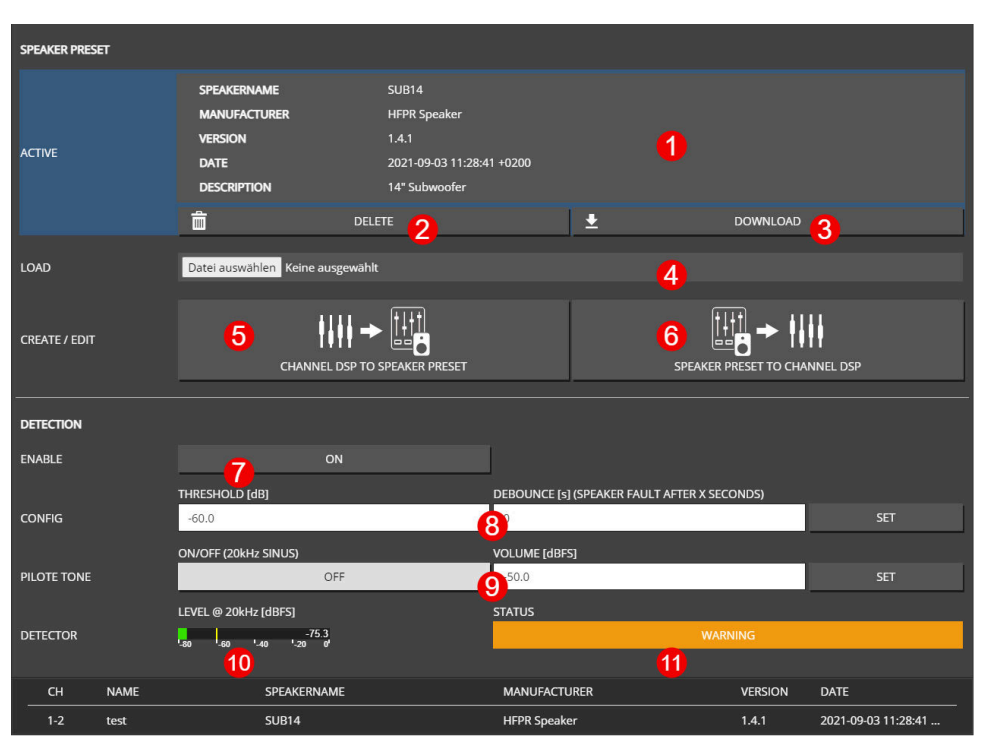

*Figure 24. SPEAKER SINGLE CHANNEL EDIT VIEW*

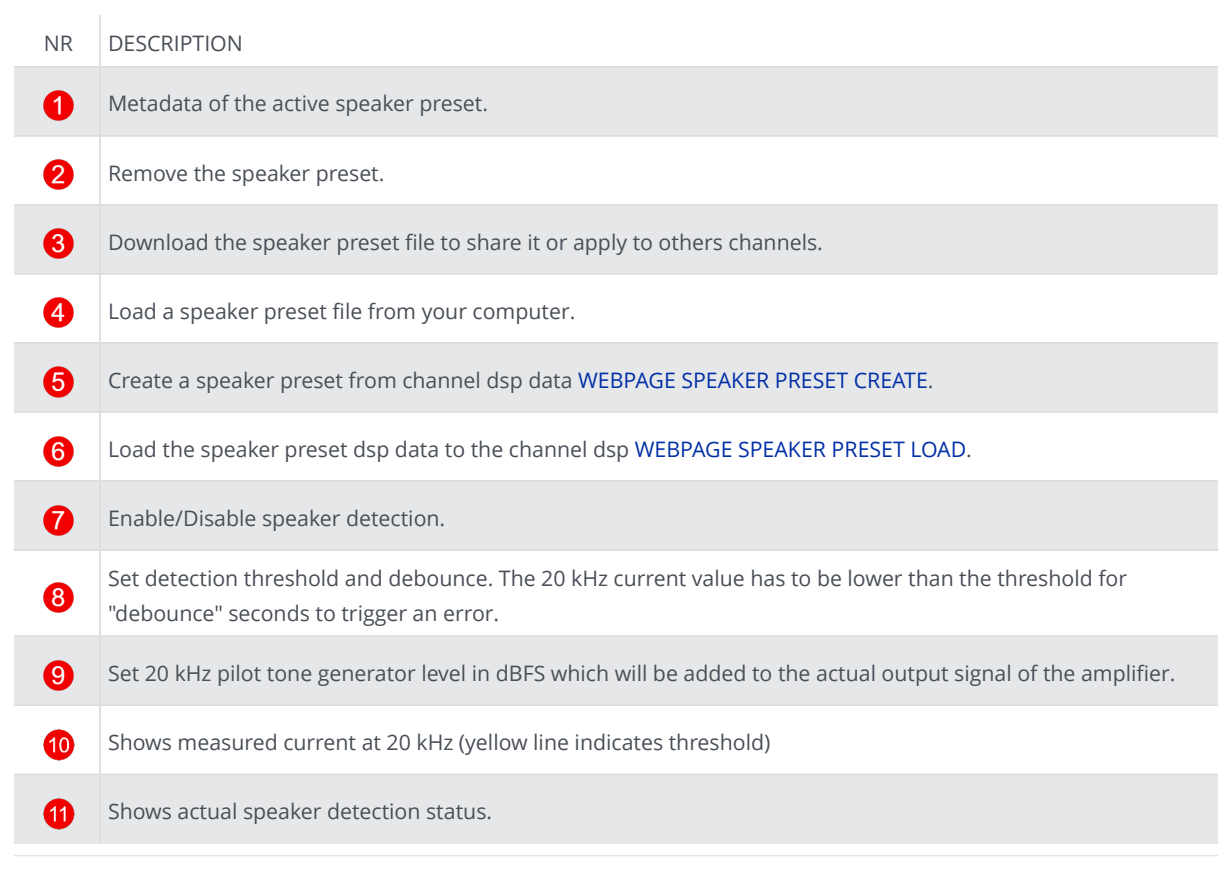

<span id="page-52-0"></span>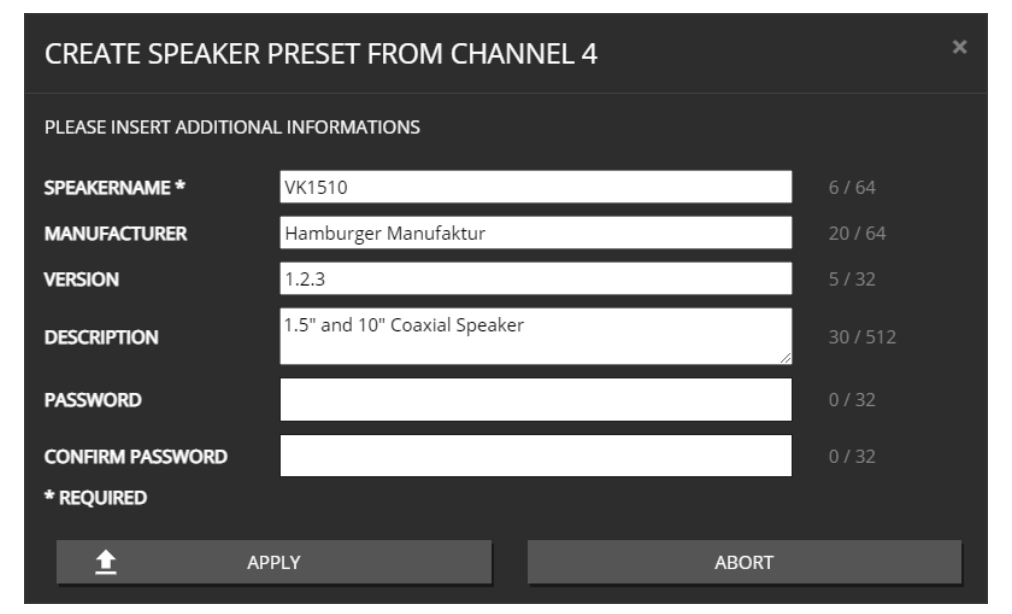

*Figure 25. WEBPAGE SPEAKER PRESET CREATE*

To create a speaker preset, tune your speaker with the channel DSP settings to your needs. The parameter which can be used inside the speaker preset are: VOLUME, PHASE, DELAY, 32x PEQ, ADVANCED EQ (FIR Filters with 512 Taps), LIMIT.

Once happy with your parameter work, create the speaker preset by clicking on the "CHANNEL DSP TO SPEAKER PRESET" button. This will copy all parameters listed above to a fully separated "SPEAKER DSP" and free up the "CHANNEL DSP".

Information like a speaker name is mandatory, all other parameters are optional. If the data have to be secure, please insert a password. This password is only required to load the speaker preset to the channel DSP (for further editing).

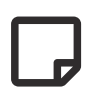

The FIR Filter in the speaker preset can only have 512 taps, instead of the full 2048 taps which are possible in the channel DSP.

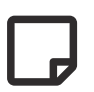

The LIMIT section only exists once. If a limiter is used inside a speaker preset, it will just block that specific limiter from being used by the user.

<span id="page-53-0"></span>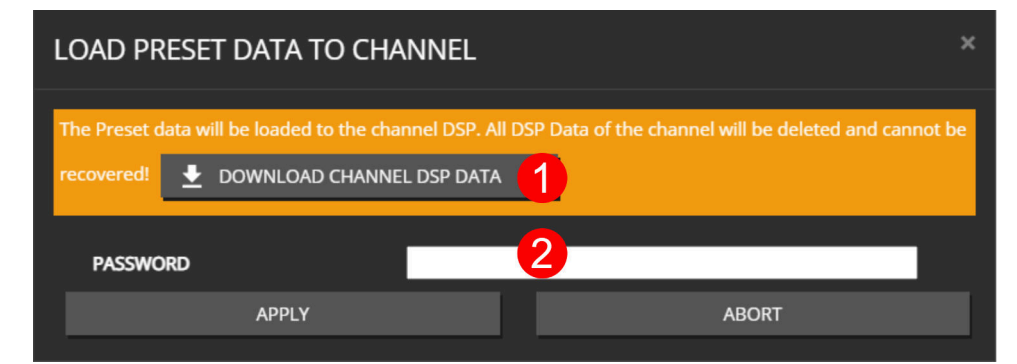

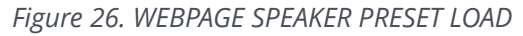

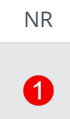

2

#### NR DESCRIPTION

Since the channel DSP will be overwritten by the speaker preset values, a backup of the currently loaded settings can be downloaded as channel preset.

If a speaker preset is created with a password, the password is required to load the data to the channel

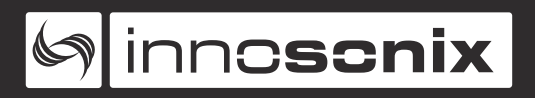

#### **MULTI EDIT**

| <b>SPEAKER PRESET</b> |                   |                                  |               |                                              |                |                     |
|-----------------------|-------------------|----------------------------------|---------------|----------------------------------------------|----------------|---------------------|
|                       |                   |                                  |               |                                              |                |                     |
| <b>ACTIVE</b>         | <b>MIXED</b><br>1 | 茴                                | <b>DELETE</b> |                                              |                |                     |
|                       |                   |                                  | 2             |                                              |                |                     |
| LOAD                  |                   | Datei auswählen Keine ausgewählt | 3             |                                              |                |                     |
|                       |                   |                                  |               |                                              |                |                     |
| <b>DETECTION</b>      |                   |                                  |               |                                              |                |                     |
| <b>ENABLE</b>         | <b>MIXED</b>      | ON                               | OFF           |                                              |                |                     |
|                       | 4                 | 5<br>THRESHOLD [dB]              |               | DEBOUNCE [s] (SPEAKER FAULT AFTER X SECONDS) |                |                     |
| <b>CONFIG</b>         | <b>MIXED</b>      | $-60.0$                          |               | $\overline{\mathbf{5}}$                      |                | <b>SET</b>          |
|                       |                   | ON/OFF (20kHz SINUS)             |               | <b>VOLUME [dBFS]</b>                         |                |                     |
| PILOTE TONE MIXED     |                   | ON                               | OFF           | $-50.0$                                      |                | <b>SET</b>          |
|                       |                   | 6                                |               |                                              |                |                     |
| CH                    | <b>NAME</b>       | SPEAKERNAME                      |               | <b>MANUFACTURER</b>                          | <b>VERSION</b> | <b>DATE</b>         |
| $\mathbf{1}$          | CH1               | <b>VK1510</b>                    |               | Hamburger Manufaktur                         | 1.2.3          | 2021-09-03 11:27:22 |
| $\overline{2}$        | CH <sub>2</sub>   | <b>VK1510</b>                    |               | Hamburger Manufaktur                         | 1.2.3          | 2021-09-03 11:27:22 |
| $3 - 4$               | CH <sub>3</sub>   | <b>SUB14</b>                     | 7             | <b>HFPR Speaker</b>                          | 1.4.1          | 2021-09-03 11:28:41 |
| $5 - 6$               | CH <sub>5</sub>   | <b>SUB14</b>                     |               | <b>HFPR Speaker</b>                          | 1.4.1          | 2021-09-03 11:28:41 |
| $\overline{7}$        | CH <sub>7</sub>   |                                  |               |                                              |                | ٠                   |
| 8                     | CH <sub>8</sub>   | ٠                                |               |                                              | ۰              | ٠                   |
|                       |                   |                                  |               |                                              |                |                     |

*Figure 27. SPEAKER MULTI CHANNEL EDIT VIEW*

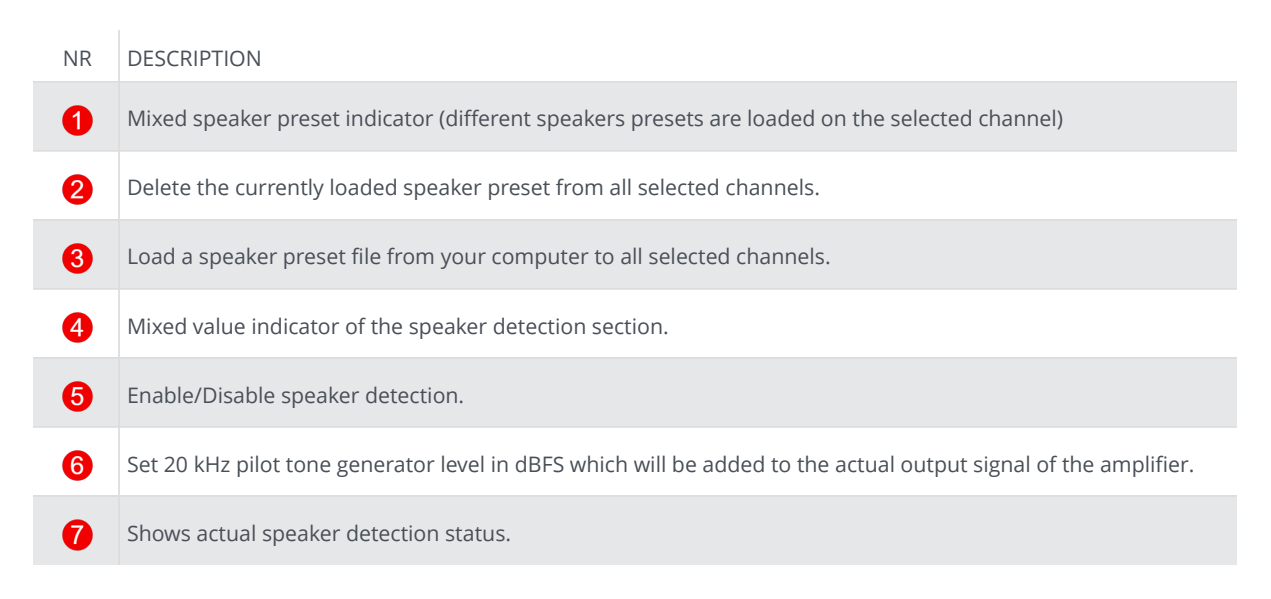

#### **INTERFACES**

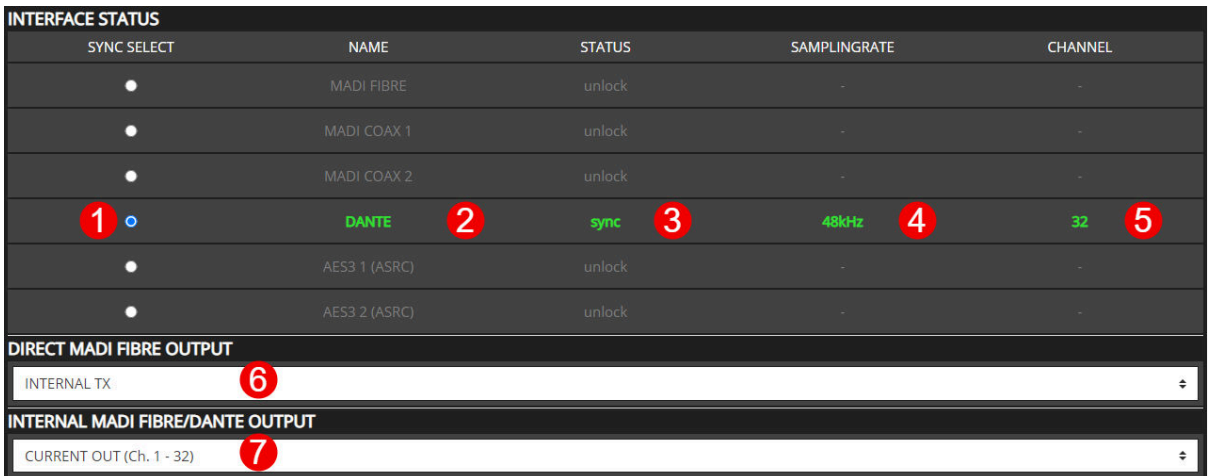

#### *Figure 28. WEBPAGE INTERFACES*

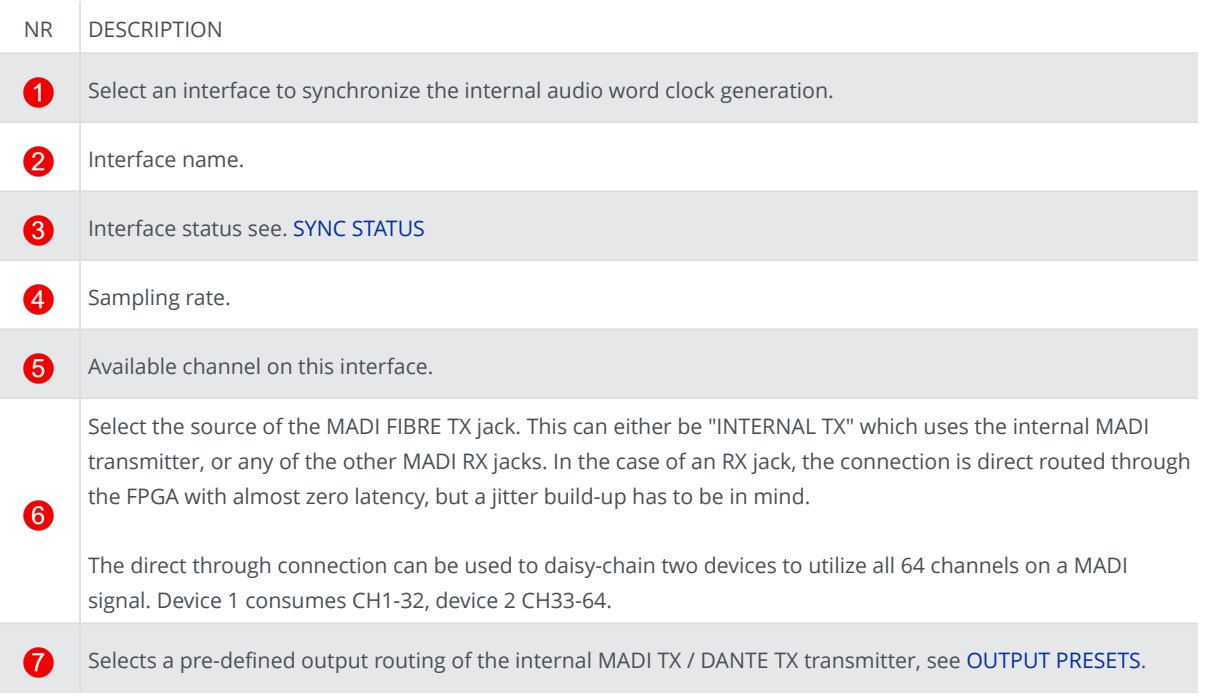

#### <span id="page-55-0"></span>**SYNC STATUS**

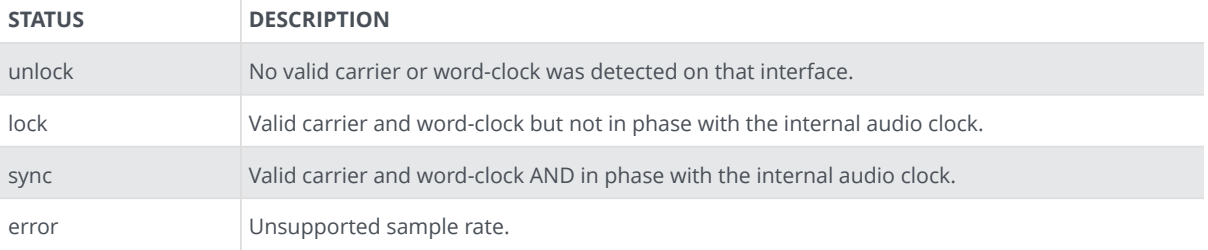

<span id="page-56-0"></span>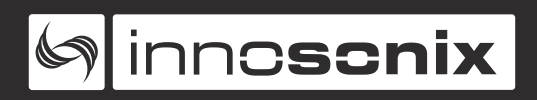

#### **OUTPUT PRESETS**

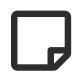

Channel assignments on MADI TX and Dante TX are the same.

#### **available Output presets**

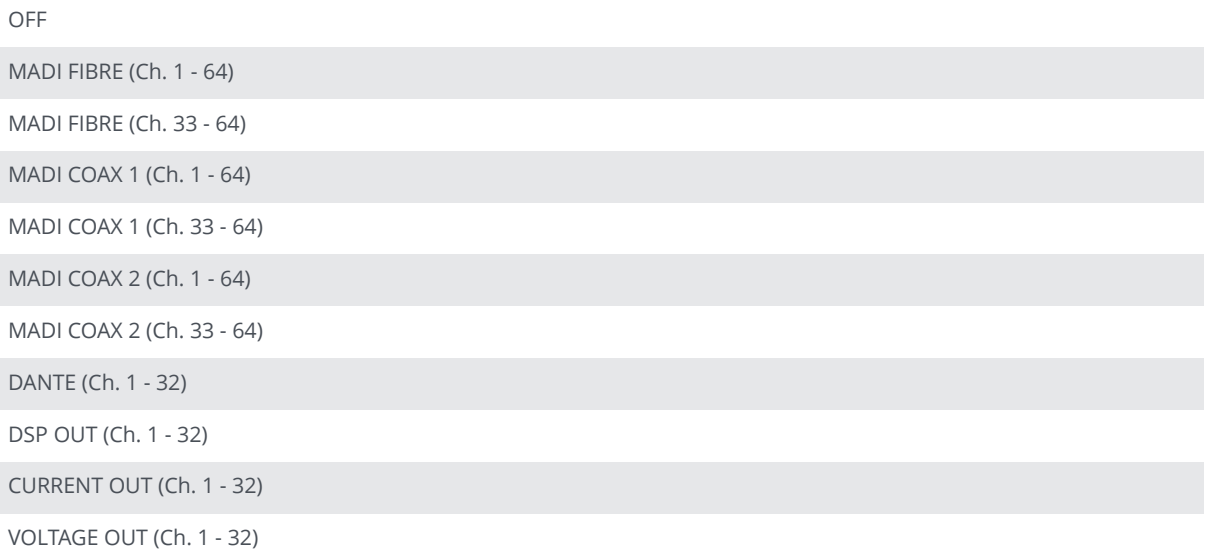

# Ginnessnix

#### **DEVICE**

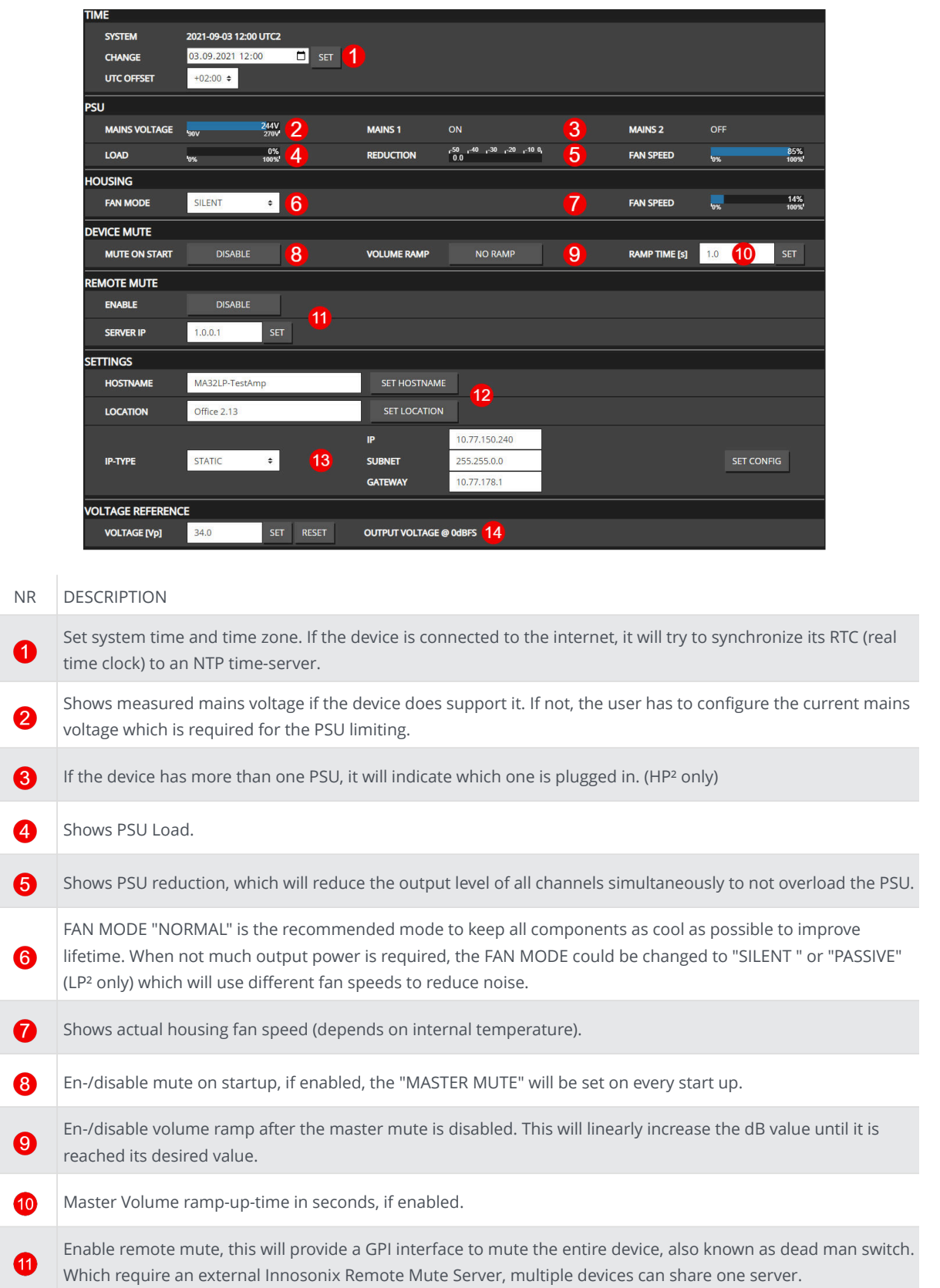

The "HOSTNAME" is used in DNS for IP resolving. "LOCATION" is just a string to add some additional  $\mathbf{P}$ information to the device, like where is it located. Set IP setting, this will disconnect the web page. Manually connect to the new IP or HOSTNAME in your browser. B "VOLTAGE REFERENCE" defines the maximal output peak-voltage when feeding an 0dBFS signal on any input Ø interface. Due to different maximum rail voltages based on the hardware device, a clipping could occur.

<span id="page-59-0"></span>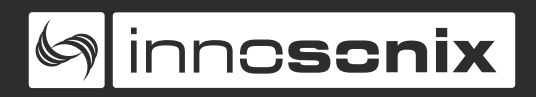

#### **MUTEGROUPS**

Mute groups assignment are derived from selection groups ([SELECTION AND](#page-36-0) [GROUPING](#page-36-0)).

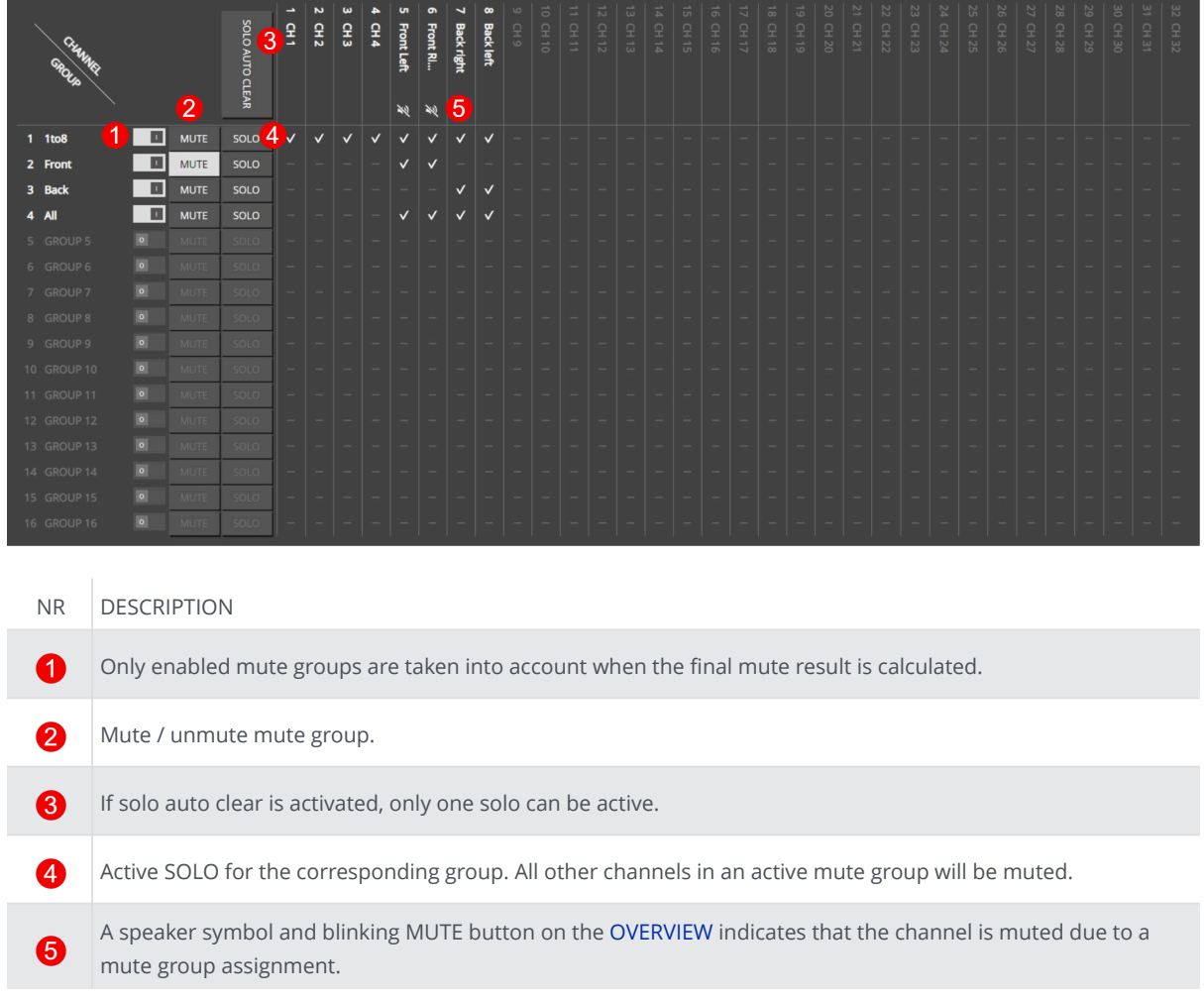

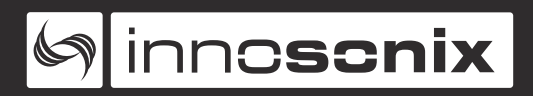

#### **PRESETS**

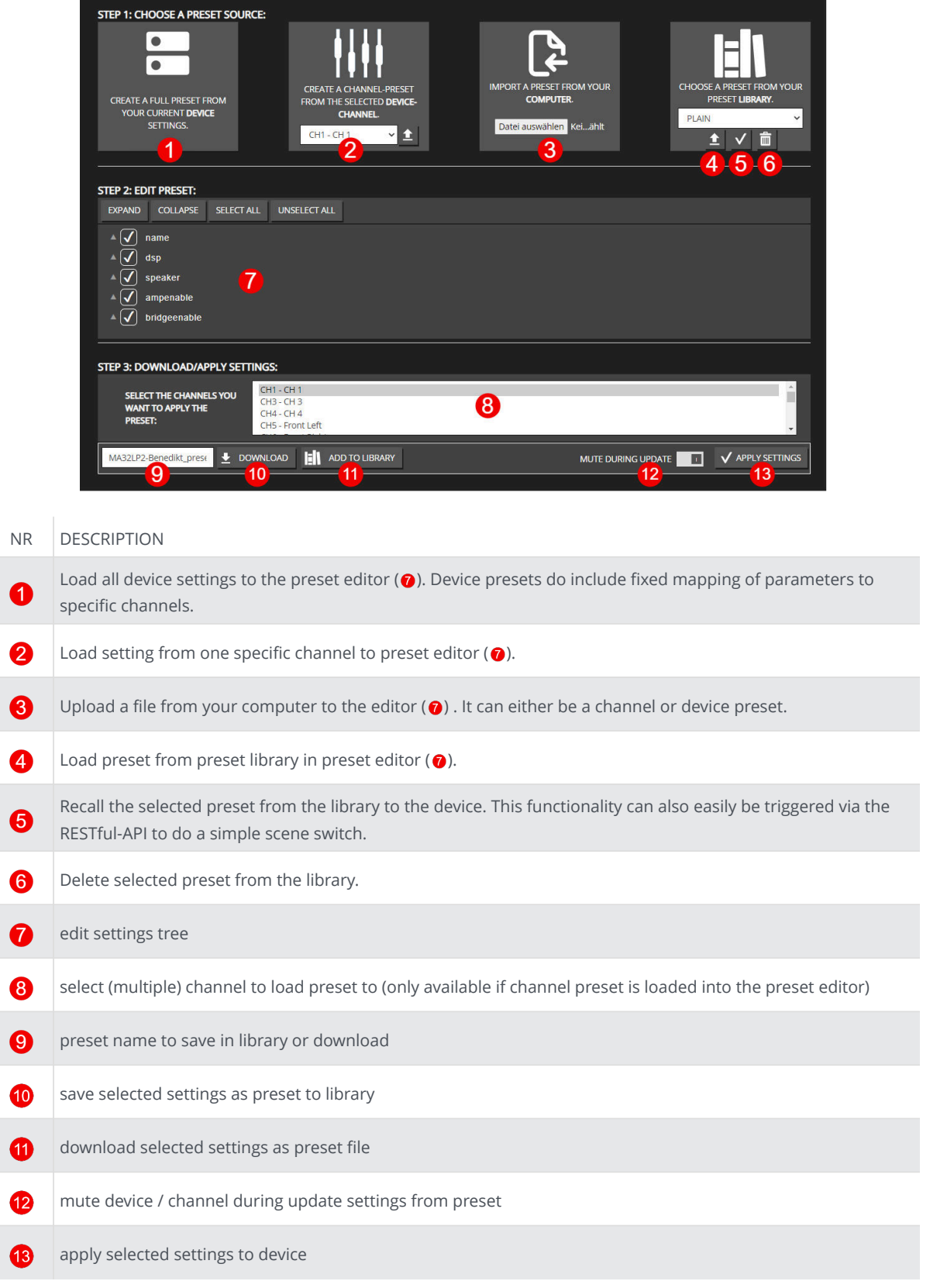

#### **LOGGING**

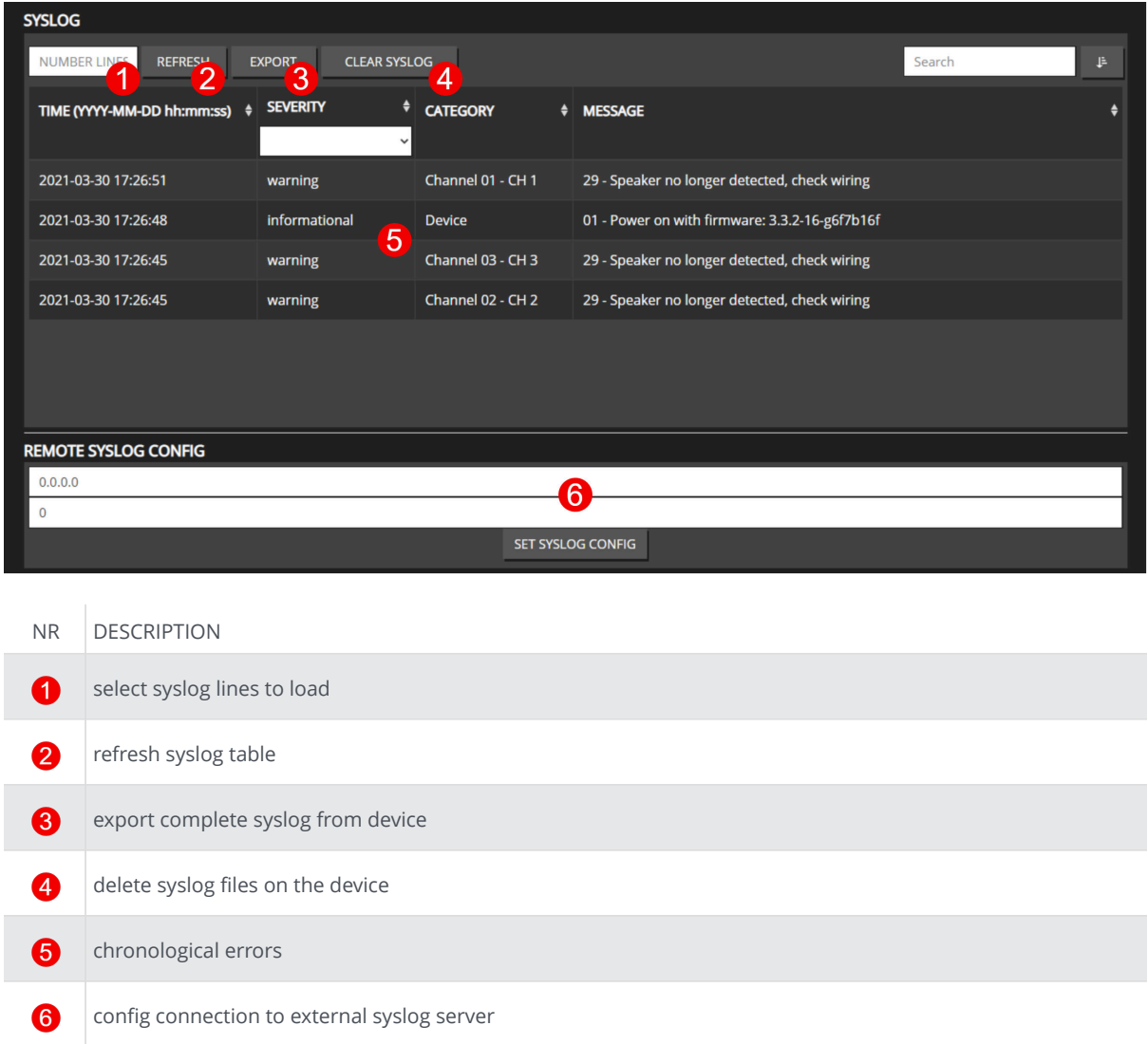

#### **METERING**

B

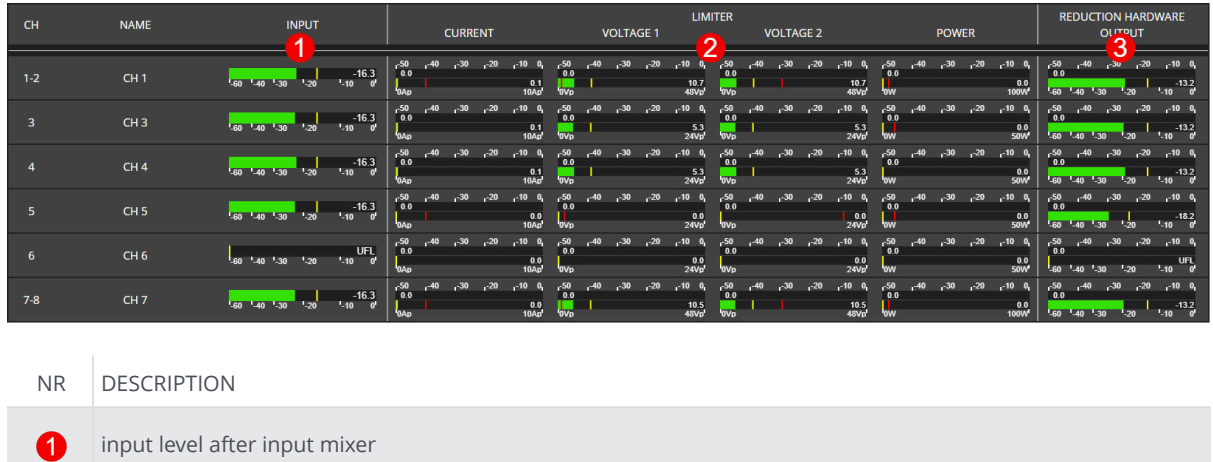

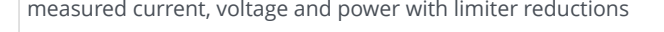

output level with hardware reduction (sum of PSU Limit and Thermo Limit)

### **3.3.4. ERROR CODES**

#### *Table 9. SEVERITY LEVEL*

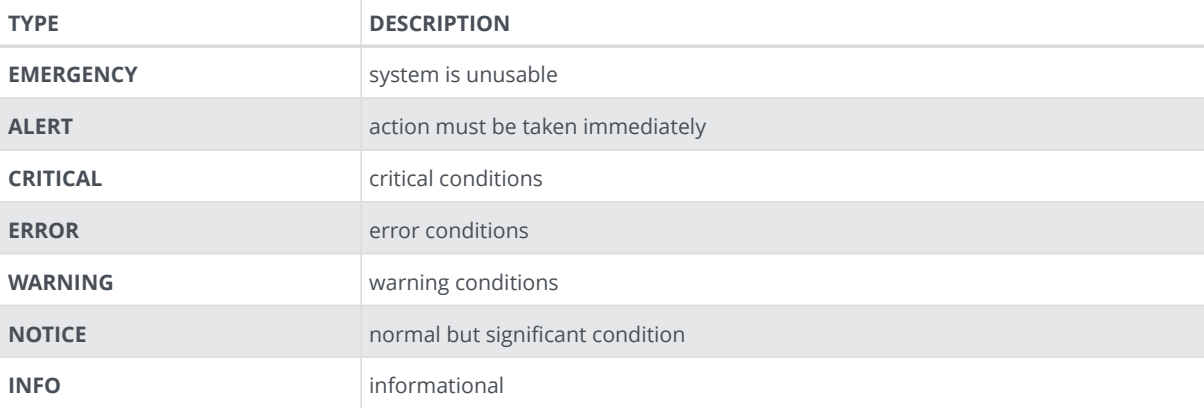

#### *Table 10. ERROR CODES*

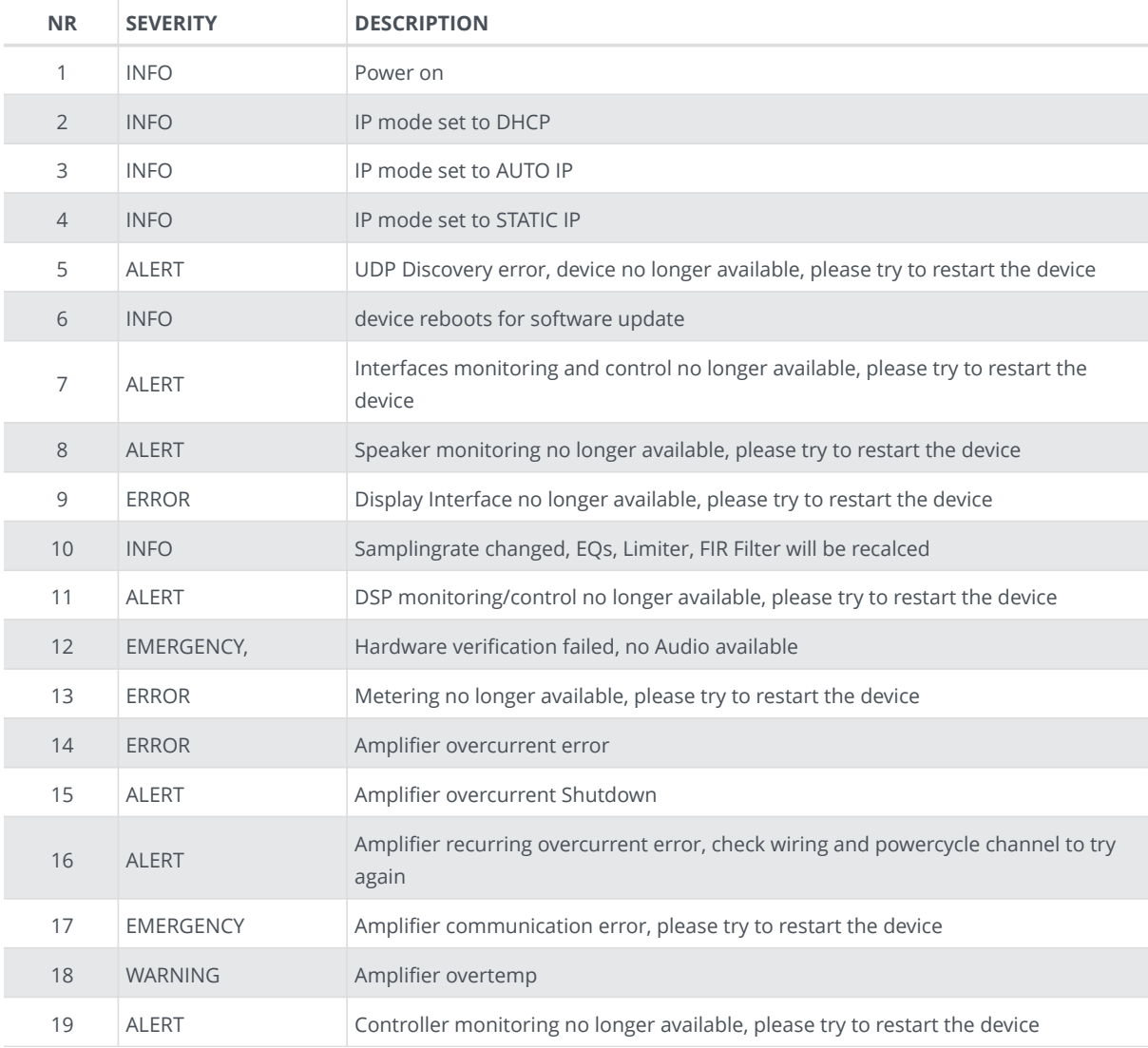

# Ginnescnix

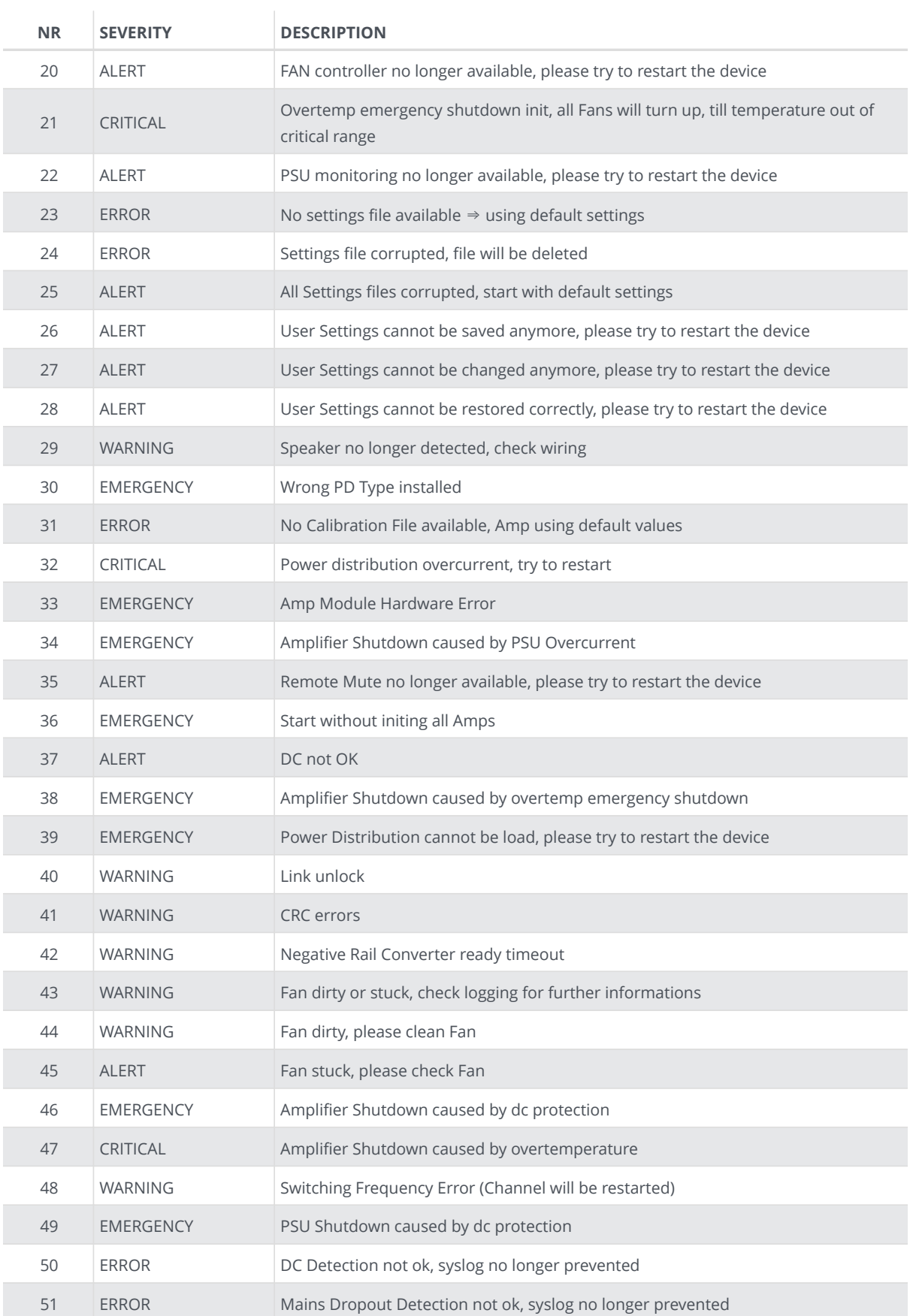

### **3.3.5. RESTful API**

There is a RESTful API with JSON data implemented on the device. Every Parameter can be set, and every status can be read over this Interface. All available commands are documented at [REST API DOC](#page-34-0) on the webpage.

The Base URL is: **\${HOST\_IP}/rest-api/**.

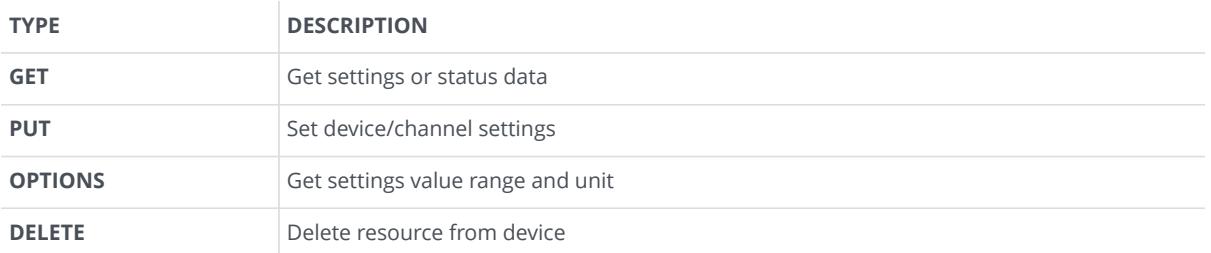

*Table 11. REST API HTTP REQUEST TYPES*

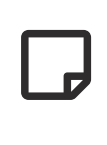

For **PUT** and **DELETE** HTTP requests, an authentification TOKE in the HTTP header is required:

token:f4005bf8507999192162d989d5a60823

The command line tool **curl** can be used to execute a rest api request which allows some easy evaluation and debugging mechanism.

See some examples below.

#### **GET DEVICE INFOMRATIONS**

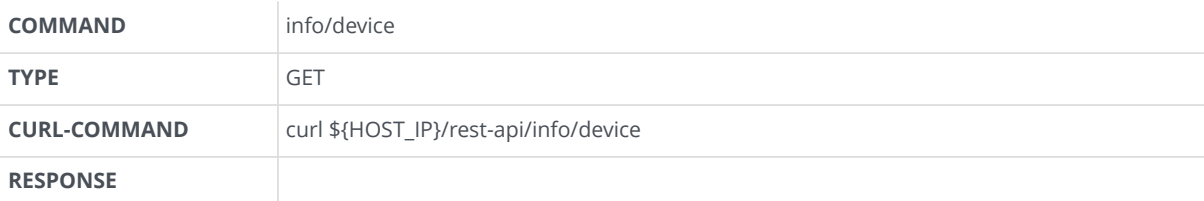

```
{
      "model_name": "MA32LP2",
      "channel": 32,
      "options": ["D1","D2","IF1","M1","IF3"],
      "psu_fan": true,
      "housing_fan": true,
      "sd_card": true,
      "rtc": true,
      "sw_revision": "3.3.0",
      "fpga_revision": "2.9.1",
      "loader_revision": "2.1.4",
      "image_id": 1,
      "serial": "140619000221"
}
```
#### **SET CHANNEL MUTE**

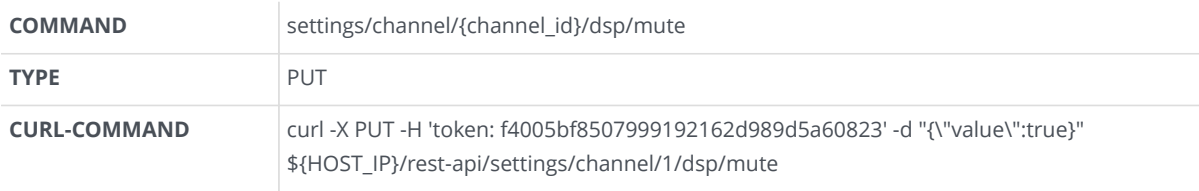

On Success, the server responded with a **200** response.

On Error, the server returns a error message with a **400** response.

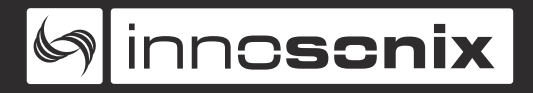

#### **GET CHANNEL VOLUME OPTIONS**

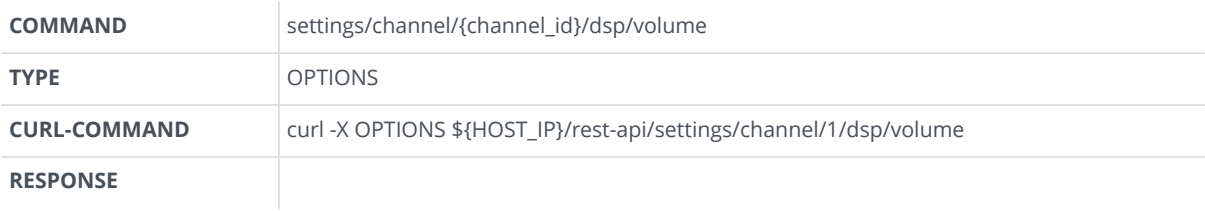

```
{"value": [-72.0, 24.0, 0.1 , "dB"]}
{"value": [MIN , MAX , STEP, UNIT]}
```
#### **REMOVE PRESET WITH NAME TEST**

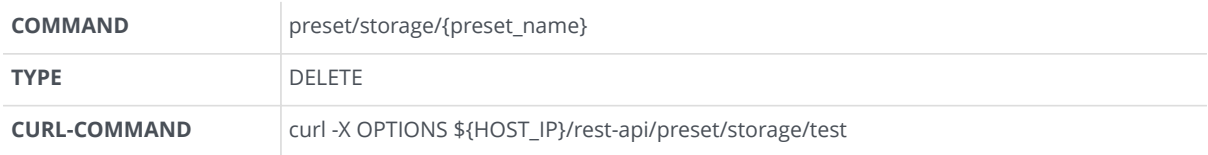

On Success, the server responded with a **200** response.

On Error, the server returns a error message with a **400** response. .DELETE error example

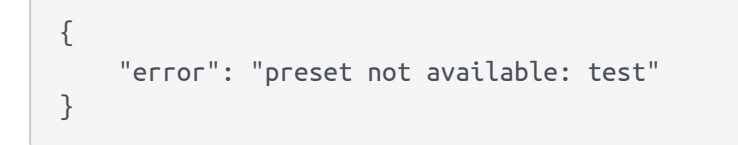

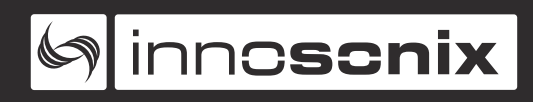

### **Chapter 4. PACKAGING**

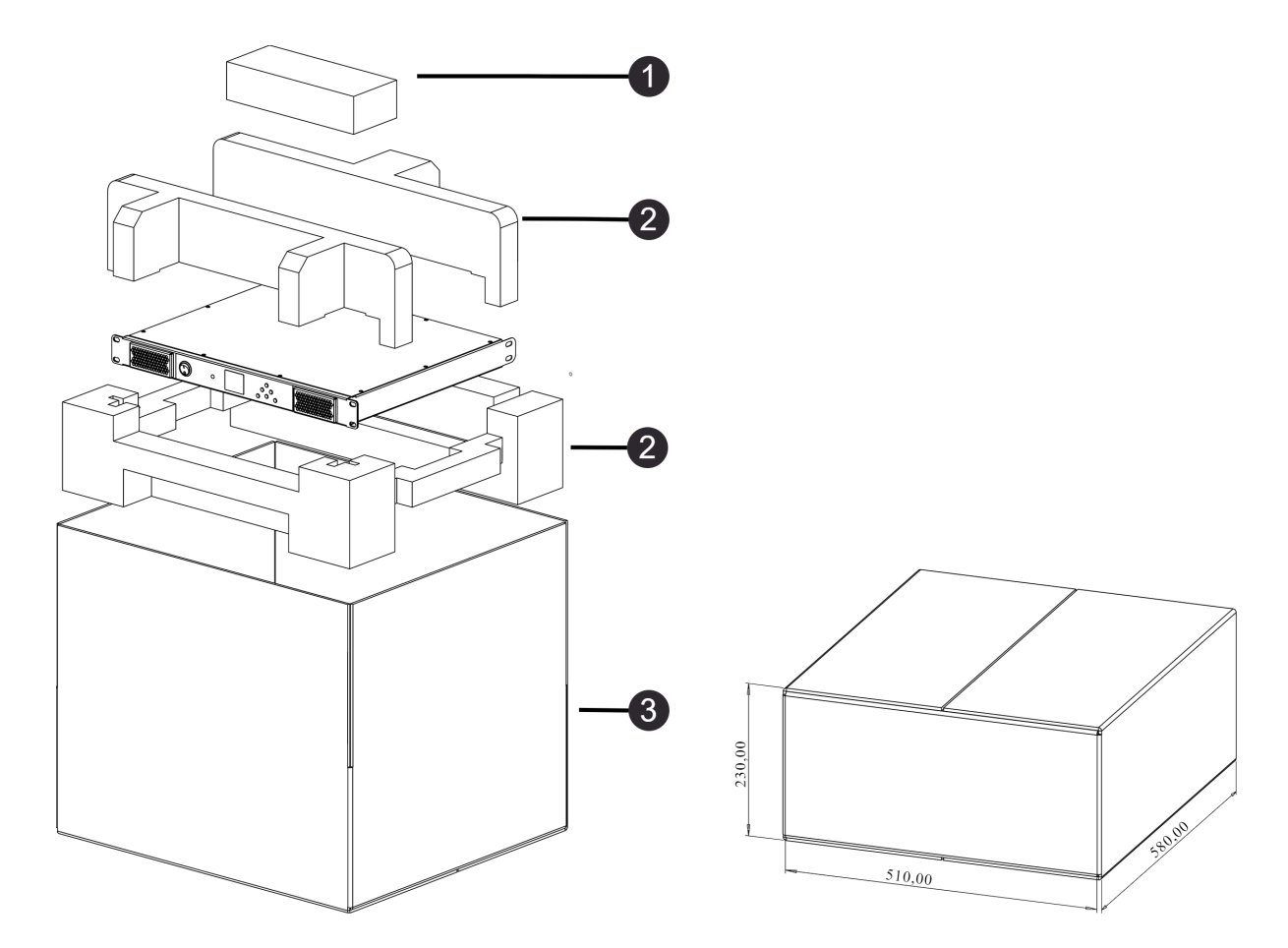

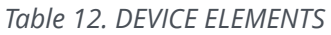

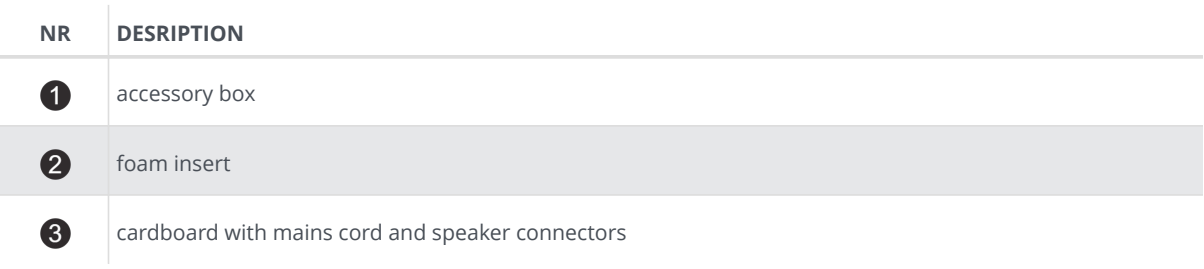

See [SERVICE](#page-70-0) to order packaging material.

## **Chapter 5. DISPOSING**

Electrical and electronic equipment must be disposed of separately from normal waste at the end of its operational lifetime. Please dispose of this product according to the respective national regulations or contractual agreements. If there are any further questions concerning the disposal of this product, please contact the manufacturer.

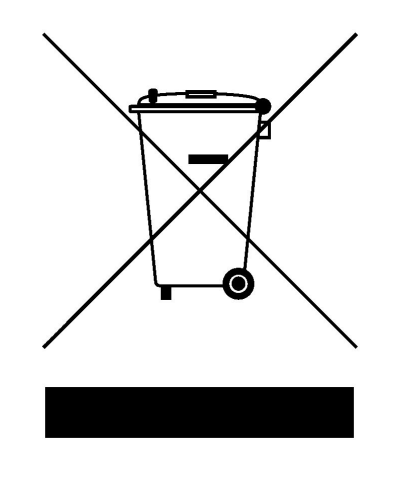

<span id="page-70-0"></span>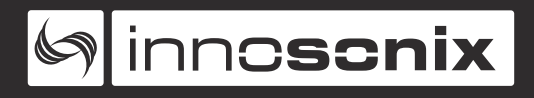

## **Chapter 6. SERVICE**

**CAUTION** - THESE SERVICING INSTRUCTIONS ARE FOR USE BY QUALIFIED SERVICE PERSONNEL ONLY. TO REDUCE THE RISK OF ELECTRIC SHOCK DO NOT PERFORM ANY SERVICING OTHER THAN THAT CONTAINED IN THE OPERATING INSTRUCTIONS UNLESS YOU ARE QUALIFIED TO DO SO.

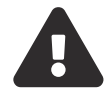

**ATTENTION** - CES CONSIGNES D'ENTRETIEN DOIVENT ETRE UNIQUEMENT EMPLOYES PAR LE PERSONNEL DE SERVICE QUALIFIÉ. POUR RÉDUIRE LE RISQUE DE CHOC ÉLECTRIQUE NE PAS EFFECTUER DES REPARATIONS AUTRES QUE CEUX CONTENUS DANS LES INSTRUCTIONS D'UTILISATION A MOINS QUE VOUS SOYEZ QUALIFIE POUR LE FAIRE

### **6.1. FUSES**

The devices contains internal fuses which are inaccessible to ordinary and instructed persons.

### **6.2. FIRMWARE UPDATE**

It is recommended to update the software to the latest version. To keep the software up to date, see [FIRMWARE UPDATE.](#page-26-0)

### <span id="page-70-1"></span>**6.3. FILTER CLEANING**

See @ [MA32LP2 BACK VIEW](#page-9-0)

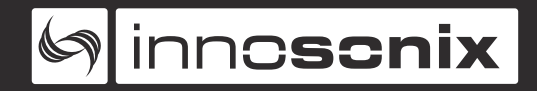

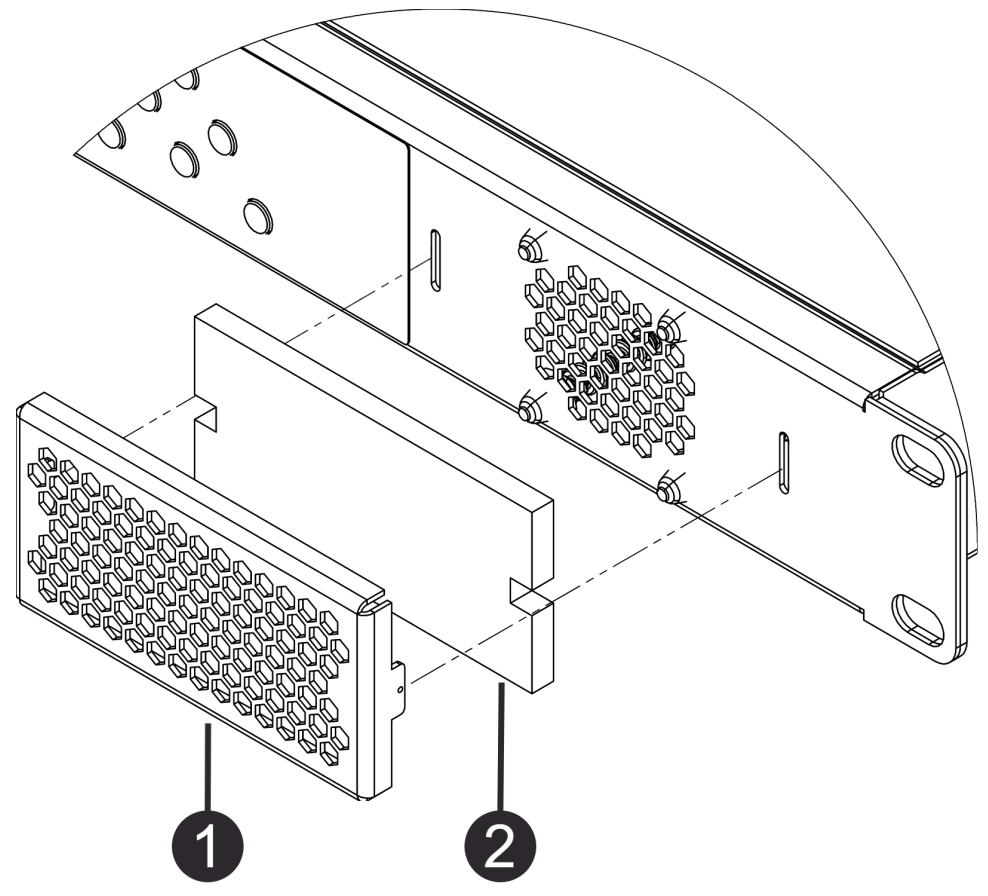

*Figure 29. MAXX/LP² filter cleaning / replacement*

Please clean the filter when dirty. Depending on the installation environment, a regular check is highly recommended.

Remove the grill  $\bullet$  by gently pulling on it, it is attached with magnets, no tools required. Clean the filter  $\odot$  with compressed air and put it back together.

### **6.4. SPARE PARTS**

![](_page_71_Picture_114.jpeg)

*Table 13. SPARE PARTS*
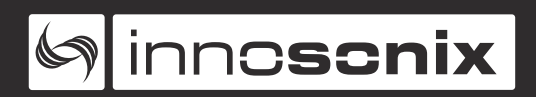

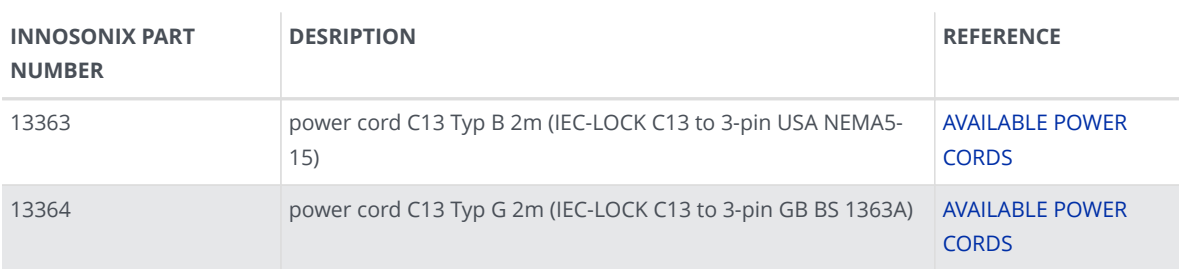

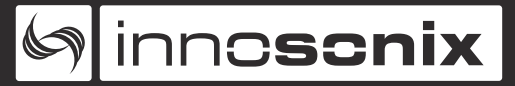

## **Chapter 7. EU Declaration of Conformity**

The company Innosonix GmbH declares under sole responsibility that the products **MA16/LP²**, **MA24/LP²** and **MA32/LP²** complies with the following directives and standards

- EMC Directive **2014/30/EU**
- Low Voltage Directive **2014/35/EU**
- RoHS Directive **2011/65/EU**

#### **7.1. EN 55032:2012**

Electromagnetic compatibility of multimedia equipment - **Emission requirements:**

Radiated, Conducted: Class A Limits

### **7.2. EN 55103-2**

EMC Compatibility – Product Family Standard for Audio, Video, Audio-Visual and Entertainment Lighting Control Apparatus for Professional Use, Part 2: **Immunity** \* **EN 61000-4-2:2008 Ed 2.0**

EMC Compatibility – Product Family Standard for Audio, Video, Audio-Visual and Entertainment Lighting Control Apparatus for Professional Use, Part 2: **Immunity** \* **EN 61000-4-3:2010 Ed 3.2**

Radiated, Radio-Frequency, Electromagnetic Immunity (Environment E3, criteria B) \* **EN 61000-4-4:2007**

Radiated, Radio-Frequency, EMC Immunity (Environment E3, Criteria B) \* **EN 61000-4- 5:2006**

Surge Immunity (Criteria B) \* **EN 61000-4-6:2006**

Immunity to Conducted Disturbances Induced by Radio-Frequency Fields (Criteria A) \* **EN 61000-4-11:2004**

Voltage Dips, Short Interruptions and Voltage Variation

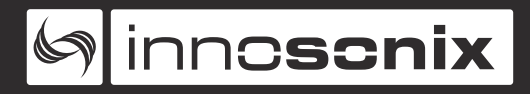

## **7.3. EN 62368-1:2014/AC:2015**

Audio/video, information and communication technology equipment **Part 1: Safety requirements**

### **7.4. MANUFACTURER**

#### **Innosonix GmbH**

Hauptstraße 35

D - 96482 Ahorn

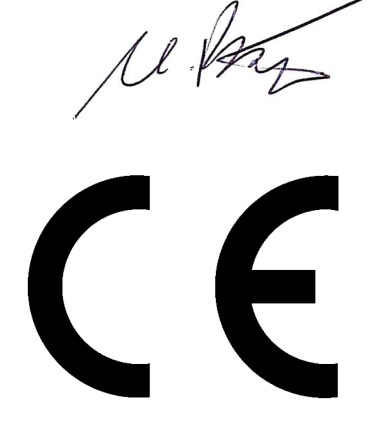

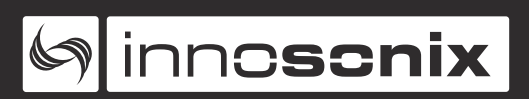

# **Chapter 8. FCC Declaration of Conformity**

This equipment has been tested and found to comply with the limits for a Class A digital device, pursuant to Part 15 of the FCC Rules. These limits are designed to provide reasonable protection against harmful interference when the equipment is operated in a commercial environment. This equipment generates, uses, and can radiate radio frequency energy and, if not installed and used in accordance with the instruction manual, may cause harmful interference to radio communications. Operation of this equipment in a residential area is likely to cause harmful interference in which case the user will be required to correct the interference at his own expense.

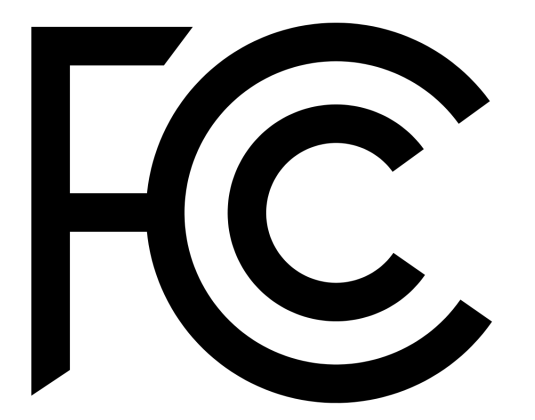

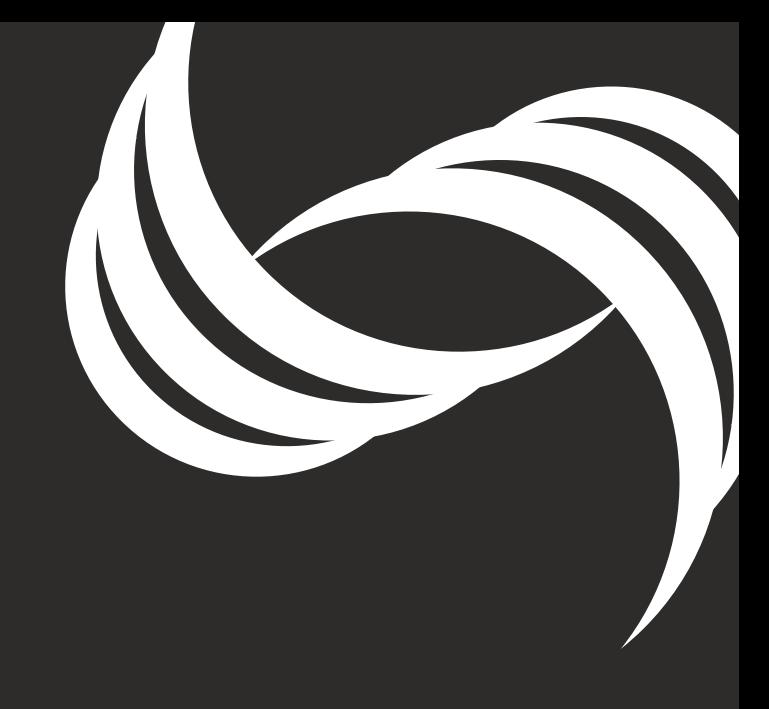

innosonix GmbH<br>Hauptstr. 35 Address: 180pm<br>
D-96482 Ahorn (Germany)<br>
+49 (0) 9561 74599-80<br>
+49 (0) 9561 74599-89 Phone : Telefax :<br>E-Mail : info@innosonix.de

innosonix GmbH Executive board: Markus Bätz, Steffen Bätz USt.-IdNr.: DE 266020313 HRB 5192 Coburg<br>WEEE-Reg.-Nr. DE 88021242

You can find us on: www.innosonix.de<br>www.innosonix.de<br>www.facebook.com/innosonix.gmbh www.instagram.com/innosonix.gmbh